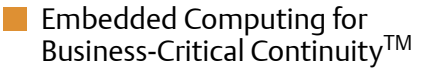

## ATCA-F120

Installation and Use P/N: 6806800D06F February 2009

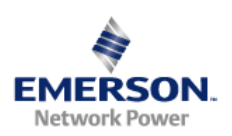

#### © 2009 Emerson

All rights reserved.

## **Trademarks**

Emerson, Business-Critical Continuity, Emerson Network Power and the Emerson Network Power logo are trademarks and service marks of Emerson Electric Co. © 2008 Emerson Electric Co. All other product or service names are the property of their respective owners.

Intel<sup>®</sup> is a trademark or registered trademark of Intel Corporation or its subsidiaries in the United States and other countries.

Java™ and all other Java-based marks are trademarks or registered trademarks of Sun Microsystems, Inc. in the U.S. and other countries.

Microsoft®, Windows® and Windows Me® are registered trademarks of Microsoft Corporation; and Windows XP™ is a trademark of Microsoft Corporation.

PICMG®, CompactPCI®, AdvancedTCA™ and the PICMG, CompactPCI and AdvancedTCA logos are registered trademarks of the PCI Industrial Computer Manufacturers Group.

UNIX $^{\circledR}$  is a registered trademark of The Open Group in the United States and other countries.

## **Notice**

While reasonable efforts have been made to assure the accuracy of this document, Emerson assumes no liability resulting from any omissions in this document, or from the use of the information obtained therein. Emerson reserves the right to revise this document and to make changes from time to time in the content hereof without obligation of Emerson to notify any person of such revision or changes.

Electronic versions of this material may be read online, downloaded for personal use, or referenced in another document as a URL to a Emerson website. The text itself may not be published commercially in print or electronic form, edited, translated, or otherwise altered without the permission of Emerson,

It is possible that this publication may contain reference to or information about Emerson products (machines and programs), programming, or services that are not available in your country. Such references or information must not be construed to mean that Emerson intends to announce such Emerson products, programming, or services in your country.

## Limited and Restricted Rights Legend

If the documentation contained herein is supplied, directly or indirectly, to the U.S. Government, the following notice shall apply unless otherwise agreed to in writing by Emerson.

Use, duplication, or disclosure by the Government is subject to restrictions as set forth in subparagraph (b)(3) of the Rights in Technical Data clause at DFARS 252.227-7013 (Nov. 1995) and of the Rights in Noncommercial Computer Software and Documentation clause at DFARS 252.227-7014 (Jun. 1995).

## Contact Address

Emerson Network Power - Embedded Computing

Lilienthalstr. 15

85579 Neubiberg/Munich

Germany

## **Contents**

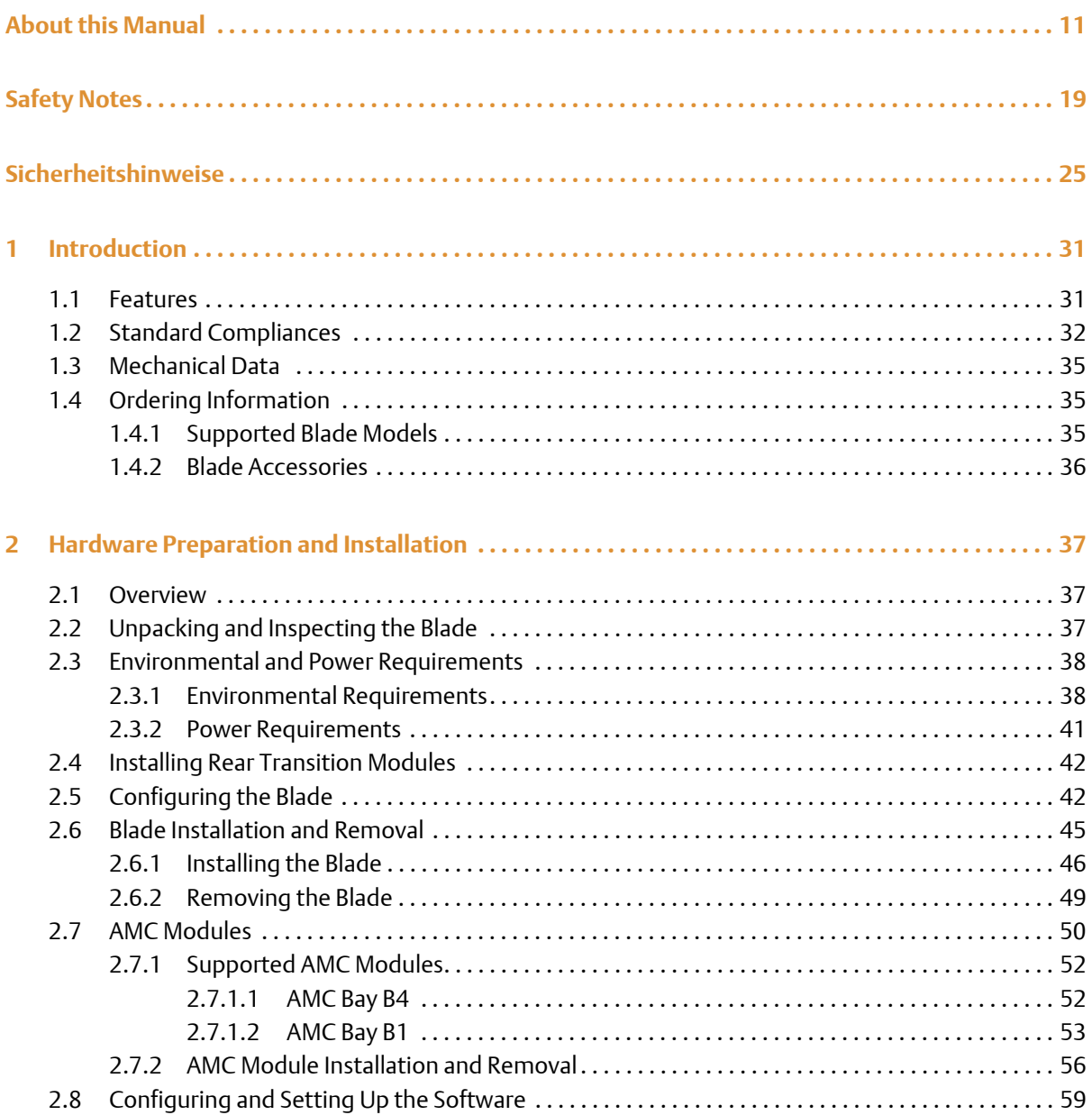

#### **Contents**

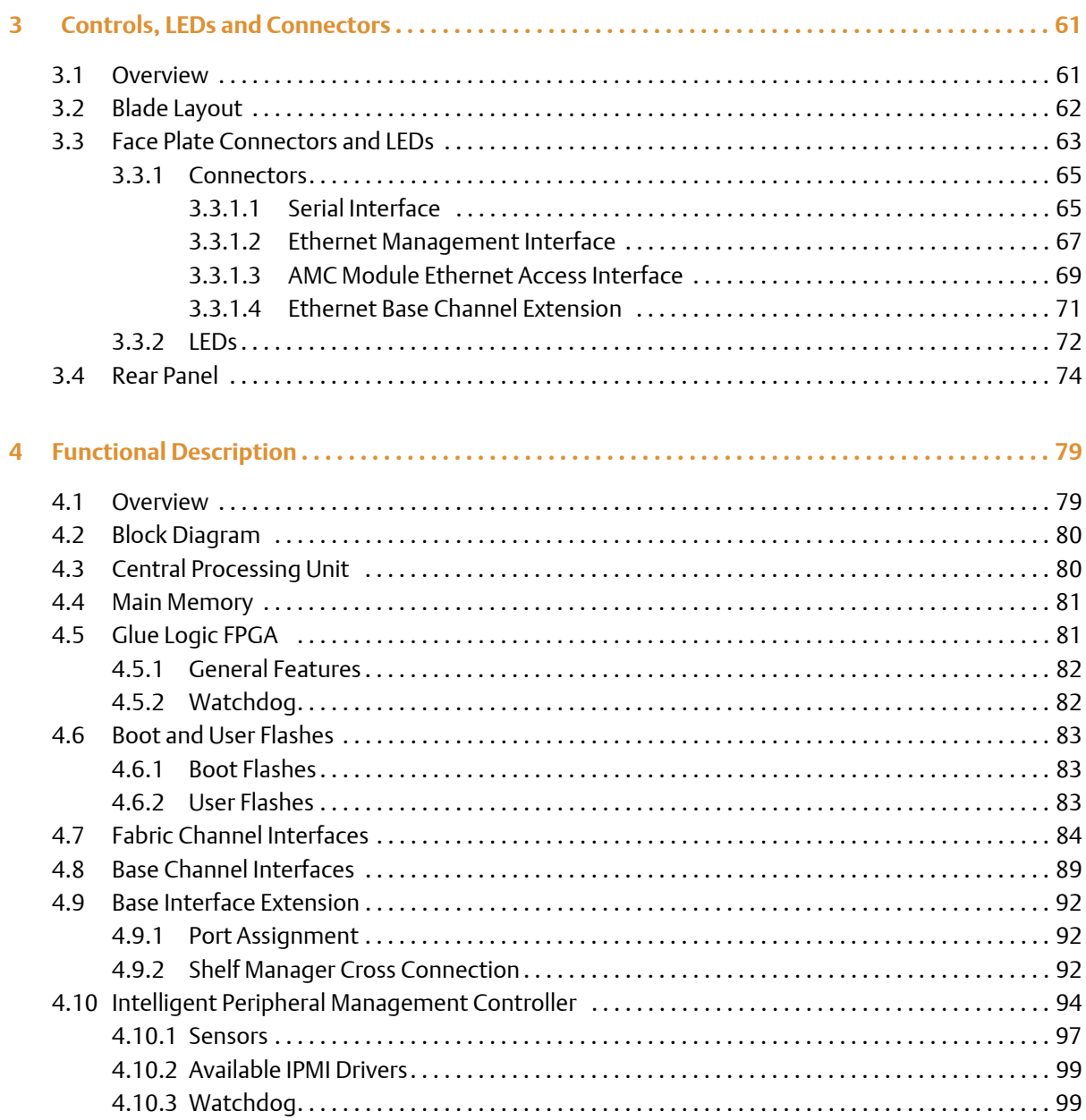

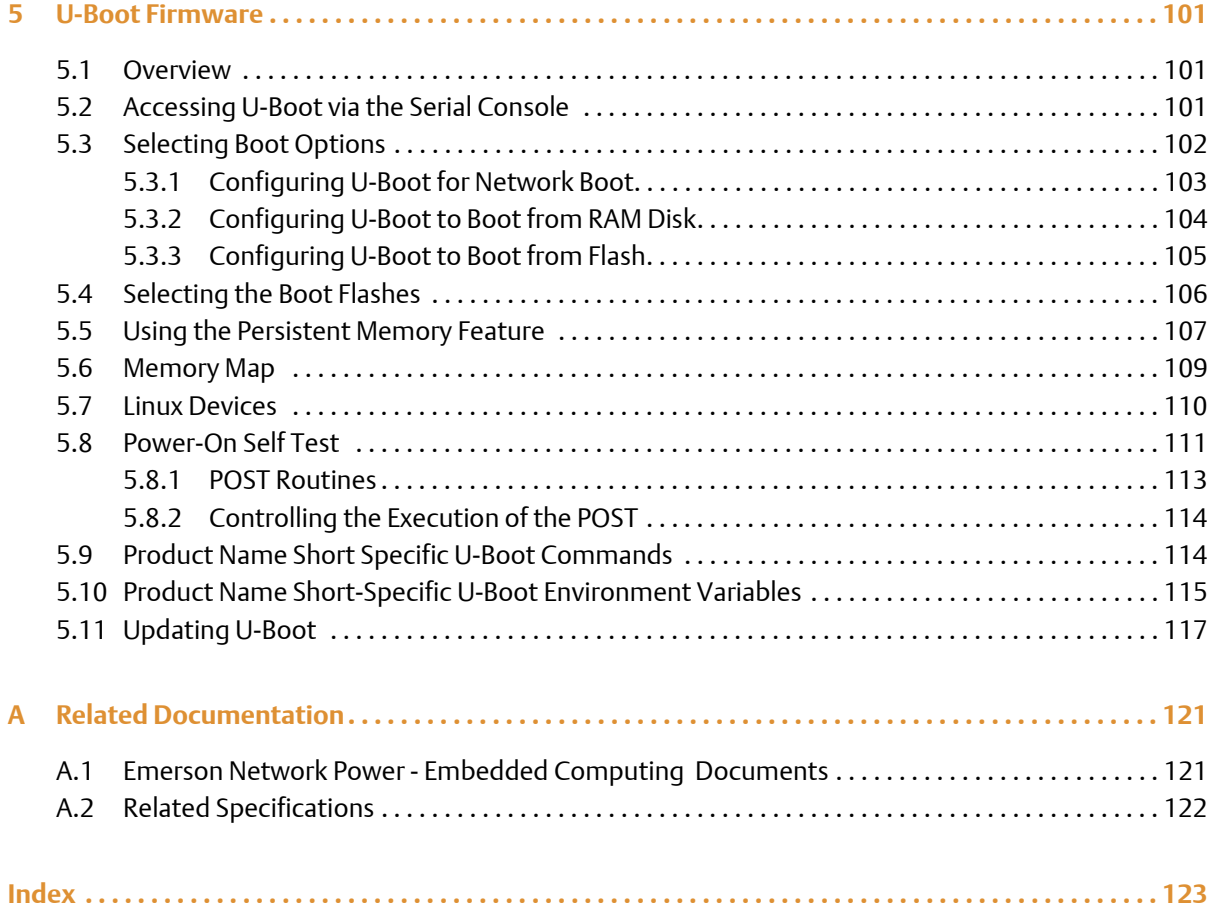

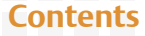

# **List of Tables**

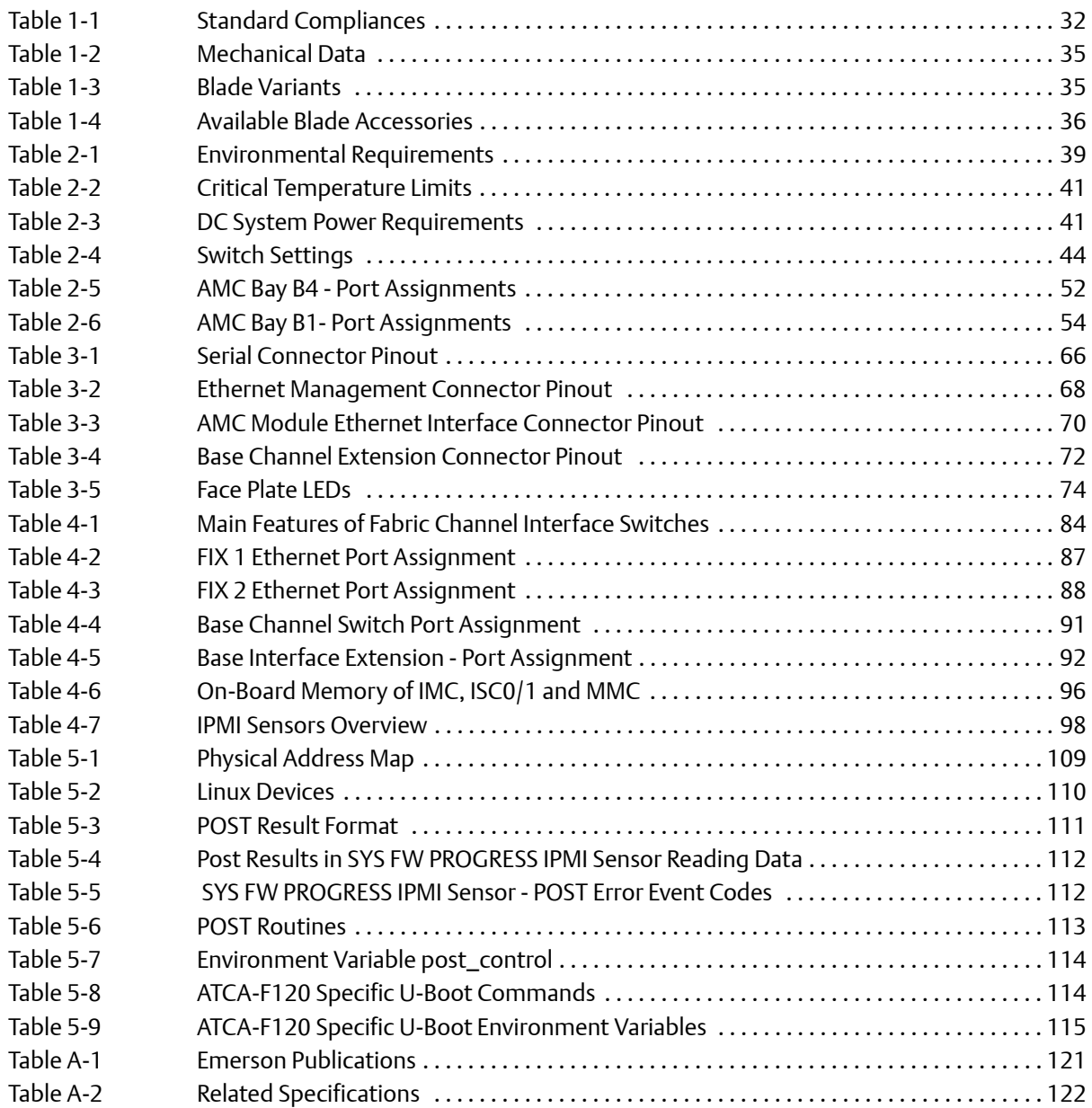

## **List of Tables**

# **List of Figures**

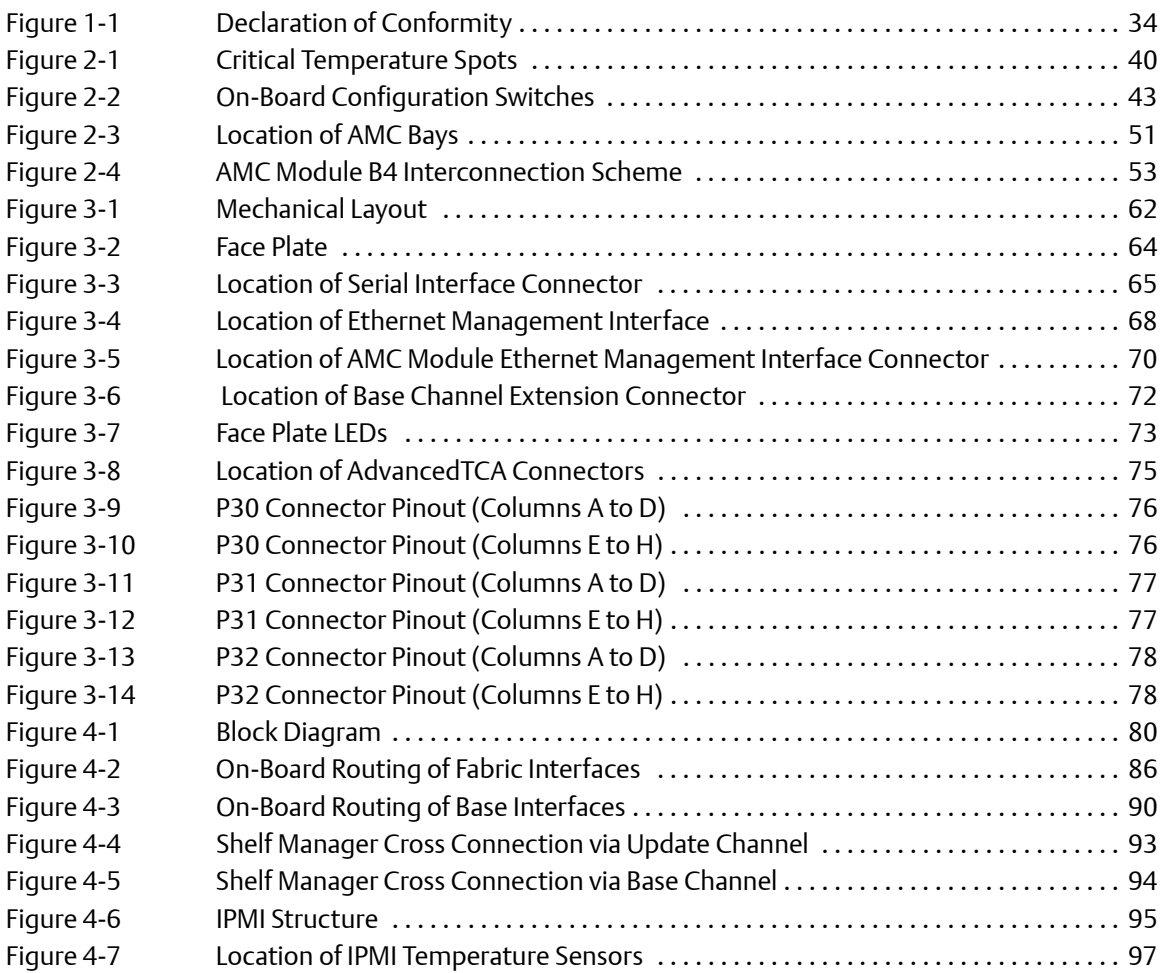

## **List of Figures**

## <span id="page-10-0"></span>**About this Manual**

## **Overview of Contents**

This manual is divided into the following chapters and appendices.

- z *[Safety Notes](#page-18-1)* on page 19 lists safety notes applicable to the blade
- **•** [Sicherheitshinweise](#page-24-1) on page 25 is the German translation of the previous English safety notes (this had to be included for legal reasons)
- z Chapter 1, *[Introduction,](#page-30-2)* on page 31 describes the main features of the ATCA-F120.
- Chapter 2, *Hardware Preparation and Installation*, on page 37 describes installation prerequisites including the blade installation itself.
- **•** Chapter 3, *[Controls, LEDs and Connectors,](#page-60-2) on page 61* describes external interfaces of the blade. This includes connectors and LEDs.
- z Chapter 4, *[Functional Description,](#page-78-2)* on page 79 describes in more detail functional blocks of the blade. This includes a block diagram, description of the main components used and so on.
- **Chapter 5,** *U-Boot Firmware*, on page 101 describes the main features of the on-board boot firmware U-boot and how to work with it.
- z Appendix A, *[Related Documentation](#page-120-3)* provides links to further ATCA-F120-related documentation

## **Abbreviations**

This document uses the following abbreviations:

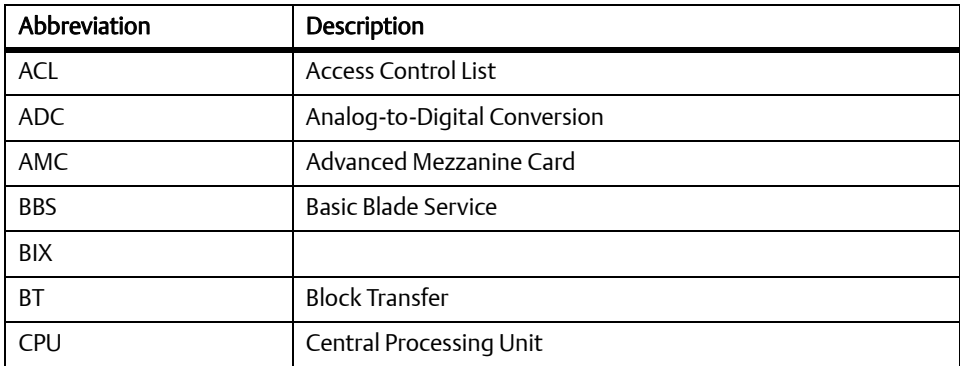

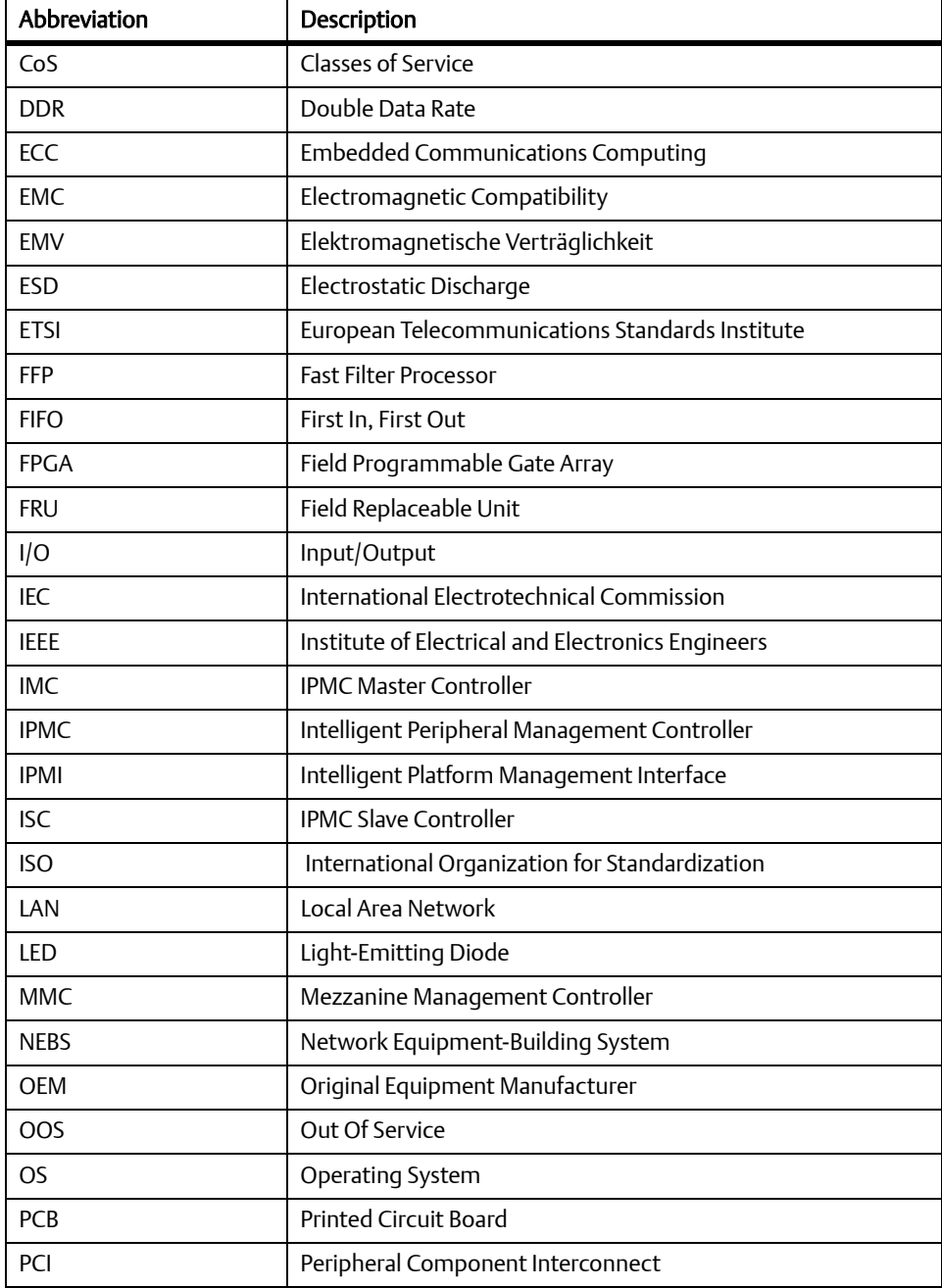

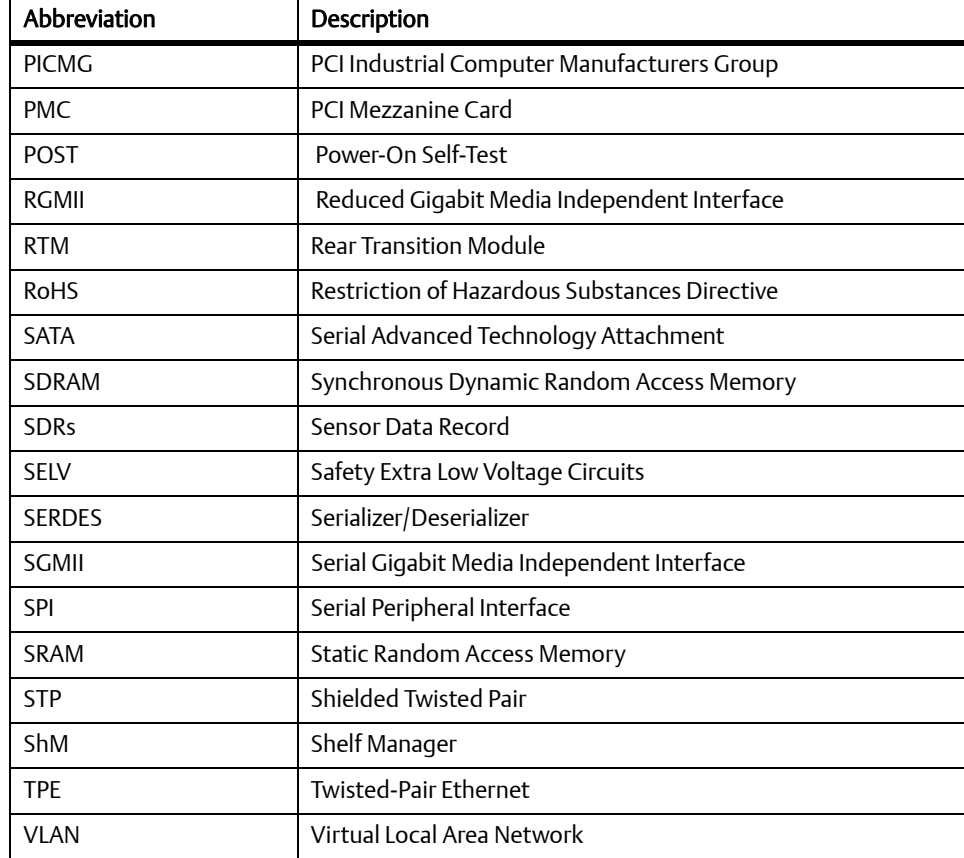

## **Conventions**

The following table describes the conventions used throughout this manual.

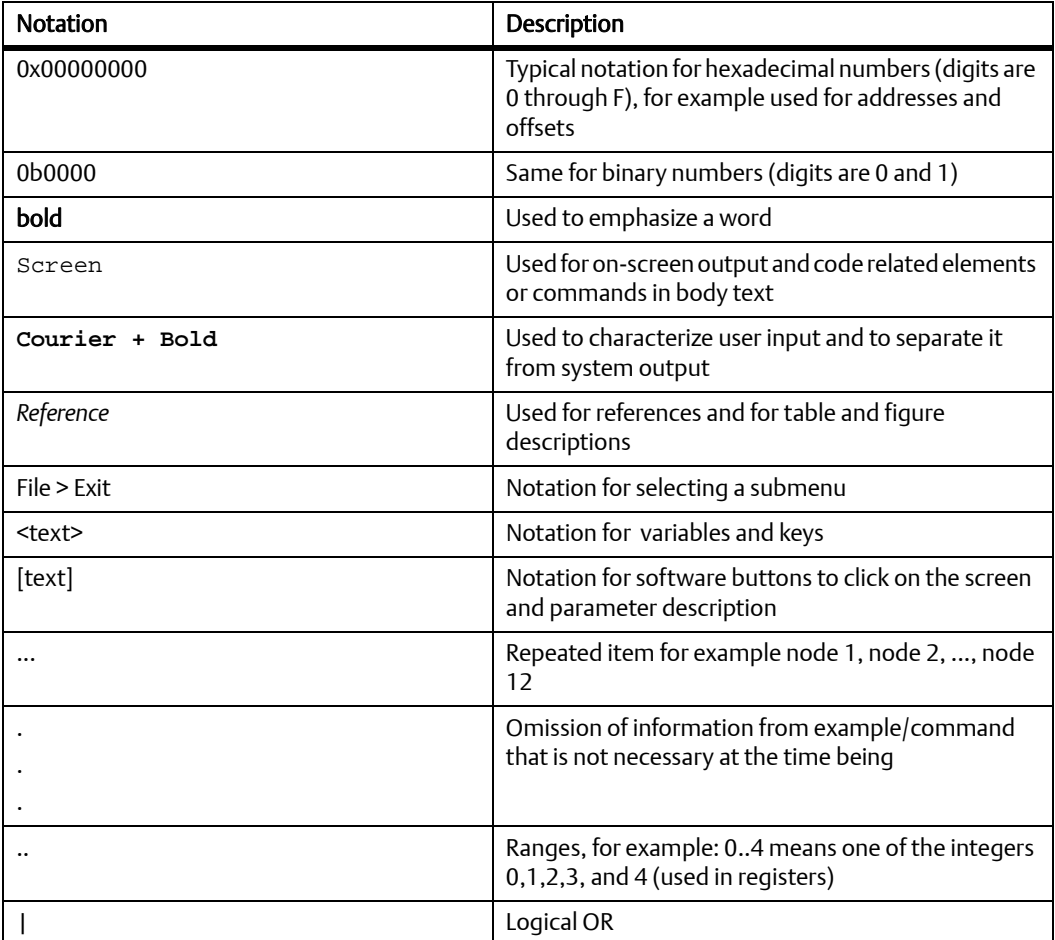

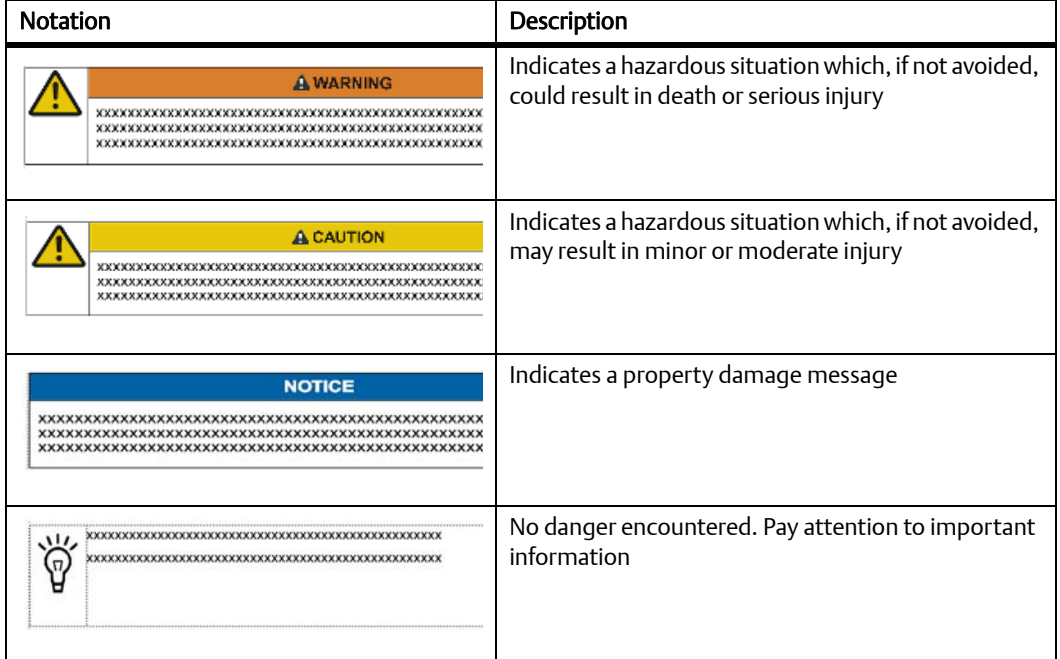

## **Summary of Changes**

This manual has been revised and replaces all prior editions.

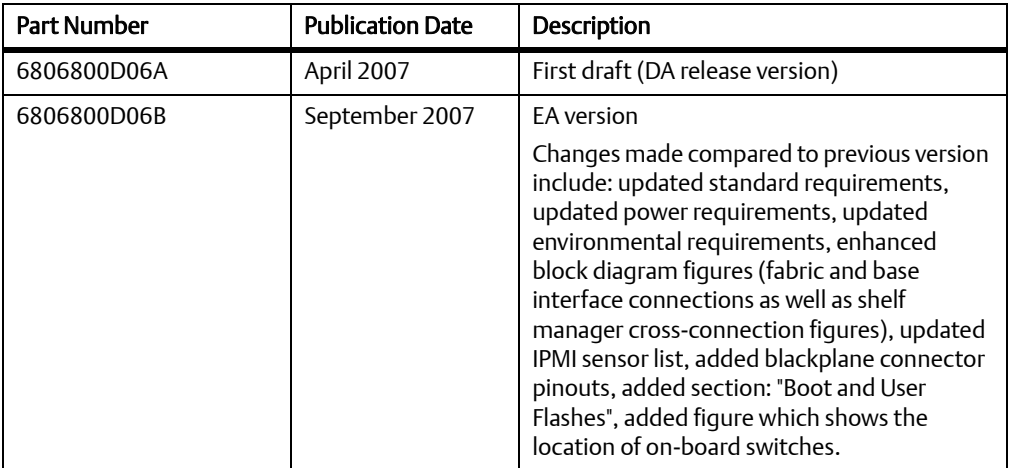

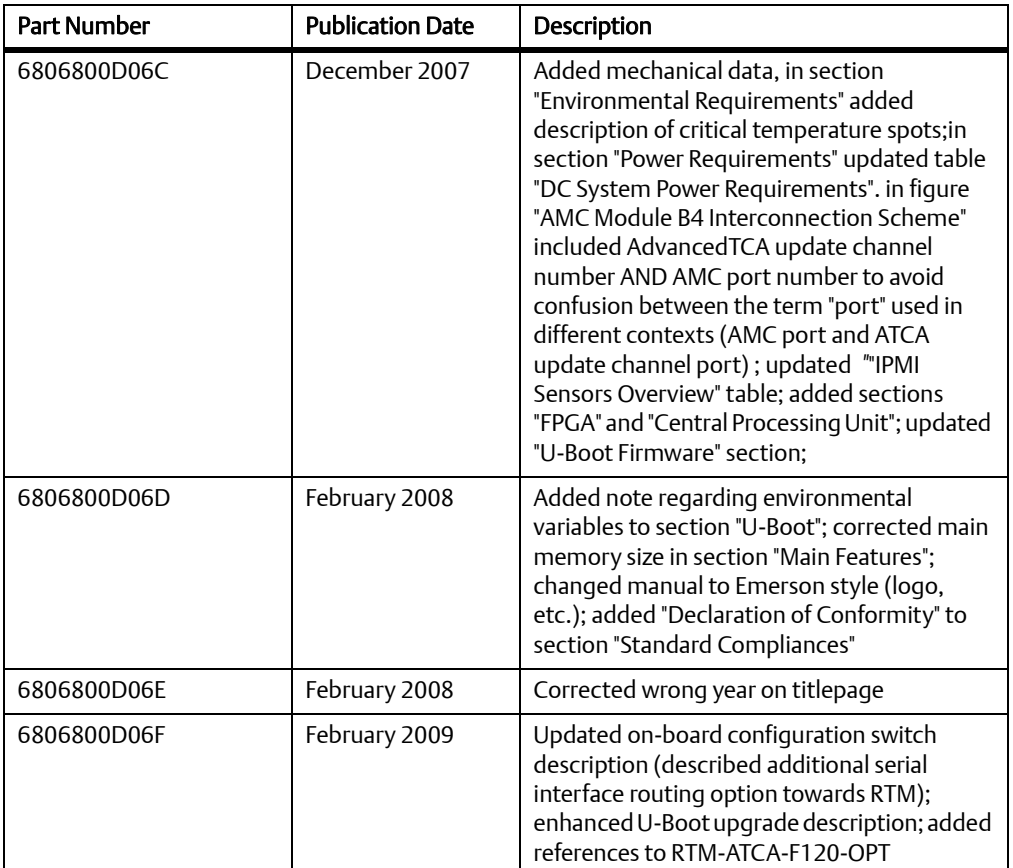

## **Comments and Suggestions**

We welcome and appreciate your comments on our documentation. We want to know what you think about our manuals and how we can make them better.

Mail comments to us by filling out the following online form: <http://www.emersonnetworkpowerembeddedcomputing.com/>> Contact Us > Online Form

In "Area of Interest" select "Technical Documentation". Be sure to include the title, part number, and revision of the manual and tell us how you used it.

## **About this Manual**

## <span id="page-18-1"></span><span id="page-18-0"></span>**Safety Notes**

This section provides warnings that precede potentially dangerous procedures throughout this manual. Instructions contained in the warnings must be followed during all phases of operation, service, and repair of this equipment. You should also employ all other safety precautions necessary for the operation of the equipment in your operating environment. Failure to comply with these precautions or with specific warnings elsewhere in this manual could result in personal injury or damage to the equipment.

Emerson intends to provide all necessary information to install and handle the product in this manual. Because of the complexity of this product and its various uses, we do not guarantee that the given information is complete. If you need additional information, ask your Emerson representative.

The product has been designed to meet the standard industrial safety requirements. It must not be used except in its specific area of office telecommunication industry and industrial control.

Only personnel trained by Emerson or persons qualified in electronics or electrical engineering are authorized to install, remove or maintain the product.

The information given in this manual is meant to complete the knowledge of a specialist and must not be used as replacement for qualified personnel.

Keep away from live circuits inside the equipment. Operating personnel must not remove equipment covers. Only factory authorized service personnel or other qualified service personnel may remove equipment covers for internal subassembly or component replacement or any internal adjustment.

Do not install substitute parts or perform any unauthorized modification of the equipment or the warranty may be voided. Contact your local Emerson representative for service and repair to make sure that all safety features are maintained.

### **EMC**

This equipment has been tested and found to comply with the limits for a Class A digital device, pursuant to Part 15 of the FCC Rules. These limits are designed to provide reasonable protection against harmful interference when the equipment is operated in a commercial environment. This equipment generates, uses, and can radiate radio frequency energy and, if not installed and used in accordance with the instruction manual, may cause harmful interference to radio communications.

#### **Safety Notes**

Operation of this equipment in a residential area is likely to cause harmful interference in which case the user will be required to correct the interference at his own expense.Changes or modifications not expressly approved by Emerson could void the user's authority to operate the equipment. Blade products are tested in a representative system to show compliance with the above mentioned requirements. A proper installation in a compliant system will maintain the required performance. Use only shielded cables when connecting peripherals to assure that appropriate radio frequency emissions compliance is maintained.

#### **Operation**

Blade Damage

High humidity and condensation on the blade surface causes short circuits. Do not operate the blade outside the specified environmental limits. Make sure the blade is completely dry and there is no moisture on any surface before applying power. Do not operate the blade below -5°C.

Overheating and Blade Damage

Operating the blade without forced air cooling may lead to overheating and thus damage of the blade.

When operating the blade, make sure that forced air cooling is available in the shelf.

Injuries or Short Circuits

Blade or power supply

In case the ORing diodes of the blade fail, the blade may trigger a short circuit between input line A and input line B so that line A remains powered even if it is disconnected from the power supply circuit (and vice versa).

To avoid damage or injuries, always check that there is no more voltage on the line that has been disconnected before continuing your work.

### **Configuration Switches/Jumpers**

#### Blade Malfunction

Switches marked as 'reserved' might carry production-related functions and can cause the blade to malfunction if their setting is changed.

Therefore, do not change settings of switches marked as 'reserved'. The setting of switches which are not marked as 'reserved' has to be checked and changed before blade installation.

#### Blade Damage

Setting/resetting the switches during operation can cause blade damage. Therefore, check and change switch settings before you install the blade.

### **Installation**

 Blade Damage and Additional Devices and Modules Incorrect installation or removal of additional devices or modules may damage the blade or the additional devices or modules. Before installing or removing additional devices or modules, read the respective documentation.

#### Damage of Circuits

Electrostatic discharge and incorrect installation and removal of the blade can damage circuits or shorten their life.

Before touching the blade or electronic components, make sure that your are working in an ESD-safe environment.

#### Blade Damage Incorrect installation of the blade can cause damage of the blade, Only use handles when installing/removing the blade to avoid damage/deformation to the face plate and/or PCB.

#### **Safety Notes**

Damage to blade/Backplane or System Components

Bent pins or loose components can cause damage to the blade, the backplane, or other system components.

Therefore, carefully inspect the blade and the backplane for both pin and component integrity before installation.

 Emerson and our suppliers take significant steps to ensure there are no bent pins on the backplane or connector damage to the boards prior to leaving the factory. Bent pins caused by improper installation or by inserting boards with damaged connectors could void the ECC warranty for the backplane or boards.

#### Data loss

Removing the blade with the blue LED still blinking causes data loss. Wait until the blue LED is permanently illuminated, before removing the blade.

### **Cabling and Connectors**

#### Blade Damage

The RJ-45 connector(s) on the face plate are twisted-pair Ethernet (TPE) or E1/T1/J1 interfaces. Connecting an E1/T1/J1 line to an Ethernet connector may damage the product.

- Make sure that TPE connectors near your working area are clearly marked as network connectors.
- $\bullet$  Verify that the length of an electric cable connected to a TPE bushing does not exceed 100 meters.
- Make sure the TPE bushing of the system is connected only to safety extra low voltage circuits (SELV circuits).

If in doubt, ask your system administrator.

### **AMC Modules**

AMC Module Damage

The two AMC bays only support AMC types/modules which are officially supported by Emerson (refer to *[Supported AMC Modules](#page-51-3)* on page 52 for a details). AMC modules installed into AMC bay 1 or 4 must not exceed a power dissipation of 35W. Installing and operating other AMC modules may damage the AMC modules, the blade and an installed RTM including attached devices.

Only install AMC modules into AMC bay B1 and B4 which are officially supported by Emerson. Consult your local Emerson sales representative, if in doubt.

Limitation of Operating Temperature Range

Installing AMC modules with small operating temperature ranges into the ATCA-F120 may further restrict the operating temperature range of the ATCA-F120.

Make sure that the operating temperature of any installed AMC modules and the ATCA-F120 as a bundle are within allowed limits.

Poor Shelf Cooling and EMC Compliance Violation

An empty AMC bay may result in poor shelf cooling and strong EMC radiation and thus lead to EMC compliance violation.

Therefore, always cover empty or unused AMC bays with a filler panel.

### **Environment**

Always dispose of used blades, system components and RTMs according to your country's legislation and manufacturer's instructions.

### **Safety Notes**

## <span id="page-24-1"></span><span id="page-24-0"></span>**Sicherheitshinweise**

Dieses Kapitel enthält Hinweise, die potentiell gefährlichen Prozeduren innerhalb dieses Handbuchs vorrangestellt sind. Beachten Sie unbedingt in allen Phasen des Betriebs, der Wartung und der Reparatur des Systems die Anweisungen, die diesen Hinweisen enthalten sind. Sie sollten außerdem alle anderen Vorsichtsmaßnahmen treffen, die für den Betrieb des Blades innerhalb Ihrer Betriebsumgebung notwendig sind. Wenn Sie diese Vorsichtsmaßnahmen oder Sicherheitshinweise, die an anderer Stelle diese Handbuchs enthalten sind, nicht beachten, kann das Verletzungen oder Schäden am Blade zur Folge haben.

Emerson ist darauf bedacht, alle notwendigen Informationen zum Einbau und zum Umgang mit dem Blade in diesem Handbuch bereit zu stellen. Da es sich jedoch um ein komplexes Produkt mit vielfältigen Einsatzmöglichkeiten handelt, können wir die Vollständigkeit der im Handbuch enthaltenen Informationen nicht garantieren. Falls Sie weitere Informationen benötigen sollten, wenden Sie sich bitte an die für Sie zuständige Geschäftsstelle von Emerson.

Das System erfüllt die für die Industrie geforderten Sicherheitsvorschriften und darf ausschließlich für Anwendungen in der Telekommunikationsindustrie und im Zusammenhang mit Industriesteuerungen verwendet werden.

Einbau, Wartung und Betrieb dürfen nur von durch Emerson ausgebildetem oder im Bereich Elektronik oder Elektrotechnik qualifiziertem Personal durchgeführt werden. Die in diesem Handbuch enthaltenen Informationen dienen ausschließlich dazu, das Wissen von Fachpersonal zu ergänzen, können dieses jedoch nicht ersetzen.

Halten Sie sich von stromführenden Leitungen innerhalb des Blades fern. Entfernen Sie auf keinen Fall Abdeckungen am Blade. Nur werksseitig zugelassenes Wartungspersonal oder anderweitig qualifiziertes Wartungspersonal darf Abdeckungen entfernen, um Komponenten zu ersetzen oder andere Anpassungen vorzunehmen.

Installieren Sie keine Ersatzteile oder führen Sie keine unerlaubten Veränderungen am Blade durch, sonst verfällt die Garantie. Wenden Sie sich für Wartung oder Reparatur bitte an die für Sie zuständige Geschäftsstelle von Emerson. So stellen Sie sicher, dass alle sicherheitsrelevanten Aspekte beachtet werden.

### **EMV**

Das Produkt wurde in einem Emerson Standardsystem getestet. Es erfüllt die für digitale Geräte der Klasse A gültigen Grenzwerte in einem solchen System gemäß den FCC-Richtlinien Abschnitt 15 bzw. EN 55022 Klasse A. Diese Grenzwerte sollen einen angemessenen Schutz vor Störstrahlung beim Betrieb des Produktes in Gewerbe- sowie Industriegebieten gewährleisten.

Das Produkt arbeitet im Hochfrequenzbereich und erzeugt Störstrahlung. Bei unsachgemäßem Einbau und anderem als in diesem Handbuch beschriebenen Betrieb können Störungen im Hochfrequenzbereich auftreten.

Wird das Produkt in einem Wohngebiet betrieben, so kann dies mit grosser Wahrscheinlichkeit zu starken Störungen führen, welche dann auf Kosten des Produktanwenders beseitigt werden müssen. Änderungen oder Modifikationen am Produkt, welche ohne ausdrückliche Genehmigung von Emerson ECC durchgeführt werden, können dazu führen, dass der Anwender die Genehmigung zum Betrieb des Produktes verliert. Boardprodukte werden in einem repräsentativen System getestet, um zu zeigen, dass das Board den oben aufgeführten EMV-Richtlinien entspricht. Eine ordnungsgemässe Installation in einem System, welches die EMV-Richtlinien erfüllt, stellt sicher, dass das Produkt gemäss den EMV-Richtlinien betrieben wird. Verwenden Sie nur abgeschirmte Kabel zum Anschluss von Zusatzmodulen. So ist sichergestellt, dass sich die Aussendung von Hochfrequenzstrahlung im Rahmen der erlaubten Grenzwerte bewegt.

Warnung! Dies ist eine Einrichtung der Klasse A. Diese Einrichtung kann im Wohnbereich Funkstörungen verursachen. In diesem Fall kann vom Betreiber verlangt werden, angemessene Maßnahmen durchzuführen.

### **Operation**

Beschädigung des Blades

Hohe Luftfeuchtigkeit und Kondensat auf der Oberfläche des Blades können zu Kurzschlüssen führen.

Betreiben Sie das Blade nur innerhalb der angegebenen Grenzwerte für die relative Luftfeuchtigkeit und Temperatur. Stellen Sie vor dem Einschalten des Stroms sicher, dass sich auf dem Blade kein Kondensat befindet und betreiben Sie das Blade nicht unter -5°C.

 Überhitzung und Beschädigung des Blades Betreiben Sie das Blade ohne Zwangsbelüftung, kann das Blade überhitzt und schließlich beschädigt werden. Bevor Sie das Blade betreiben, müssen Sie sicher stellen, dass das Shelf über eine Zwangskühlung verfügt.

 Verletzungen oder Kurzschlüsse Blade oder Stromversorgung

Falls die ORing Dioden des Blades durchbrennen, kann das Blade einen Kurzschluss zwischen den Eingangsleitungen A und B verursachen. In diesem Fall ist Leitung A immer noch unter Spannung, auch wenn sie vom Versorgungskreislauf getrennt ist (und umgekehrt). Prüfen Sie deshalb immer, ob die Leitung spannungsfrei ist, bevor Sie Ihre Arbeit fortsetzen, um Schäden oder Verletzungen zu vermeiden.

### **Schaltereinstellungen/Jumper**

Fehlfunktion des Blades

Schalter, die mit 'Reserved' gekennzeichnet sind, können mit produktionsrelevanten Funktionen belegt sein. Das Ändern dieser Schalter kann im normalen Betrieb Störungen auslösen.

Verstellen Sie nur solche Schalter, die nicht mit 'Reserved' gekennzeichnet sind. Prüfen und ändern Sie die Einstellungen der nicht mit 'Reserved' gekennzeichneten Schalter, bevor Sie das Blade installieren.

Beschädigung der Blade

Das Verstellen von Schaltern während des laufenden Betriebes kann zur Beschädigung des Blades führen.

Prüfen und ändern Sie die Schaltereinstellungen, bevor Sie das Blade installieren.

### **Installation**

 Beschädigung des Blades und von Zusatzmodulen Fehlerhafte Installation von Zusatzmodulen, kann zur Beschädigung des Blades und der Zusatzmodule führen.

Lesen Sie daher vor der Installation von Zusatzmodulen die zugehörige Dokumentation.

Beschädigung von Schaltkreisen

Elektrostatische Entladung und unsachgemäßer Ein- und Ausbau von Blades kann Schaltkreise beschädigen oder ihre Lebensdauer verkürzen.

Bevor Sie Blades oder elektronische Komponenten berühren, vergewissern Sie sich, daß Sie in einem ESD-geschützten Bereich arbeiten.

#### Beschädigung des Blades

Fehlerhafte Installation des Blades kann zu einer Beschädigung des Blades führen. Verwenden Sie die Handles, um das Blade zu installieren/deinstallieren. Auf diese Weise vermeiden Sie, dass das Front Panel oder die Platine deformiert oder zerstört wird.

 Beschädigung des Blades, der Backplane oder von System Komponenten Verbogene Pins oder lose Komponenten können zu einer Beschädigung des Blades, der Backplane oder von Systemkomponenten führen.

Überprüfen Sie daher das Blade sowie die Backplane vor der Installation sorgältig und stellen Sie sicher, dass sich beide in einwandfreien Zustand befinden und keine Pins verbogen sind.

 EmersonEmerson und unsere Zulieferer unternehmen größte Anstrengungen um sicherzustellen, dass sich Pins und Stecker von Boards vor dem Verlassung der Produktionsstätte in einwandfreiem Zustand befinden. Verbogene Pins, verursacht durch fehlerhafte Installation oder durch Installation von Boards mit beschädigten Steckern kann die durch ECC gewährte Garantie für Boards und Backplanes erlöschen lassen.

#### **Datenverlust**

Wenn Sie das Blade deinstallieren, obwohl die blaue Hot-Swap-LED noch blinkt, kann dies zu Datenverlust führen.

Warten Sie daher, bis die blaue LED durchgehend leuchtet, bevor Sie das Blade deinstallieren.

## **Kabel und Stecker**

Beschädigung des Blades

Die RJ-45-Stecker an der Frontblende sind für Anschlüsse vom Typ Twisted-Pair Ethernet (TPE) oder E1/T1/J1 vorgesehen. Der Anschluss eines E1/T1/J1-Interfaces an einen Ethernet-Stecker kann zur Zerstörung des Blades führen.

- Stellen Sie daher sicher, dass TPE-Stecker an Ihrem Arbeitsplatz eindeutig als Netzwerkstecker gekennzeichnet sind.
- Stellen Sie sicher, dass die Länge eines Kabels, welches an den RJ-45-Stecker angeschlossen ist, 100 Meter nicht überschreitet.
- z Stellen Sie sicher, dass der TPE-Stecker ausschliesslich mit einem Safety-Extra-Low-Voltage-Stromkreis (SELV) verbunden ist.
- z Wenden Sie sich bei Fragen an ihren Systemadministrator

## **AMC-Module**

Beschädigung von AMC-Modulen

Die zwei AMC-Steckplätze sind ausschliesslich vorgesehen für AMC-Module, welche offiziell von Emerson unterstützt werden. Siehe hierzu *[Supported AMC Modules](#page-51-3)* on page 52. Installierte AMC-Module dürfen eine Verlustleistung von 35W nicht überschreiten. Die Installation und der Betrieb anderer AMC-Module kann sowohl die AMC-Module als auch das Blade sowie ein installiertes RTM und andere angeschlossene Geräte beschädigen.

Installieren Sie daher nur AMC-Module, welche von Emerson offiziell unterstützt werden. Wenden Sie sich bei Fragen an Ihren lokalen Emerson-Ansprechpartner.

Eingeschränkte Betriebstemperaturbereich

Werden AMC-Module auf dem Blade installiert, deren Betriebstemperaturbereiche kleiner sind als der Betriebstemperaturbereich des Blades selber, so führt dies zu einer Einschränkung des Betriebstemperaturbereiches des Blades.

Stellen Sie sicher, dass sich die Betriebstemperaturbereiche des Blades sowie installierter AMC-Module innerhalb erlaubter Bereiche bewegen.

 Verletzung von EMV-Grenzwerten und verminderte Kühlung des Shelfs. Ein leerer AMC-Steckplatz kann zu verminderter Kühlung des Shelfs sowie starker elektromagnetischer Strahlung führen und somit eine Überschreitung von EMV-Grenzwerten zur Folge haben.

Installieren Sie daher immer ein Filler-Panel in einen anderweitig nicht verwendeten AMC-Steckplatz.

## **Umweltschutz**

Entsorgen Sie alte Blades/Systemkomponenten/RTMs stets gemäß der in Ihrem Land gültigen Gesetzgebung, wenn möglich immer umweltfreundlich.

## **Chapter 1**

## <span id="page-30-2"></span><span id="page-30-0"></span>**Introduction**

## <span id="page-30-1"></span>**1.1 Features**

The ATCA-F120 is an AdvancedTCA™ switch blade as defined in the *PICMG 3.0 Revision 2 AdvancedTCA Base Specification* and *PICMG 3.1 Revision 1.0 Specification Ethernet/Fiber Channel for AdvancedTCA Systems*.

The blade provides the following Ethernet interfaces:

- 15 1000BaseT base channel interfaces via backplane
- $\bullet$  15 10G-BX4/1000BX fabric channel interfaces via backplane
- SERDES interface via update channel
- $\bullet$  One 1000Base-T management interface via face plate
- One Base Channel extension interface via face plate
- One 1000BaseT face plate interface which connects to AMC bay B1
- **Optional Rear Transition Module (RTM)**

Further features of the ATCA-F120 are the following:

- Freescale MPC8548E PowerQUICC III CPU
- At least 512 MBytes DDR2 SDRAM main memory with ECC support
- Dual boot flashes of 32 MBytes each
- Two NAND flashes with a size of two GBytes each
- Real-time clock
- Serial interface via face plate
- Serial interface via Update Channel (connection to second ATCA-F120 in the system)
- Support for two AMC bays
- AMC and backplane support for Clock Generator Module
- z On-board IPMC

## <span id="page-31-0"></span>**1.2 Standard Compliances**

This blade, when installed in a compliant shelf, meets the following standards.

#### <span id="page-31-1"></span>*Table 1-1 Standard Compliances*

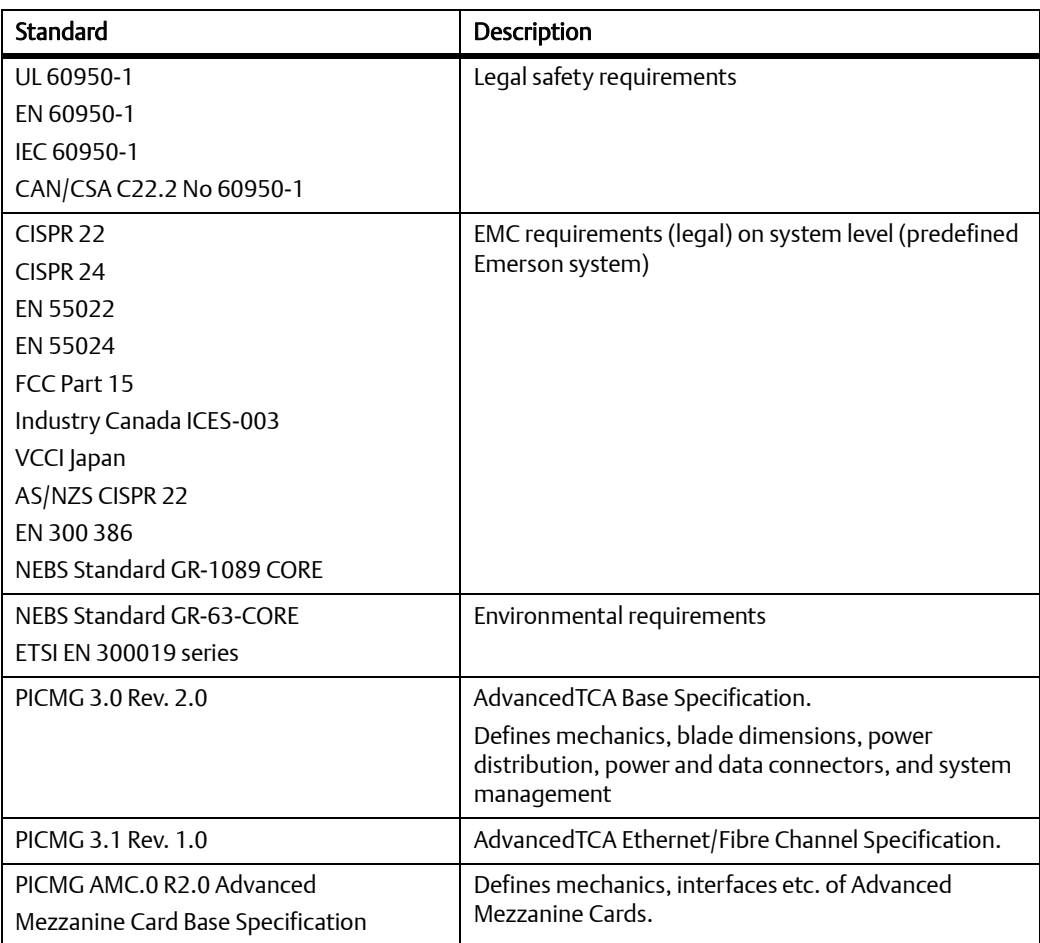

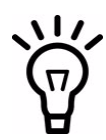

To fulfill the requirements of Telcordia GR-1089,R4-14, use Shielded Twisted Pair (STP) cables grounded at both ends to connect to the Ethernet ports.

The product has been designed to meet the directive on the restriction of the use of certain hazardous substances in electrical and electronic equipment (RoHS) Directive 2002/95/EC.

#### <span id="page-33-0"></span>*Figure 1-1 Declaration of Conformity*

Declaration of Conformity

Emerson Network Power -**Embedded Computing GmbH** 

Lilienthalstr. 15 D-85579 Neubiberg

Declares that the product

Product Name: ATCA-F120

Conforms to the following Product Specifications:

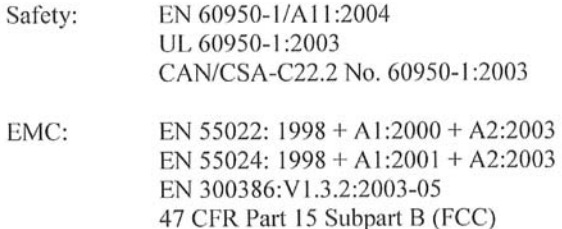

Supplementary Information: The product herewith complies with the requirements of the Low Voltage Directive 73/23/EEC and the EMC Directive 89/336/EEC.

This product was tested as an integral part of a Emerson Network Power defined reference system.

Signature

Neubiberg, 15.02.2008

## <span id="page-34-0"></span>**1.3 Mechanical Data**

The following table provides details on the blade's mechanical data.

#### <span id="page-34-3"></span>*Table 1-2 Mechanical Data*

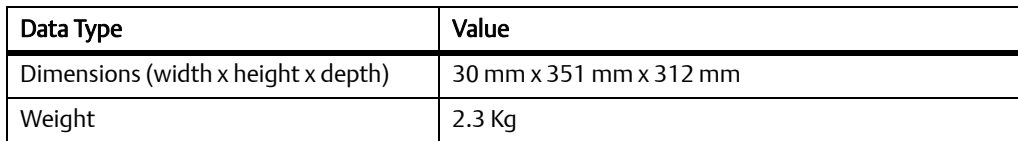

## <span id="page-34-1"></span>**1.4 Ordering Information**

This section provides details on available blade variants and accessories.

### <span id="page-34-2"></span>**1.4.1 Supported Blade Models**

As of writing this guide, the following blade variants were available. Consult your local Emerson sales representative for further variants that may be available.

#### <span id="page-34-4"></span>*Table 1-3 Blade Variants*

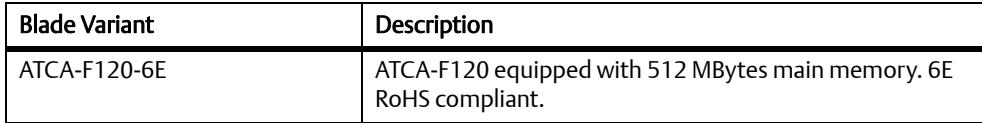

## <span id="page-35-0"></span>**1.4.2 Blade Accessories**

As of the printing date of this manual, the following blade accessories were available.

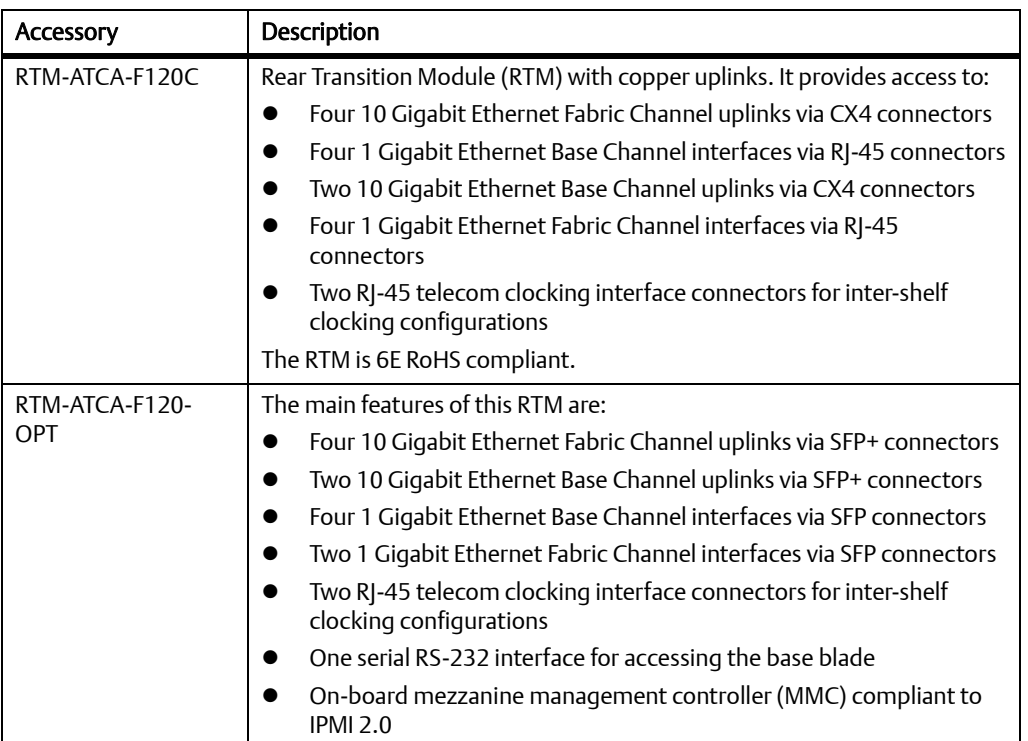

#### <span id="page-35-1"></span>*Table 1-4 Available Blade Accessories*
# **Hardware Preparation and Installation**

## **2.1 Overview**

This chapter provides all the information that you need in order to install the ATCA-F120 incl. accessories into your AdvancedTCA system. For completeness purposes and because of the similarity with the installation procedures, the respective removal procedures are also given in this chapter. The structure of this chapter reflects the sequence of the main steps that you will typically take in order to install the ATCA-F120 and accessories into your AdvancedTCA system. These main steps and their sequence are:

- 1. Unpack and inspect the blade
- 2. Make sure environmental and power requirements are met
- 3. If applicable, install Rear Transition Module (RTM)
- 4. Configure the ATCA-F120
- 5. Install the ATCA-F120
- 6. If applicable, install AMC modules

## **2.2 Unpacking and Inspecting the Blade**

## **NOTICE**

Damage of Circuits

Electrostatic discharge and incorrect installation and removal of the blade can damage circuits or shorten their life.

Before touching the blade or electronic components, make sure that your are working in an ESD-safe environment.

#### **Shipment Inspection**

To inspect the shipment, perform the following steps.

1. Verify that you have received all items of your shipment: Printed "Getting Started" guide ATCA-F120 blade

Any optional items ordered

- 2. Check for damage and report any damage or differences to the customer service.
- 3. Remove the desiccant bag shipped together with the blade and dispose of it according to your country's legislation.

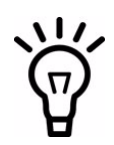

The blade is thoroughly inspected before shipment. If any damage occurred during transportation or any items are missing, please contact our customer's service immediately.

## **2.3 Environmental and Power Requirements**

The following environmental and power requirements are applicable to the blade.

## **2.3.1 Environmental Requirements**

You must make sure that the blade, when operated in your particular system configuration, meets the environmental requirements specified below.

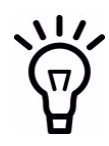

Operating temperatures refer to the temperature of the air circulating around the blade, and not to component temperatures.

If you integrate the blade in your own, non-Emerson, system, please contact your local sales representative for further safety information.

## **NOTICE**

### Blade Damage

High humidity and condensation on the blade surface causes short circuits. Do not operate the blade outside the specified environmental limits. Make sure the blade is completely dry and there is no moisture on any surface before applying power. Do not operate the blade below -5°C.

#### *Table 2-1 Environmental Requirements*

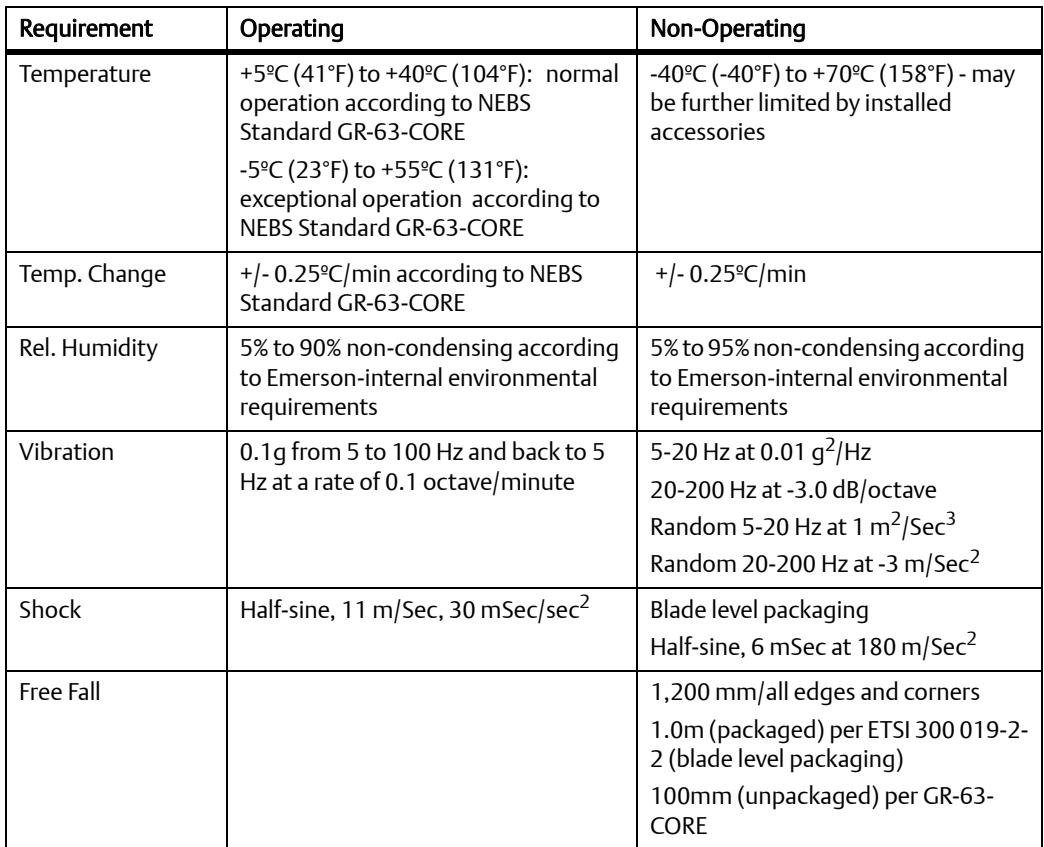

During the safety qualification of this blade, the following on-board locations were identified as critical with regards to the maximum temperature during blade operation. To guarantee proper blade operation and to ensure safety, you have to make sure that the temperatures at the locations specified in the following are not exceeded. If not stated otherwise, the temperatures should be measured by placing a sensor exactly at the given locations. For your convenience all temperature spots are shown in a figure that provides a detailed view of the blade.

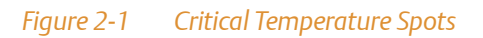

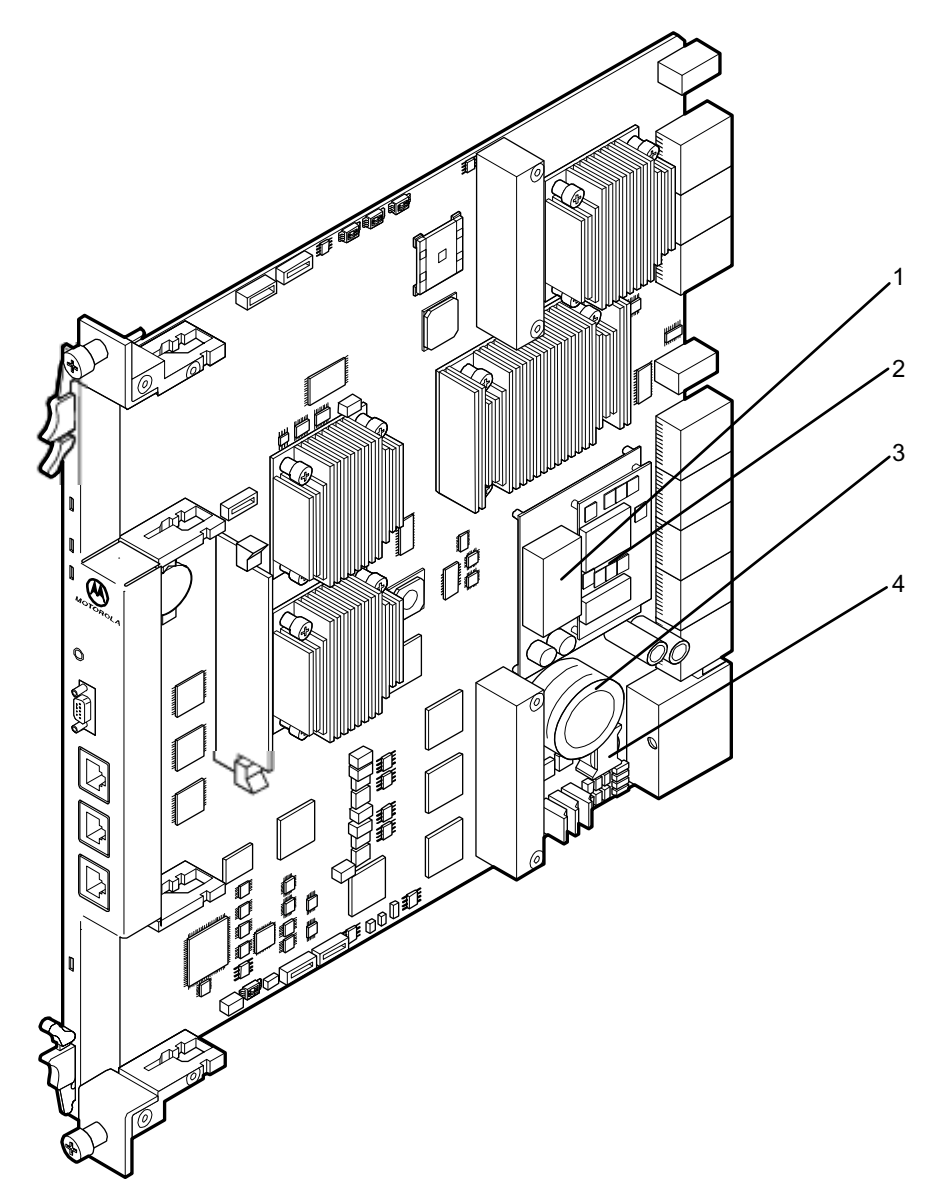

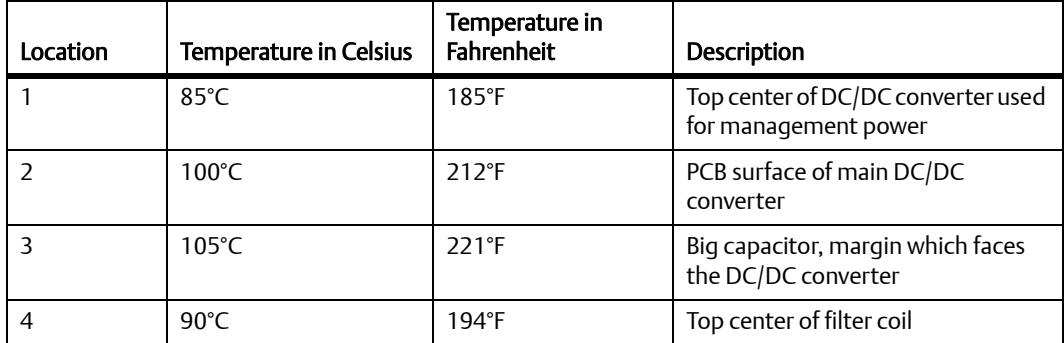

#### *Table 2-2 Critical Temperature Limits*

## **2.3.2 Power Requirements**

Make sure that the blade is used in an AdvancedTCA shelf connected to -48VDC up to -60VDC, according to Telecommunication Network Voltage (TNV-2). A TNV-2 circuit is a circuit whose normal operating voltages exceed the limits for a safety-extra-low-voltage (SELV) under normal operating conditions, and which is not subject to overvoltages from telecommunication networks.

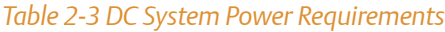

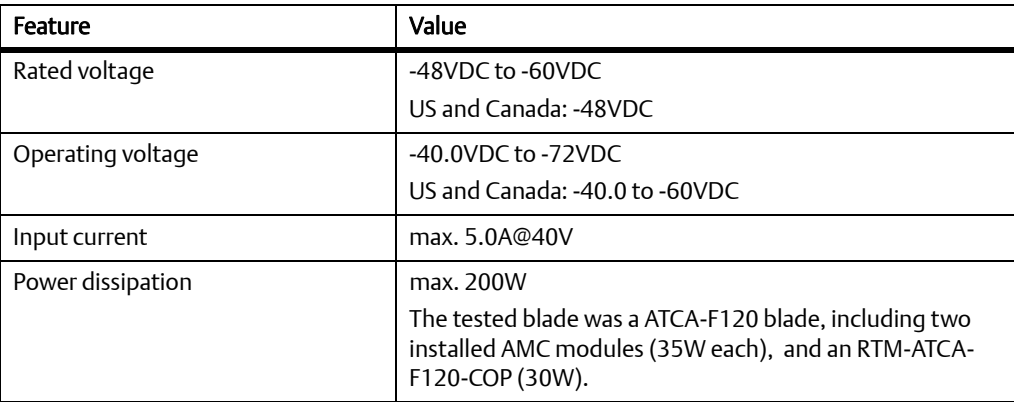

## **2.4 Installing Rear Transition Modules**

As of writing this guide, the following rear transition module (RTM) were available: RTM-ATCA-F120C and RTM-ATCA-F120-OPT

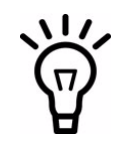

The RTMs are not hot-swappable. Before you install them, you must make sure that either no front blade is installed in the respective slot, or that the front blade is powered-down. For further details about the RTM installation refer to the Installation and Use guide of the respective RTM.

## **2.5 Configuring the Blade**

The blade provides the configuration switches SW1, SW2, SW3 and SW4. Their location is shown in the following figure. The switch settings shown in the figure correspond to the default settings. The switches are displayed as the small white squares.

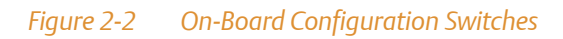

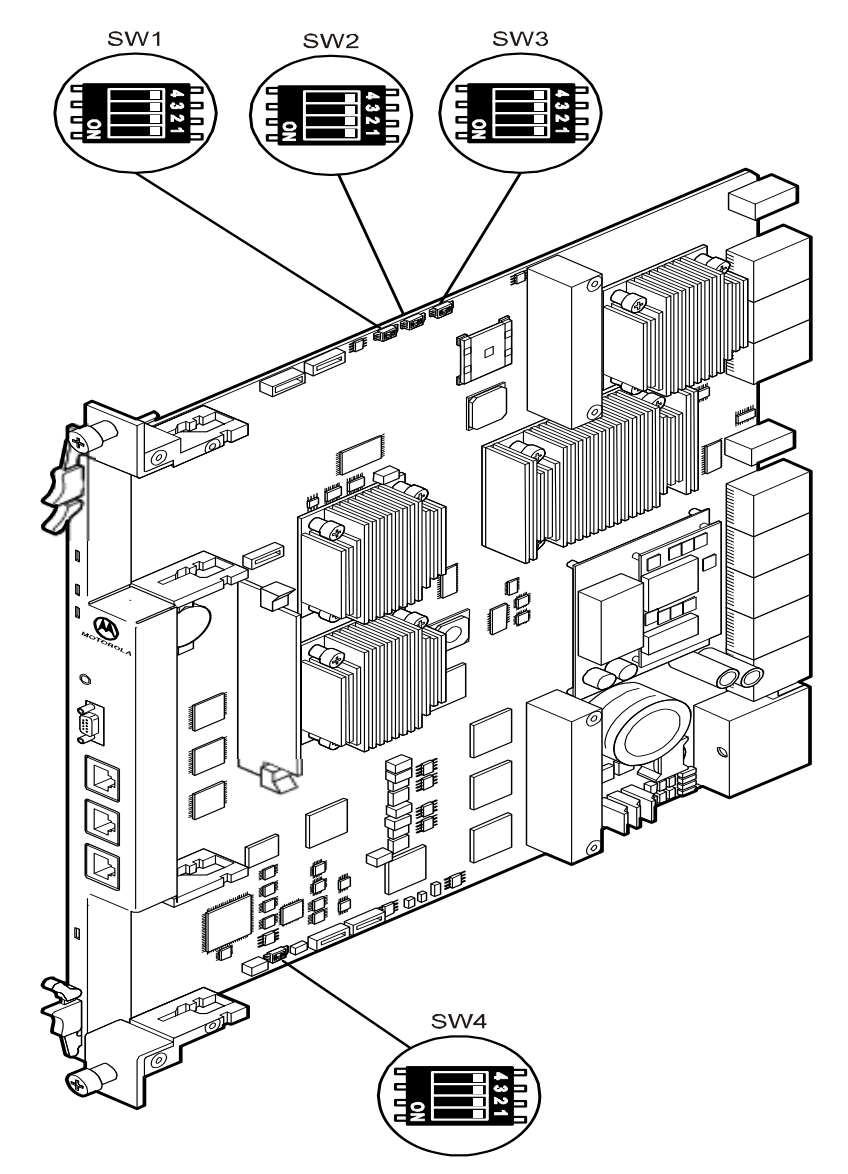

## **NOTICE**

Blade Malfunction

Switches marked as 'reserved' might carry production-related functions and can cause the blade to malfunction if their setting is changed.

Therefore, do not change settings of switches marked as 'reserved'. The setting of switches which are not marked as 'reserved' has to be checked and changed before blade installation.

Blade Damage

Setting/resetting the switches during operation can cause blade damage. Therefore, check and change switch settings before you install the blade.

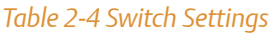

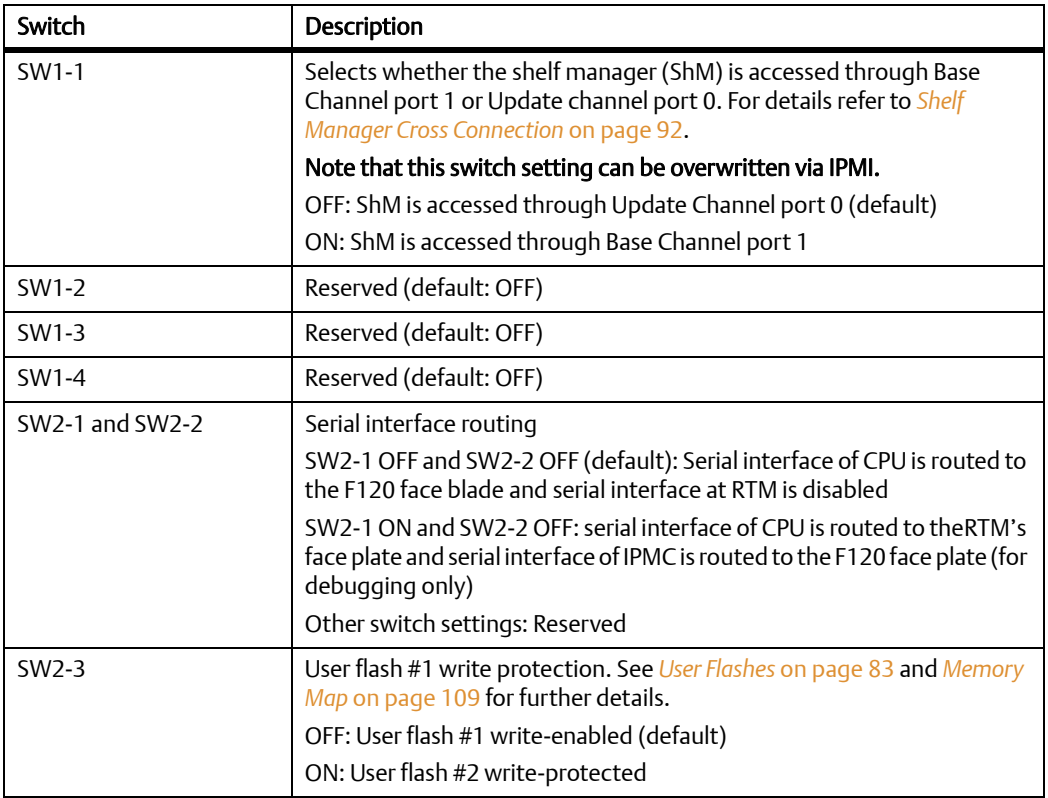

#### *Table 2-4 Switch Settings (continued)*

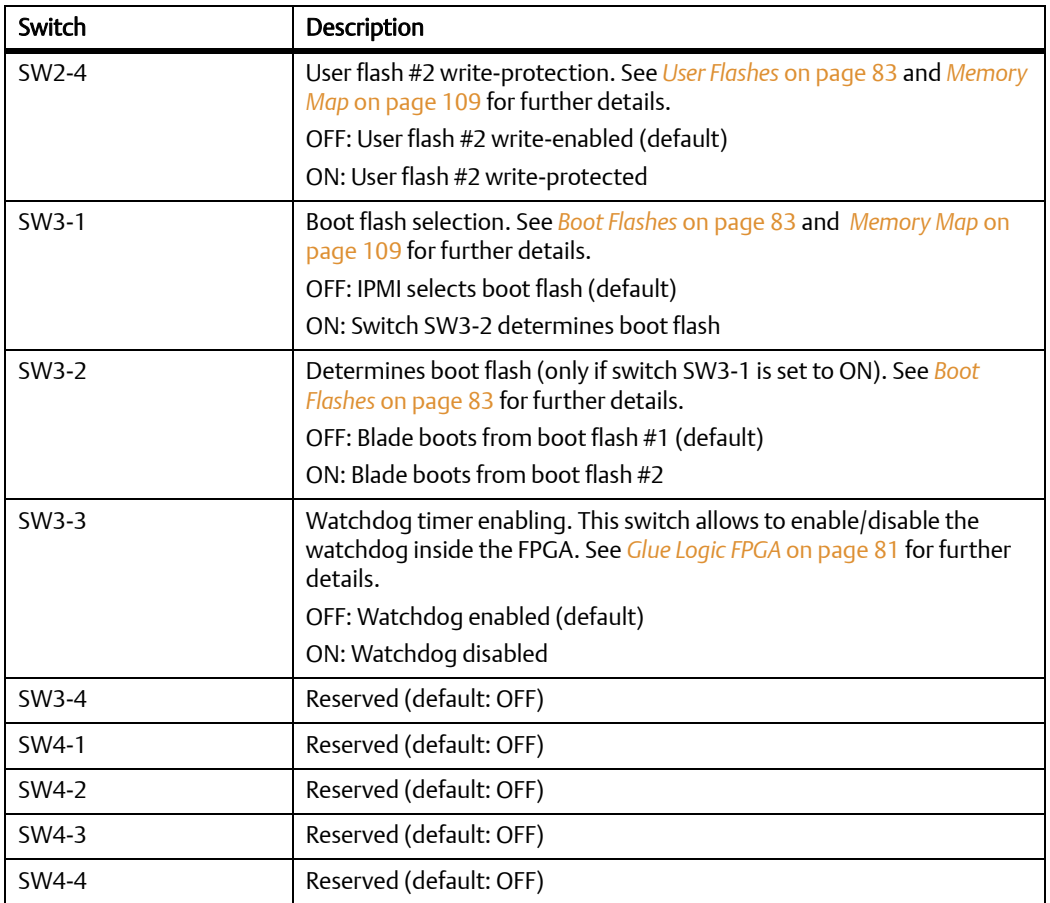

## **2.6 Blade Installation and Removal**

The blade is fully compatible to the AdvancedTCA standard and is designed to be used in AdvancedTCA shelves.

The blade must only be installed into hub slots of your shelf. Refer to the system's documentation for information which slots these are in your particular configuration.

## **NOTICE**

Damage of Circuits

Electrostatic discharge and incorrect blade installation and removal can damage circuits or shorten their life.

Before touching the blade or electronic components, make sure that you are working in an ESD-safe environment.

Damage of the blade Incorrect installation of the blade can cause damage of the blade, Only use handles when installing/removing the blade to avoid damage/deformation to the face plate and/or PCB.

## **2.6.1 Installing the Blade**

To install the blade into an AdvancedTCA shelf, proceed as follows.

### **Installation Procedure**

The following procedure describes the installation of the blade. It assumes that your system is powered. If your system is unpowered, you can disregard the blue LED and thus skip the respective step. In this case it is a purely mechanical installation.

1. Ensure that the top and bottom ejector handles are in the outward position by squeezing the lever and the latch together.

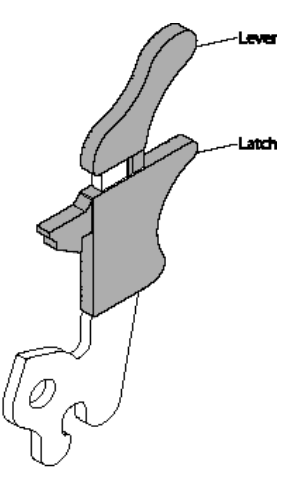

- 2. Insert blade into the shelf by placing the top and bottom edges of the blade in the card guides of the shelf. Ensure that the guiding module of shelf and blade are aligned properly.
- 3. Apply equal and steady pressure to the blade to carefully slide the blade into the shelf until you feel resistance. Continue to gently push the blade until the blade connectors engage.
- 4. Squeeze the lever and the latch together and hook the lower and the upper handle into the shelf rail recesses.

5. Fully insert the blade and lock it to the shelf by squeezing the lever and the latch together and turning the handles towards the face plate.

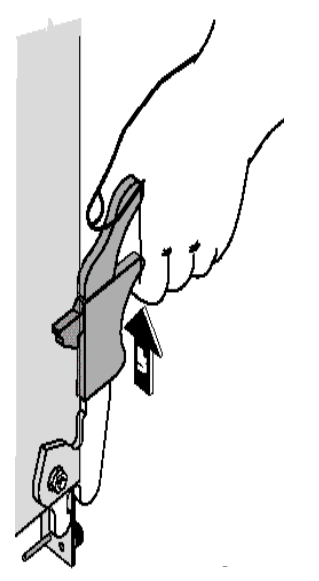

If your shelf is powered, as soon as the blade is connected to the backplane power pins, the blue LED is illuminated.

When the blade is completely installed, the blue LED starts to blink. This indicates that the blade announces its presence to the shelf management controller.

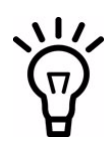

If an RTM is connected to the front blade, make sure that the handles of both the RTM and the front blade are closed in order to power up the blade`s payload.

6. Wait until the blue LED is switched off, then tighten the face plate screws which secure the blade to the shelf.

When the blue LED is switched OFF and the green LED "OK" is switched ON, this indicates that the blade`s payload has been powered up and that the blade is active.

7. Connect cables to the face plate, if applicable.

## **2.6.2 Removing the Blade**

This section describes how to remove the blade from an AdvancedTCA system.

## **NOTICE**

#### Damage of Circuits

Electrostatic discharge and incorrect blade installation and removal can damage circuits or shorten their life.

Before touching the blade or electronic components, make sure that you are working in an ESD-safe environment.

Damage of the blade Incorrect installation of the blade can cause damage of the blade, Only use handles when installing/removing the blade to avoid damage/deformation to the face plate and/or PCB.

### **Removal Procedure**

The following procedure describes how to remove the blade from a system. It assumes that the system is powered. If the system is unpowered, you can disregards the blue LED and thus skip the respective step. In that case it is a purely mechanical procedure.

1. Unlatch the lower handle by squeezing the lever and the latch together and turning the handle outward only enough to unlatch the handle from the face plate. Do not rotate the handle fully outward.

The blue LED blinks indicating that the blade power-down process is ongoing.

## **NOTICE**

#### Data Loss

Removing the blade with the blue LED still blinking causes data loss. Wait until the blue LED is permanently illuminated, before removing the blade.

2. Wait until the blue LED is illuminated permanently, then unlatch the upper handle and rotate both handles fully outward.

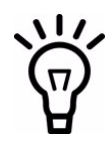

### If the LED continues to blink, a possible reason may be that upper layer software rejects the blade extraction request.

- 3. Remove face plate cables, if applicable.
- 4. Unfasten the screws of face plate until the blade is detached from shelf.
- 5. Remove the blade from the shelf.

## **2.7 AMC Modules**

The blade provides two AMC bays: AMC B4 and AMC B1. Their location is shown in the following figure.

#### **Hardware Preparation and Installati**

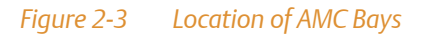

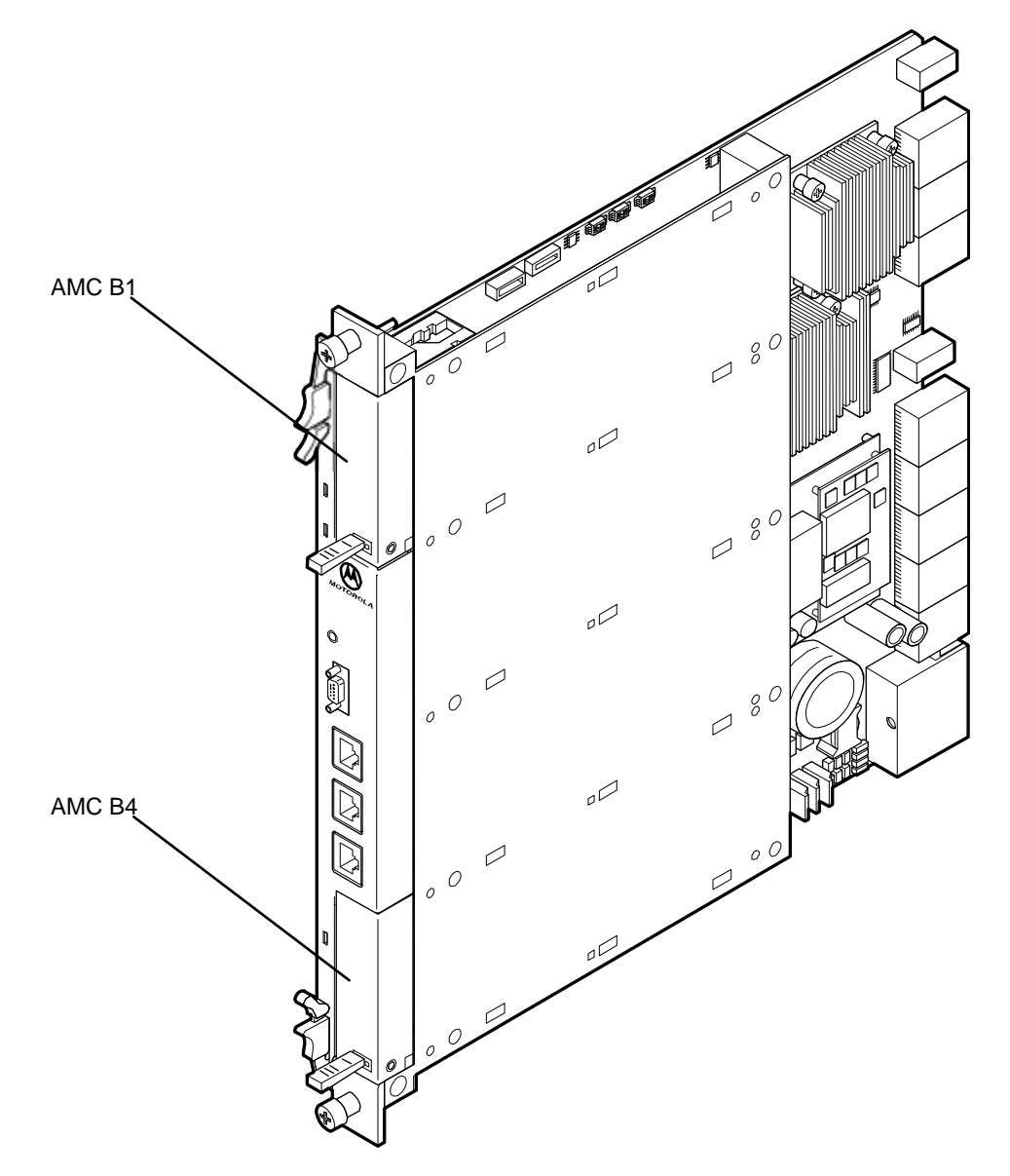

The following sections describe which type of AMC modules are supported for each AMC bay. Furthermore, the installation/removal procedure for AMC modules will be given. This procedure is identical for all AMC modules in both AMC bays.

## <span id="page-51-0"></span>**2.7.1 Supported AMC Modules**

The AMC bays AMC B4 and AMC B1 are designed to support different types of AMC modules. Both AMC bays are compliant to AMC.0 R2.0.

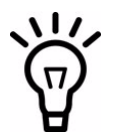

Consult your local Emerson sales representative for a list of AMC modules which Emerson has validated for the use in AMC B1 and AMC B4.

### **2.7.1.1 AMC Bay B4**

This AMC bay is designed to support Emerson processor AMC modules. The following table describes how the AMC ports are assigned.

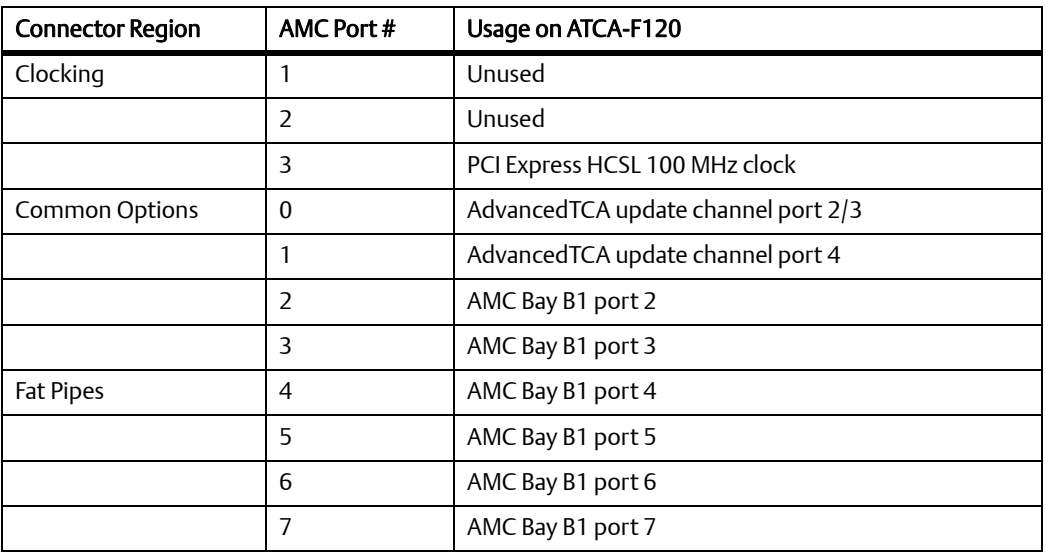

#### *Table 2-5 AMC Bay B4 - Port Assignments*

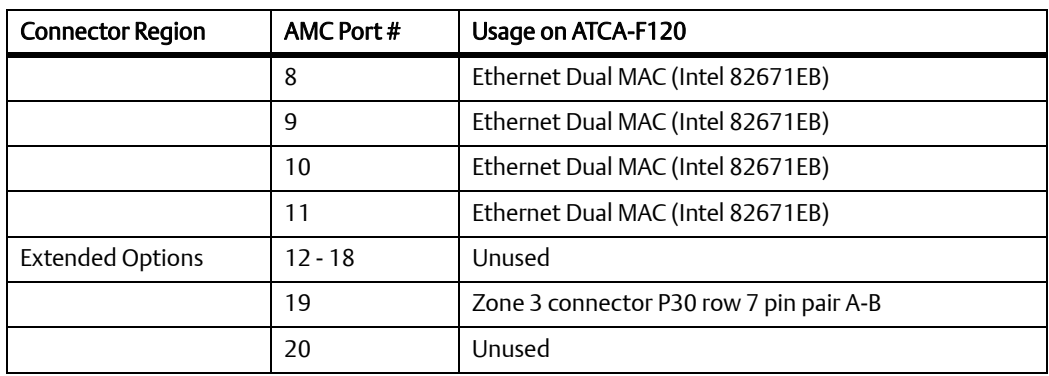

#### *Table 2-5 AMC Bay B4 - Port Assignments (continued)*

The AMC modules installed in AMC bay B4 of both ATCA-F120 blades in a shelf are interconnected via the AdvancedTCA update Channel interface (ports 2 and 3) through the backplane. The following figure illustrates the interconnection scheme. It is applicable to all Emerson AdvancedTCA shelves.

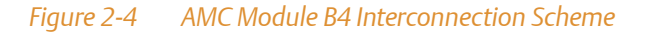

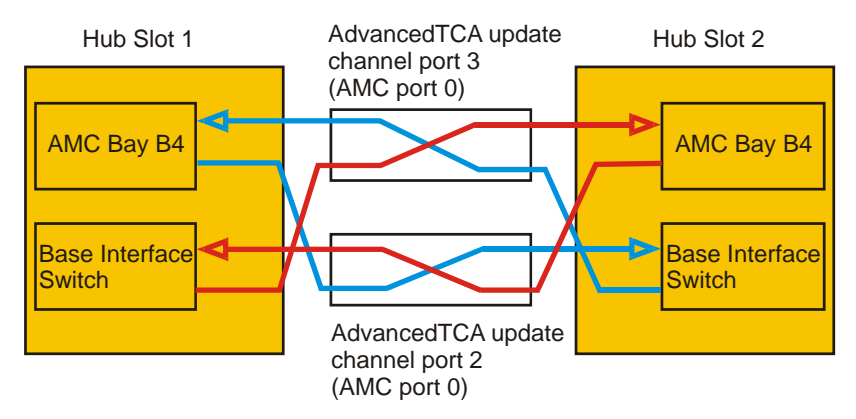

### **2.7.1.2 AMC Bay B1**

This AMC bay is designed to support different types of AMC modules. The mechanical design allows to install single-width AMCs with midsize face plates.

The AMC interfaces of AMC bay B1 provide support for the following types of AMC modules:

- Network security AMCs
- Telecom clocking AMCs
- Storage AMCs

The following table describes in detail how the AMC ports of Bay B1 are assigned on the ATCA-F120.

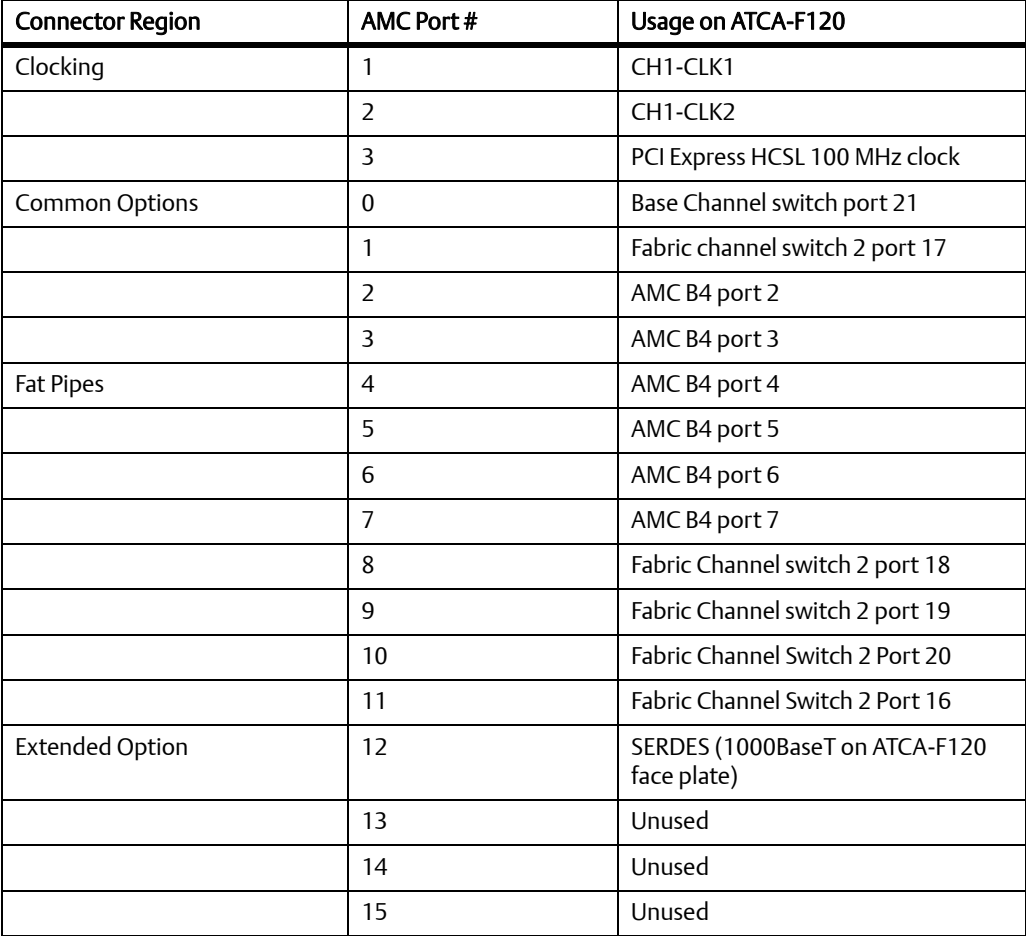

#### *Table 2-6 AMC Bay B1- Port Assignments*

### *Table 2-6 AMC Bay B1- Port Assignments (continued)*

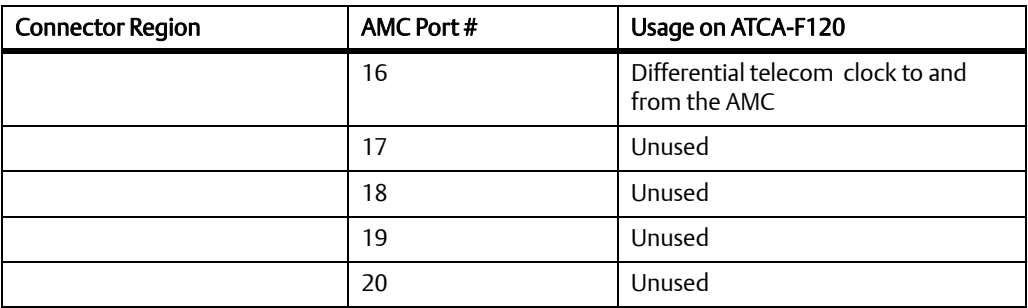

## **2.7.2 AMC Module Installation and Removal**

This section describes how to install and remove an AMC module.

## **NOTICE**

#### Damage of Circuits

Electrostatic discharge and incorrect installation and removal of the blade can damage circuits or shorten their life.

Before touching the blade or electronic components, make sure that your are working in an ESD-safe environment.

AMC Module Damage

The two AMC bays only support AMC types/modules which are officially supported by Emerson (refer to *[Supported AMC Modules](#page-51-0)* on page 52 for a details). AMC modules installed into AMC bay 1 or 4 must not exceed a power dissipation of 35W. Installing and operating other AMC modules may damage the AMC modules, the blade and an installed RTM including attached devices.

Only install AMC modules into AMC bay B1 and B4 which are officially supported by Emerson. Consult your local Emerson sales representative, if in doubt.

Limitation of Operating Temperature Range

Installing AMC modules with small operating temperature ranges into the ATCA-F120 may further restrict the operating temperature range of the ATCA-F120.

Make sure that the operating temperature of any installed AMC modules and the ATCA-F120 as a bundle are within allowed limits.

Poor Shelf Cooling and EMC Compliance Violation

An empty AMC bay may result in poor shelf cooling and strong EMC radiation and thus lead to EMC compliance violation.

Therefore, always cover empty or unused AMC bays with a filler panel.

### **Installation Procedure**

The following describes how to install an AMC module into AMC bay B1 and B4. The installation procedure assumes that the AMC module is being hot-inserted, that means the ATCA-F120 is powered. The procedure for the cold insertion, that means the ATCA-F120 is not powered, is the same, except that you need not wait for the blue LED indications to proceed.

- 1. Make sure you are in an ESD-safe environment.
- 2. Identify the AMC bay to be used for the installation. Refer to *[Supported AMC Modules](#page-51-0)* on page 52 for more details.
- 3. If the required AMC bay is occupied by an AMC filler panel, you will need to remove the filler panel before proceeding with the installation procedure. The removal procedure for the filler panel is the same as described in the Removal procedure which follows immediately after this procedure. Ignore steps that mention the blue LED.
- 4. Ensure that the AMC module handle is in the extracted position: pulled outward, away from the face plate.
- 5. Using your thumb, apply equal and steady pressure on the face plate as necessary to carefully slide the AMC module into the guides rails.
- 6. Continue to gently push the module along the guide rails till the module is fully engaged with the connector. Avoid using excessive force during this operation.
- 7. Wait for the blue LED to glow. The blue LED glows when the AMC module is completely engaged with the connector.
- 8. Press module handle inwards towards the face plate to lock the AMC module on AMC bay.
- 9. Wait for the blue LED to perform a series of long blinks.

The blue LED blinks when the handle is locked in position indicating module detection and activation by the carrier board.

10.Observe blue LED status/activity. The module is fully installed when the blue LED stops blinking and stays OFF.

#### **Removal Procedure**

The following describes how to remove an AMC module from the ATCA-F120. The procedure assumes that the ATCA-F120 is powered. If it is not powered, the steps regarding the blue LED can be ignored and skipped.

- 1. Make sure you are in an ESD safe environment.
- 2. Remove any cables that are connected to the AMC module face plate connectors.
- 3. Gently pull the module latch outwards, approximately 3mm from its locked position.
- 4. Wait for the blue LED to first perform short blinks, and then glow persistently.

## **NOTICE**

#### Data Loss

Removing the blade with the blue LED still blinking causes data loss. Wait until the blue LED is permanently illuminated, before removing the blade. 5. Once the blue LED glows persistently, gently pull the AMC module handles outwards to disconnect the module from the AMC connectors. Continue to gently slide the module outwards along the guide rails.

## **NOTICE**

Poor Shelf Cooling and EMC Compliance Violation An empty AMC bay may result in poor shelf cooling and strong EMC radiation and thus lead to EMC compliance violation.

Therefore, always cover empty or unused AMC bays with a filler panel.

6. Install filler panel.

## **2.8 Configuring and Setting Up the Software**

After the ATCA-F120 has been installed into a shelf and powered up, it starts to execute the U-Boot firmware. For details about U-Boot and how it can be configured, refer to [Chapter 5,](#page-100-0) *U-[Boot Firmware,](#page-100-0)* on page 101.

Eventually, U-Boot will boot an operating system. Typically this operating system will be a Basic Blade Services (BBS) distribution from Emerson. BBS is basically a Linux distribution with some hardware-specific add-ons. It consist of the following parts:

- A carrier-grade operating system.
- Several custom hardware management functions for the unique hardware of the blade.
- A set of management routines for Linux and all hardware interfaces. Management access includes support for SNMP and a local console interface based on a standard Linux command shell.

For detailed information about the BBS that is available for the ATCA-F120, refer to the *Basic Blade Services Software on ATCA-F120 Programmer's Reference*. This manual also contains information about standard configurations of the ATCA-F120, such as preconfigured VLANs etc.

In some system configurations, the ATCA-F120 may be used as a system manager or at least as a key component within a system management implementation. The system management functionality may be based on the widely adopted Hardware Platform Interface (HPI). For this purpose Emerson offers an HPI distribution which provides a set of libraries that can be used as a basis for implementing system management functionalities. For details refer to the following manuals: *System Management Interface Based on HPI-B (Centellis 4000 Series)* and *System Management Interface Based on HPI-B (Centellis CO 31kX /4100)*.

## **Chapter 3**

# **Controls, LEDs and Connectors**

## **3.1 Overview**

This chapter describes:

- Mechanical layout of the blade
- Face plate connectors and LEDs
- Rear panel connectors
- On-board connectors

## **3.2 Blade Layout**

The following figure provides an overview of the mechanical layout of the blade.

### *Figure 3-1 Mechanical Layout*

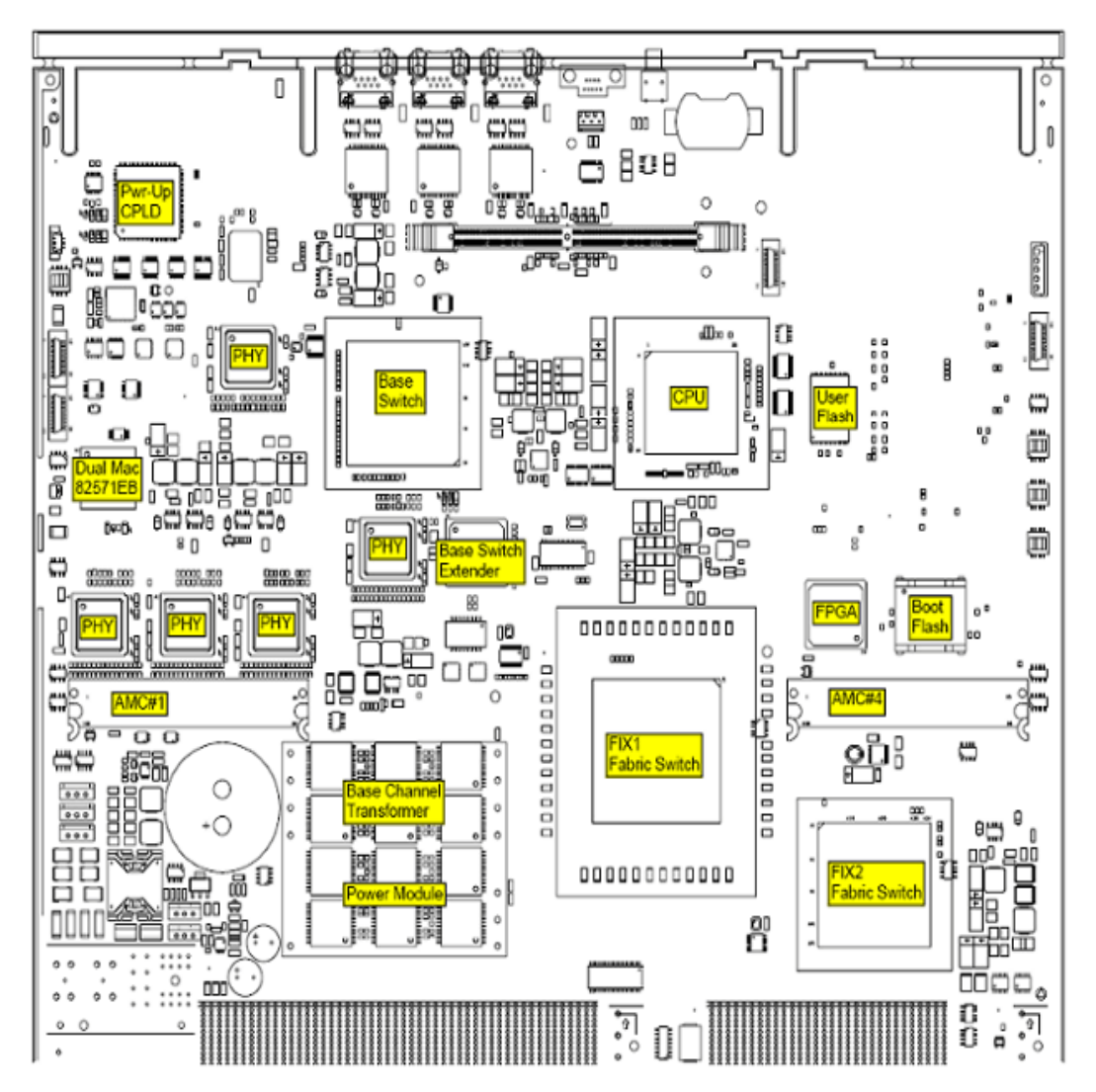

## **3.3 Face Plate Connectors and LEDs**

This section describes the connectors and LEDs of the blade's face plate. The following figure shows the face plate.

### **Controls, LEDs and Connectors**

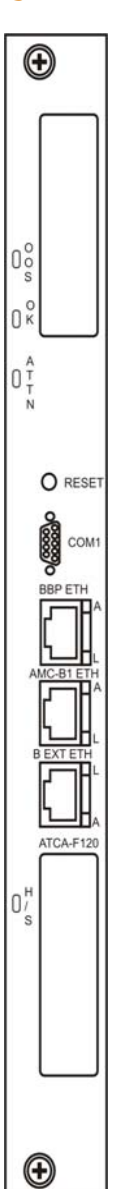

*Figure 3-2 Face Plate*

## **3.3.1 Connectors**

The blade provides the following connectors at its face plate:

- One serial interface
- Ethernet management interface
- AMC bay B1 Ethernet management interface
- Ethernet Base Channel interface

### **3.3.1.1 Serial Interface**

The serial interface connector allows to establish a serial console connection between the ATCA-F120 and an external computer, for example a laptop. The serial interface is primarily intended for management purposes and allows for example to access the blade's U-Boot firmware (see Chapter 5, *[U-Boot Firmware,](#page-100-0)* on page 101).

The following figure shows the location of the connector.

#### *Figure 3-3 Location of Serial Interface Connector*

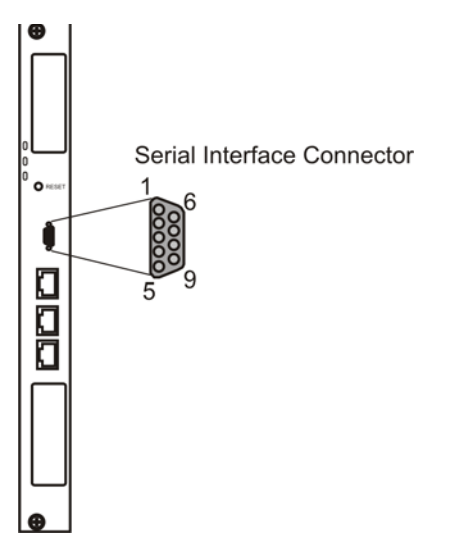

This interface is typically used to connect to and configure the U-Boot firmware. Refer to the chapter "U-Boot Firmware" for further details.

The connector pinout is as follows.

### *Table 3-1 Serial Connector Pinout*

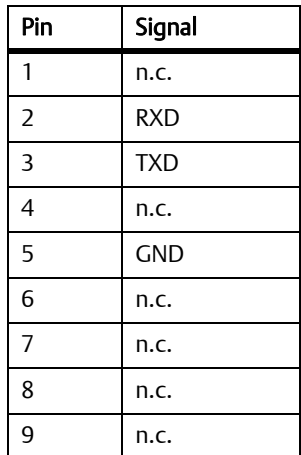

### **3.3.1.2 Ethernet Management Interface**

The blade provides an Ethernet interface at its face plate which is intended for management purposes. It provides access to port 1 of the Ethernet controller integrated in the MPC8548E PowerQUICC III CPU. The following figure shows the location and the pinout of this connector. Two LEDs next to the connector indicate the Ethernet connection status. The LEDs are labelled "A" (activity) and "L" (link).

## **NOTICE**

#### Blade Damage

The RJ-45 connector(s) on the face plate are twisted-pair Ethernet (TPE) or E1/T1/J1 interfaces. Connecting an E1/T1/J1 line to an Ethernet connector may damage the product.

- Make sure that TPE connectors near your working area are clearly marked as network connectors.
- Verify that the length of an electric cable connected to a TPE bushing does not exceed 100 meters.
- Make sure the TPE bushing of the system is connected only to safety extra low voltage circuits (SELV circuits).

If in doubt, ask your system administrator.

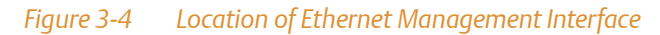

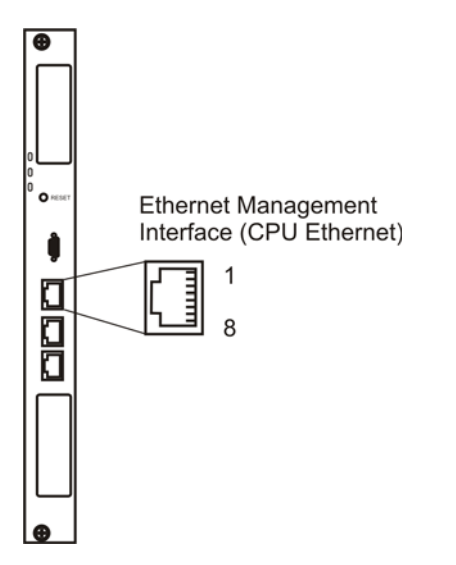

#### *Table 3-2 Ethernet Management Connector Pinout*

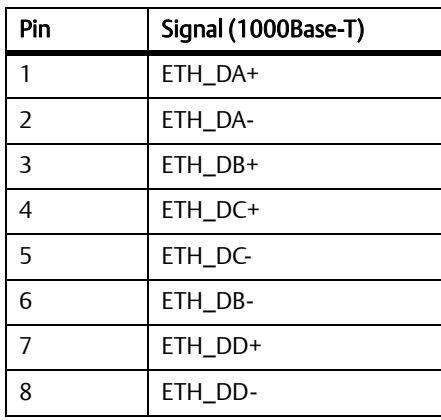

### **3.3.1.3 AMC Module Ethernet Access Interface**

This interface provides 1000Base-T Ethernet access to an AMC module installed in AMC bay B1. It corresponds to port 20 of the AMC Extended Options interface and is primarily intended as management interface. Two LEDs next to the connector indicate the Ethernet connection status. The LEDs are labelled "A" (activity) and "L" (link).

## **NOTICE**

Blade Damage

The RJ-45 connector(s) on the face plate are twisted-pair Ethernet (TPE) or E1/T1/J1 interfaces. Connecting an E1/T1/J1 line to an Ethernet connector may damage the product.

- Make sure that TPE connectors near your working area are clearly marked as network connectors.
- Verify that the length of an electric cable connected to a TPE bushing does not exceed 100 meters.
- Make sure the TPE bushing of the system is connected only to safety extra low voltage circuits (SELV circuits).

If in doubt, ask your system administrator.

The following figure shows the connector location and pinout.

*Figure 3-5 Location of AMC Module Ethernet Management Interface Connector*

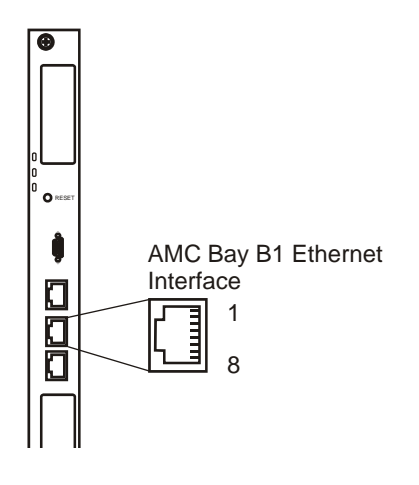

*Table 3-3 AMC Module Ethernet Interface Connector Pinout*

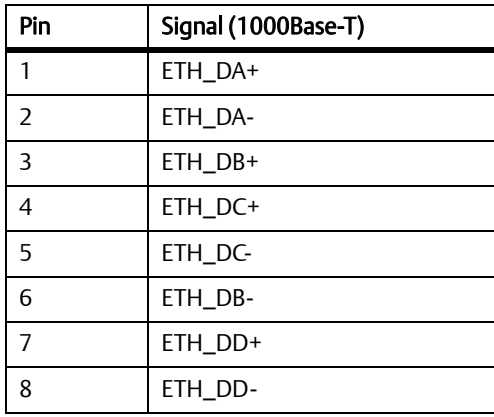

### **3.3.1.4 Ethernet Base Channel Extension**

This interface provides access to the system's Base Channel network. It supports 1000BaseT Ethernet and corresponds to port 1 of the on-board Broadcom BCM56502 switch. The connector location and the connector pinout are given in the following. Two LEDs next to the connector indicate the Ethernet connection status. The LEDs are labelled "A" (activity) and "L" (link).

## **NOTICE**

#### Blade Damage

The RJ-45 connector(s) on the face plate are twisted-pair Ethernet (TPE) or E1/T1/J1 interfaces. Connecting an E1/T1/J1 line to an Ethernet connector may damage the product.

- Make sure that TPE connectors near your working area are clearly marked as network connectors.
- Verify that the length of an electric cable connected to a TPE bushing does not exceed 100 meters.
- Make sure the TPE bushing of the system is connected only to safety extra low voltage circuits (SELV circuits).

If in doubt, ask your system administrator.

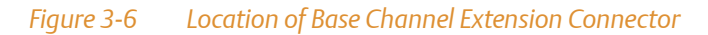

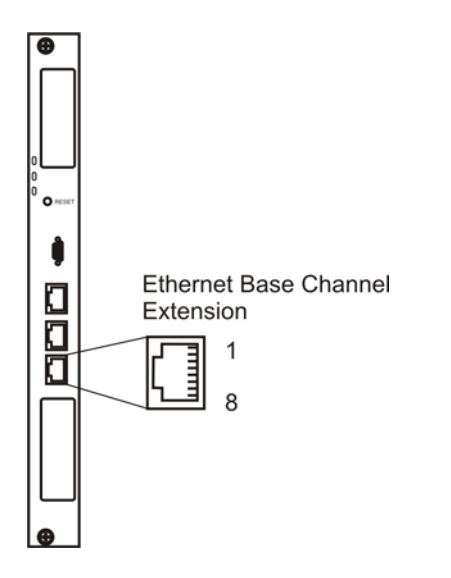

*Table 3-4 Base Channel Extension Connector Pinout*

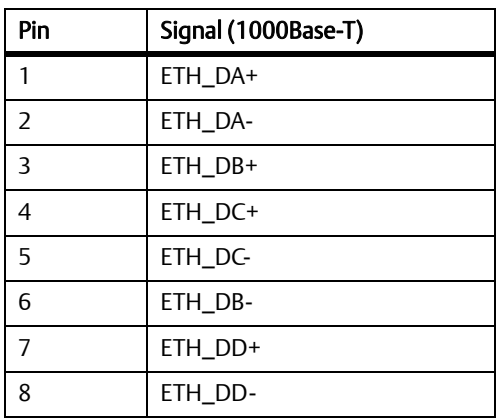

## **3.3.2 LEDs**

The following figure highlights the LEDs available at the face plate.
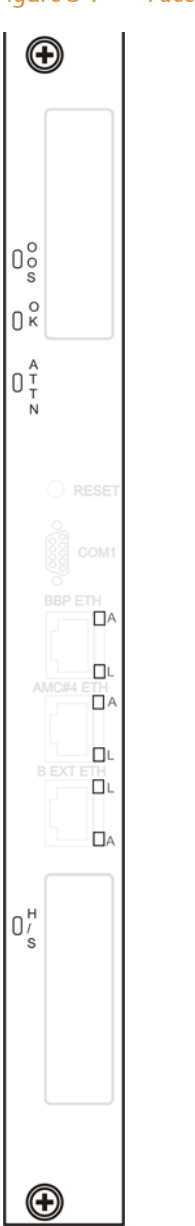

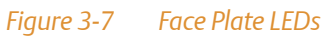

The following table describes the meaning of theses LEDs.

### *Table 3-5 Face Plate LEDs*

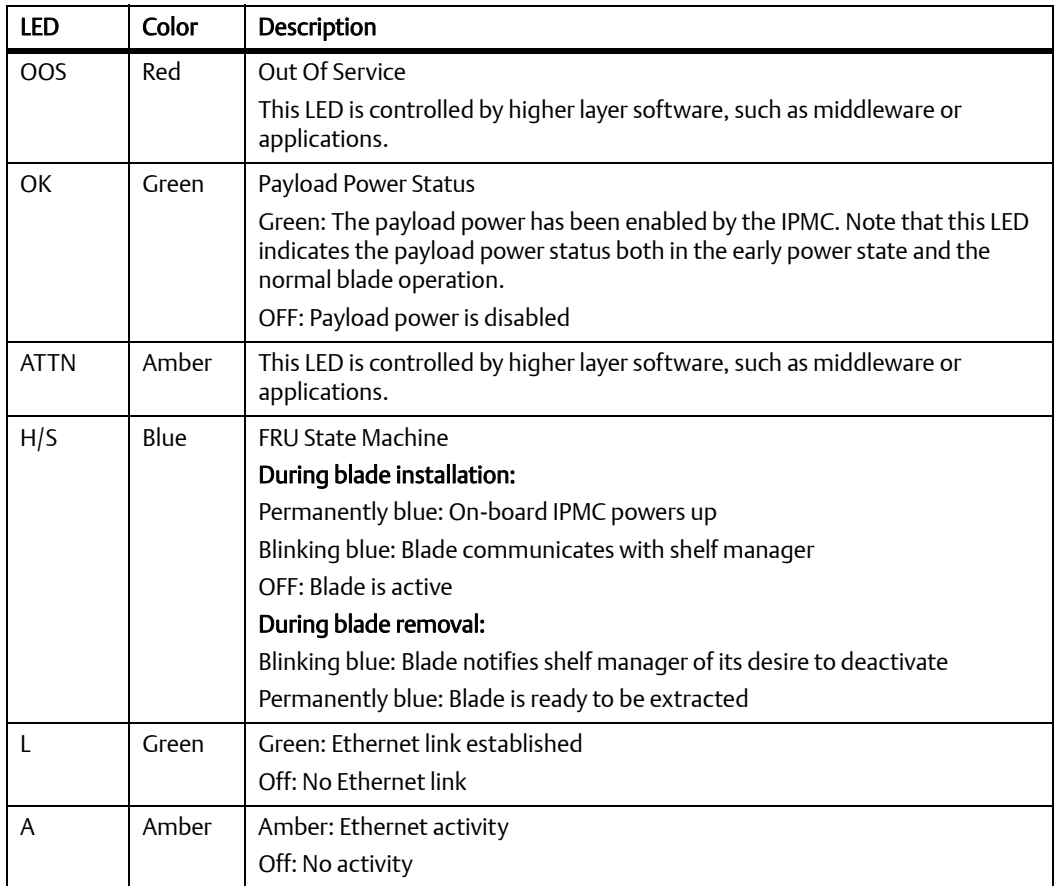

# **3.4 Rear Panel**

The blade provides the following AdvancedTCA backplane connectors:

- P10
- P20 P24
- $\bullet$  P30 P32

Their location is shown in the following figure.

### *Figure 3-8 Location of AdvancedTCA Connectors*

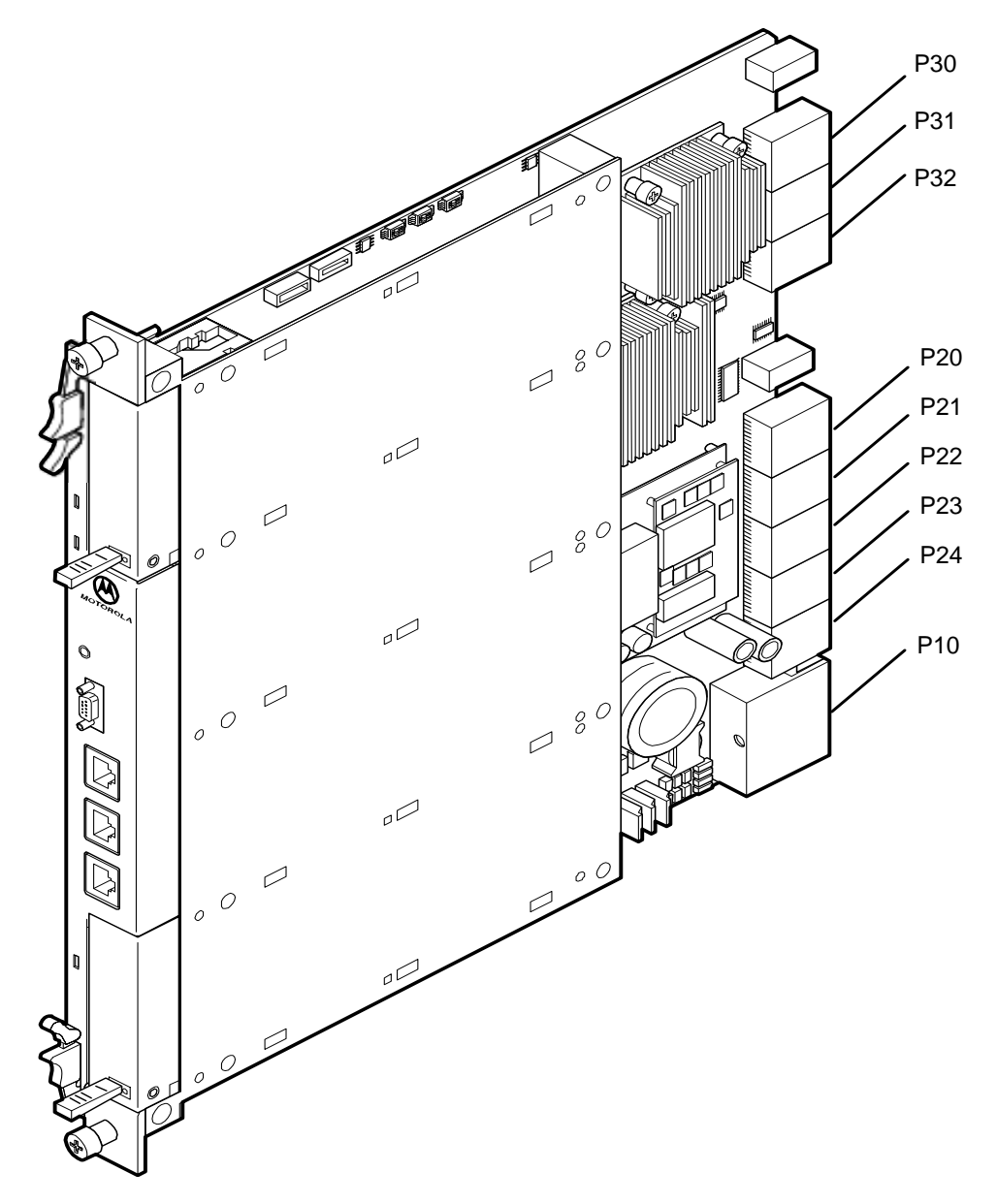

The pinouts of the connectors P10 and P20 to P24 are defined in the AdvancedTCA specifications. Refer to the respective documents for details.

The pinouts of the connectors P30 to P32, however, are Emerson-specific. They are described in the following.

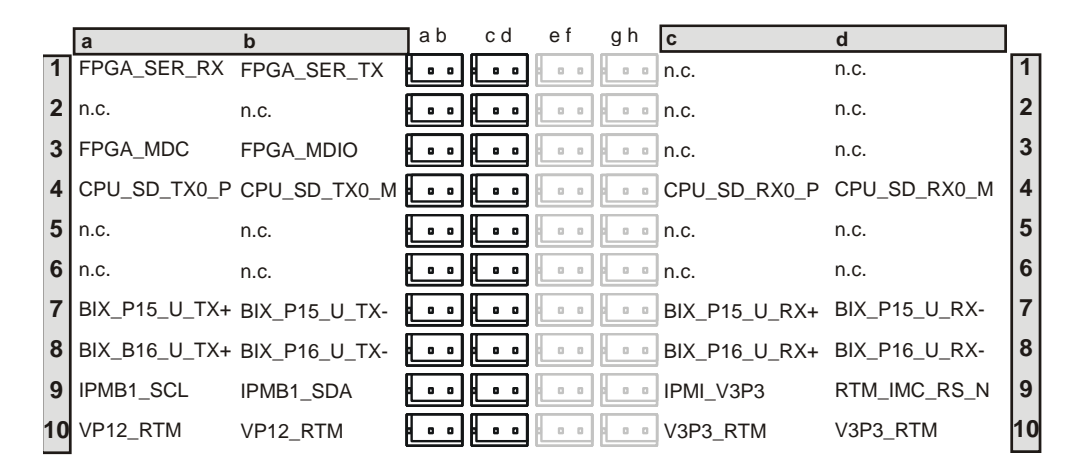

#### *Figure 3-9 P30 Connector Pinout (Columns A to D)*

*Figure 3-10 P30 Connector Pinout (Columns E to H)*

\_

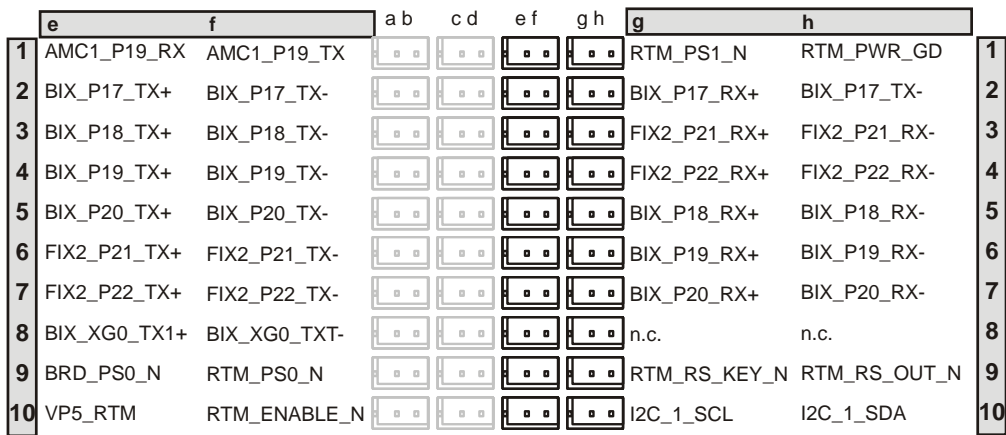

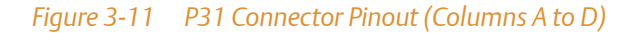

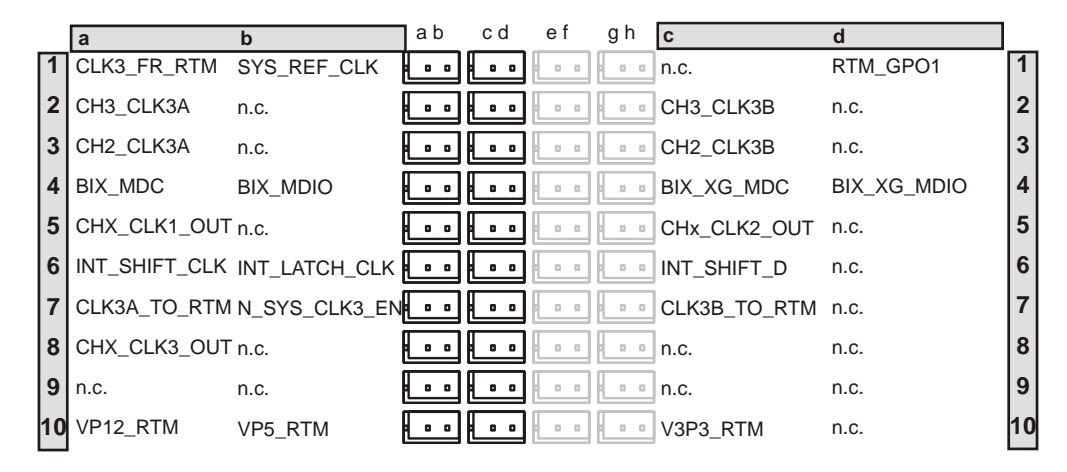

#### *Figure 3-12 P31 Connector Pinout (Columns E to H)*

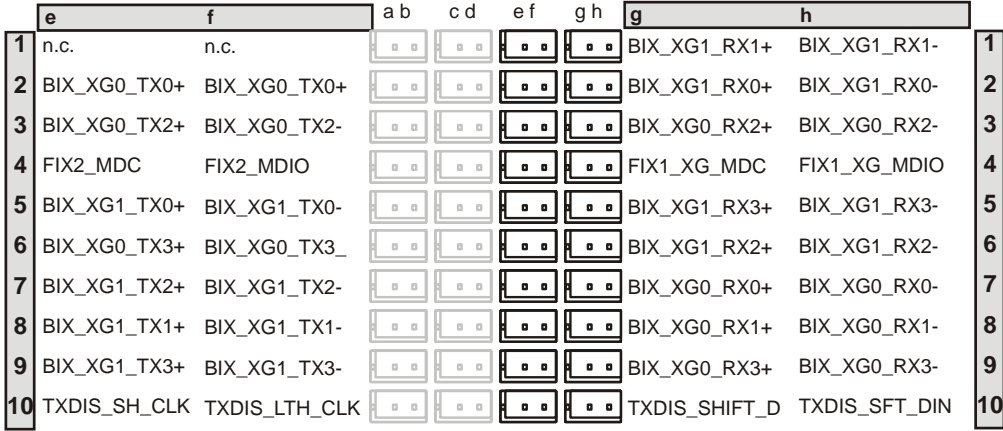

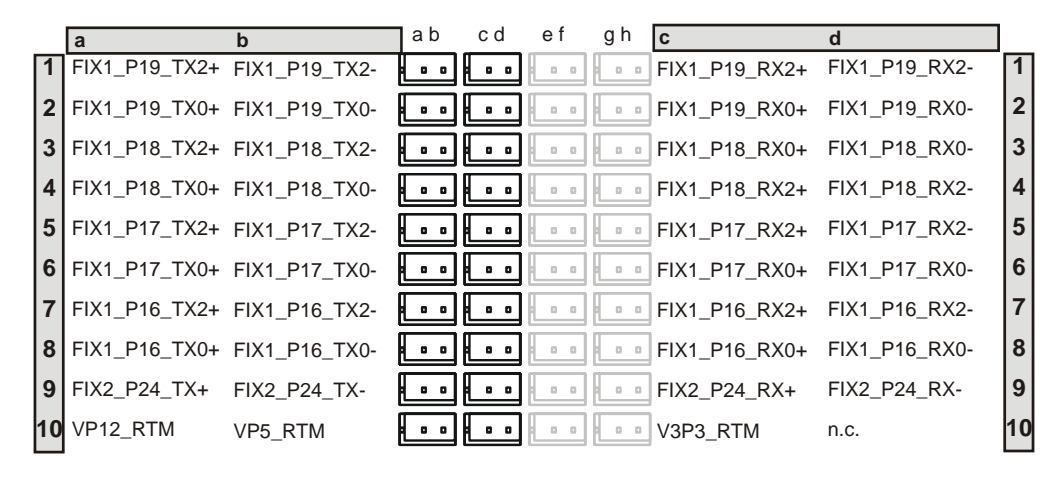

#### *Figure 3-13 P32 Connector Pinout (Columns A to D)*

#### *Figure 3-14 P32 Connector Pinout (Columns E to H)*

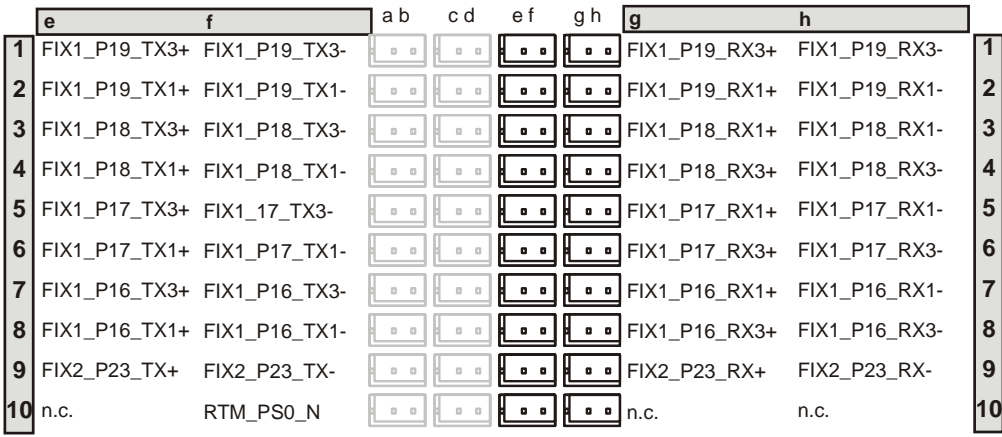

## **Chapter 4**

# **Functional Description**

## **4.1 Overview**

In this chapter you will find the following information:

- Block diagram
- **•** Central Processing Unit
- $\bullet$  Main memory
- **•** Glue Logic FPGA
- Boot and user flashes
- Fabric channel interfaces
- Base channel interfaces
- Base interface extension
- $\bullet$  Intelligent Peripheral Management Controller

# **4.2 Block Diagram**

The following figure provides an overview of the main function blocks of the ATCA-F120 and how they are interconnected.

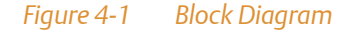

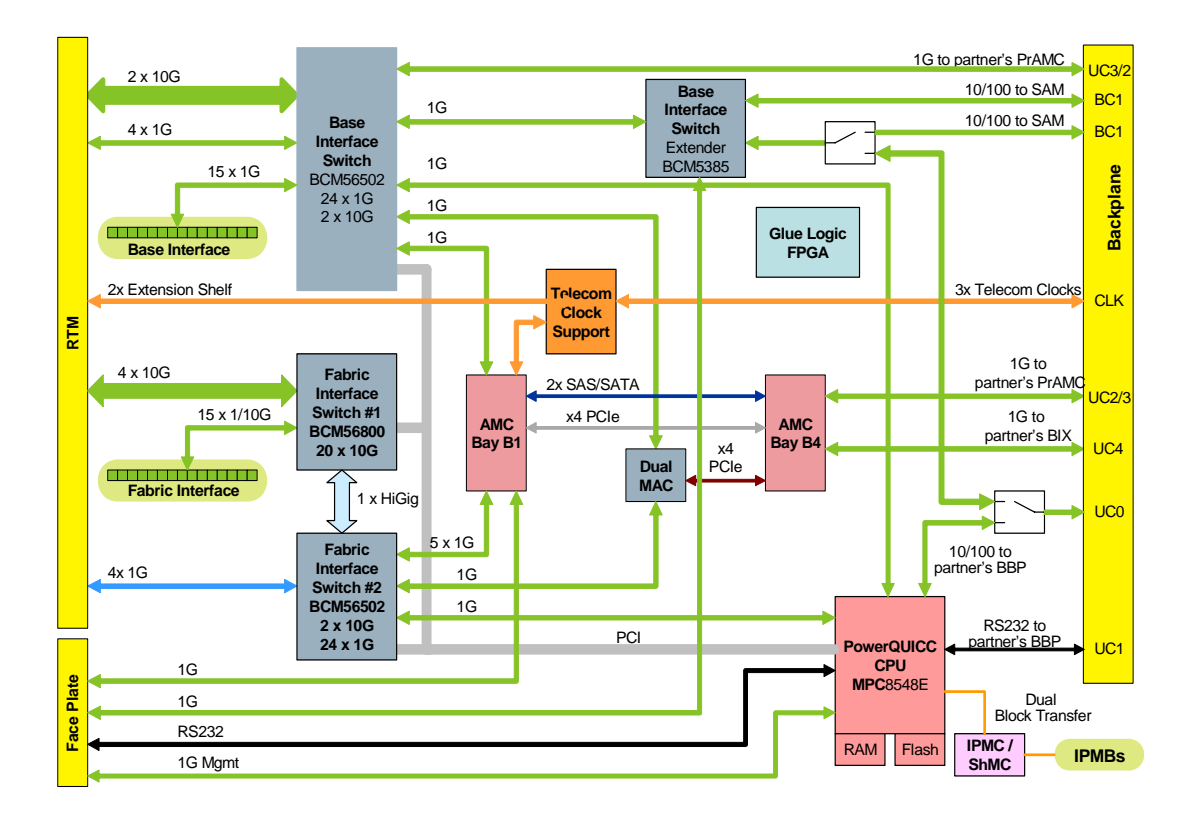

# **4.3 Central Processing Unit**

The blade's Central Processing Unit (CPU) is a MPC8548E PowerQUICC III processor. It supports CPU speeds of 1000 MHz, 1200 MHz and 1333 MHz. On the ATCA-F120, the default CPU speed is 1333 MHz.

The main features of the CPU are as follows:

- On-die L1 cache
- On-die L2 cache
- DDR2 memory controller and interface
- Local bus controller and interface
- **DUART**
- Programmable interrupt controller
- Two 32-bit/66 MHz PCI buses
- x1 PCI Express interface to RTM
- z 4-channel DMA controller
- Four 10/100/1000 GBit Ethernet MACs
- Two I2C controller
- Security engine
- XOR engine
- JTAG interface
- Watchdog (not used on ATCA-F120)

## **4.4 Main Memory**

The memory controller resides inside the MPC8548E PowerQUICC III CPU. The memory bus is 64 bit wide and ECC protected. It connects the CPU to the on-board memory modules. The memory data bus runs at a maximum frequency of 266 MHz providing a total bandwidth of 4.267 GBytes/s.

The ATCA-F120 supports up to 1 GByte of main memory.

## **4.5 Glue Logic FPGA**

The ATCA-F120 provides a Glue Logic FPGA which is used for various purposes. Details are given in the following two subsections.

### **4.5.1 General Features**

The main features of the on-board FPGA are the following:

- Local bus interface
- z Local bus decoder
- z IPMI Block Transfer Interface between host and IPMC
- **•** Interrupt routing logic
- Reset controller
- Glue logic
- JTAG interface
- SPI interface
- Telecom clocking support
- COM port routing
- Watchdog

During initialization, the FPGA loads its bit stream from one out of two serial PROMs connected to the FPGA. One serial PROM acts as stand-by, the other as active device. During blade production, both serial PROMs are programmed with identical images. You can switch between active and stand-by serial PROM via an IPMI command. For details refer to the *ATCA-F120: Control via IPMI Programmer's Reference -> Section: System Boot Options Commands*.

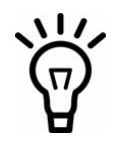

For information about how to upgrade the FPGA images and how to obtain new FPGA images, consult your local sales representative.

### **4.5.2 Watchdog**

The FPGA contains a watchdog which is enabled by default.

After power-up, the watchdog is served by the U-boot firmware. Once an operating system (OS) has successfully booted, the OS is in charge of serving the watchdog. The OS distributions which are distributed for the ATCA-F120, i.e. in particular the Basic Blade Services software for the ATCA-F120, serve the watchdog by default. On expiry, the watchdog resets the ATCA-F120.

If required, you can switch off the watchdog via an on-board switch. See *[Configuring the Blade](#page-41-0)* [on page 42](#page-41-0) for details.

## **4.6 Boot and User Flashes**

The ATCA-F120 is equipped with two boot and two user flash devices.

### **4.6.1 Boot Flashes**

In order to support high availability requirements, the ATCA-F120 is equipped with two redundant boot flash devices, in the following named boot flash #1 and boot flash #2. Both are Intel Strata flash devices which are programmed with identical images during the blade production. Each flash device has a size of 32 MBytes.

The boot flashes contain the U-Boot firmware as well as the Linux kernel images. For details refer to *[Memory Map](#page-108-0)* on page 109.

By default, the ATCA-F120 always boots from boot flash #1. The boot flash device from which to boot after the next reset/power cycle can be determined via IPMI and on-board switches. For further information refer to *[Configuring the Blade](#page-41-0)* on page 42 and the *ATCA-F120: Control via IPMI Programmer's Reference* (section: Supported Commands->Chassis Device Commands->System Boot Options Commands).

### **4.6.2 User Flashes**

The ATCA-F120 is equipped with two user flash devices. Both are standard NAND flash devices which are connected to the local bus of the MPC8548E PowerQUICC III CPU. Each NAND flash has a size of 2 GByte.

In its default configuration, the ATCA-F120 has two redundant root file systems preprogrammed in the NAND flashes. See *Memory Map* [on page 109](#page-108-0) for further details. Via on-board switches you can control the write-protection status of both flashes. By default, both user flash devices are write-enabled. For further details refer to *[Configuring the Blade](#page-41-0)* on [page 42](#page-41-0).

# **4.7 Fabric Channel Interfaces**

The fabric channel interfaces on the ATCA-F120 are implemented via the following two switch devices:

- Broadcom BCM56800
- Broadcom BCM56502

<span id="page-83-0"></span>The following table lists the main features of these two switch devices.

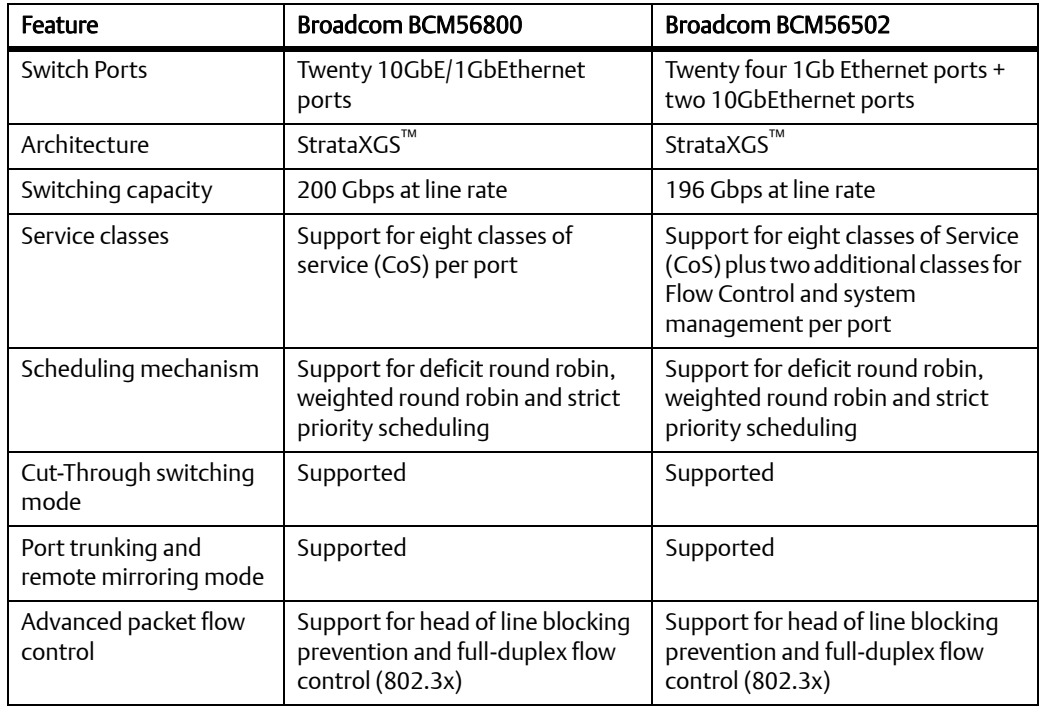

#### *Table 4-1 Main Features of Fabric Channel Interface Switches*

### *Table 4-1 Main Features of Fabric Channel Interface Switches (continued)*

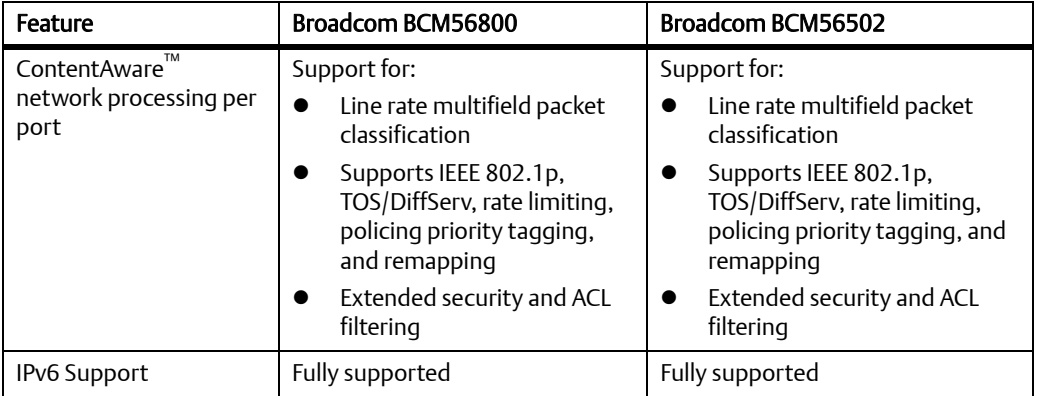

The following figure provides an overview of how the Ethernet interfaces of the previously described switch devices are interconnected. A detailed description of the port assignment is given afterward.

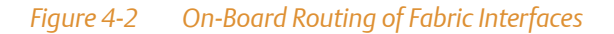

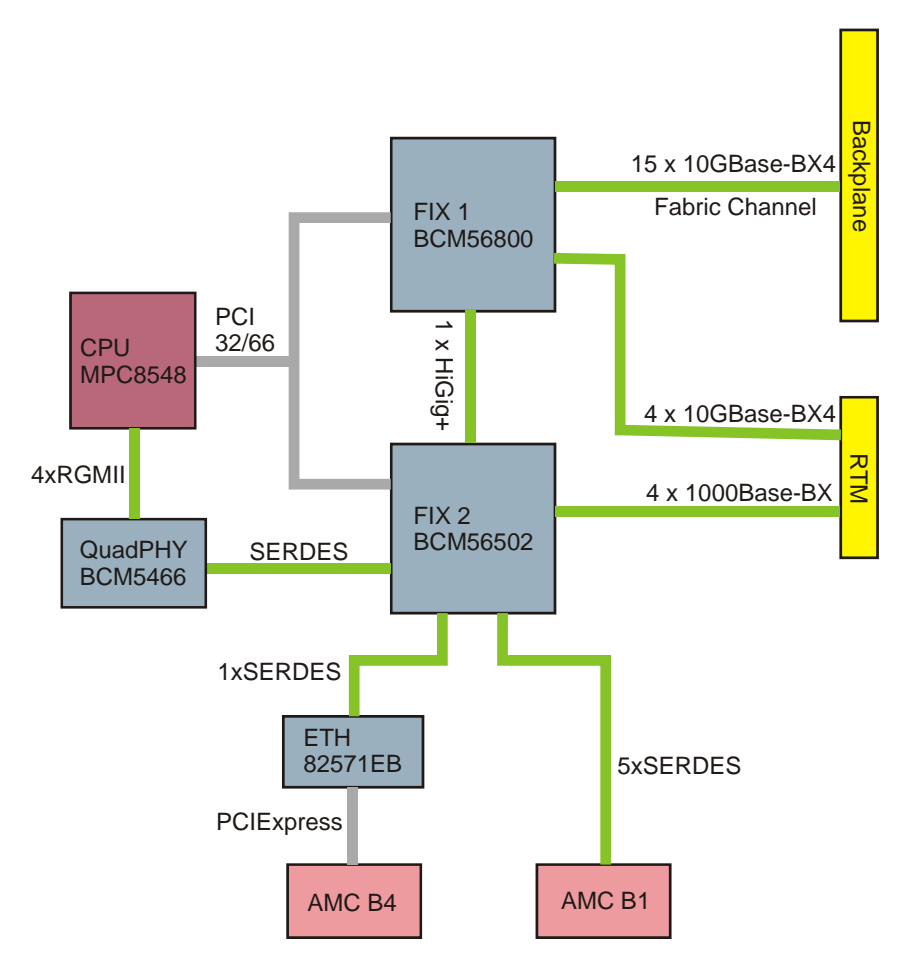

The following table describes the physical Ethernet port assignment of the BCM56800 switch device (FIX1). For information about logical port assignments, switch default configurations, preconfigured VLANs etc, refer to the *Basic Blade Services Software on ATCA-F120 Programmer's Reference*.

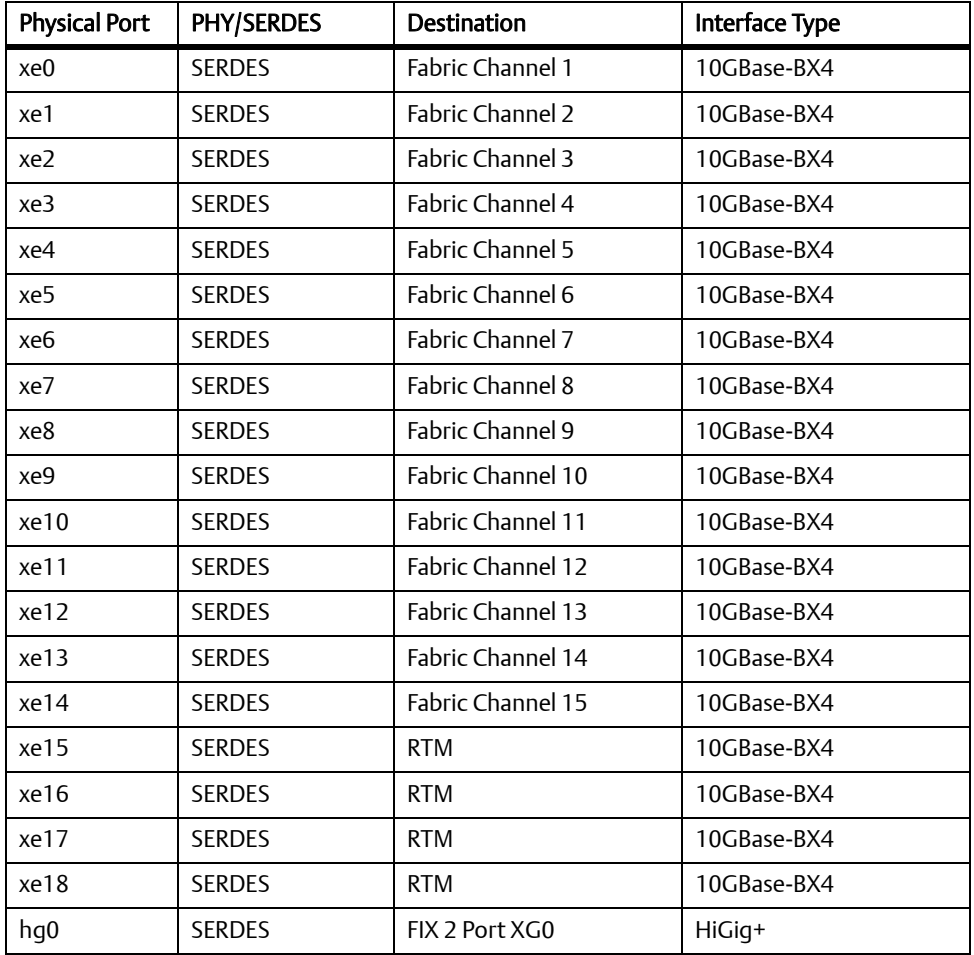

### *Table 4-2 FIX 1 Ethernet Port Assignment*

The following table describes the physical port assignment of the switch FIX2.

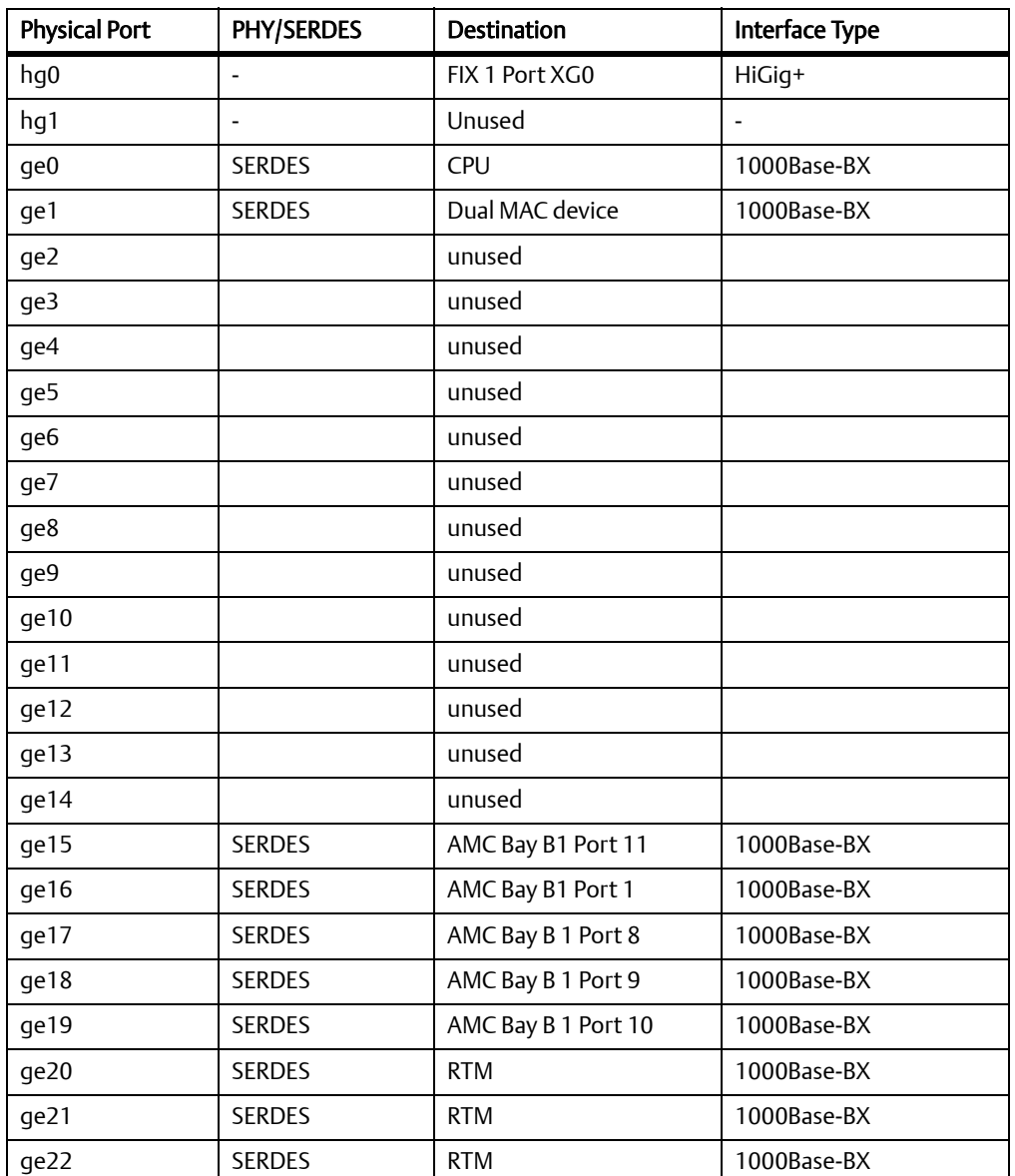

### *Table 4-3 FIX 2 Ethernet Port Assignment*

### *Table 4-3 FIX 2 Ethernet Port Assignment (continued)*

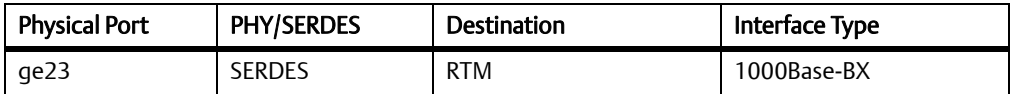

# **4.8 Base Channel Interfaces**

The ATCA-F120 uses the Broadcom BCM56502 as main switch device for Base Channel interfaces. Since this is the same device that is used for one of the fabric switch devices, you can find the features here: [Table "Main Features of Fabric Channel Interface Switches" on page 84](#page-83-0).

The following figure provides an overview of how the Base Channel interfaces are routed onboard the ATCA-F120.

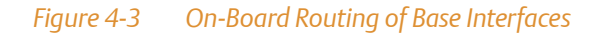

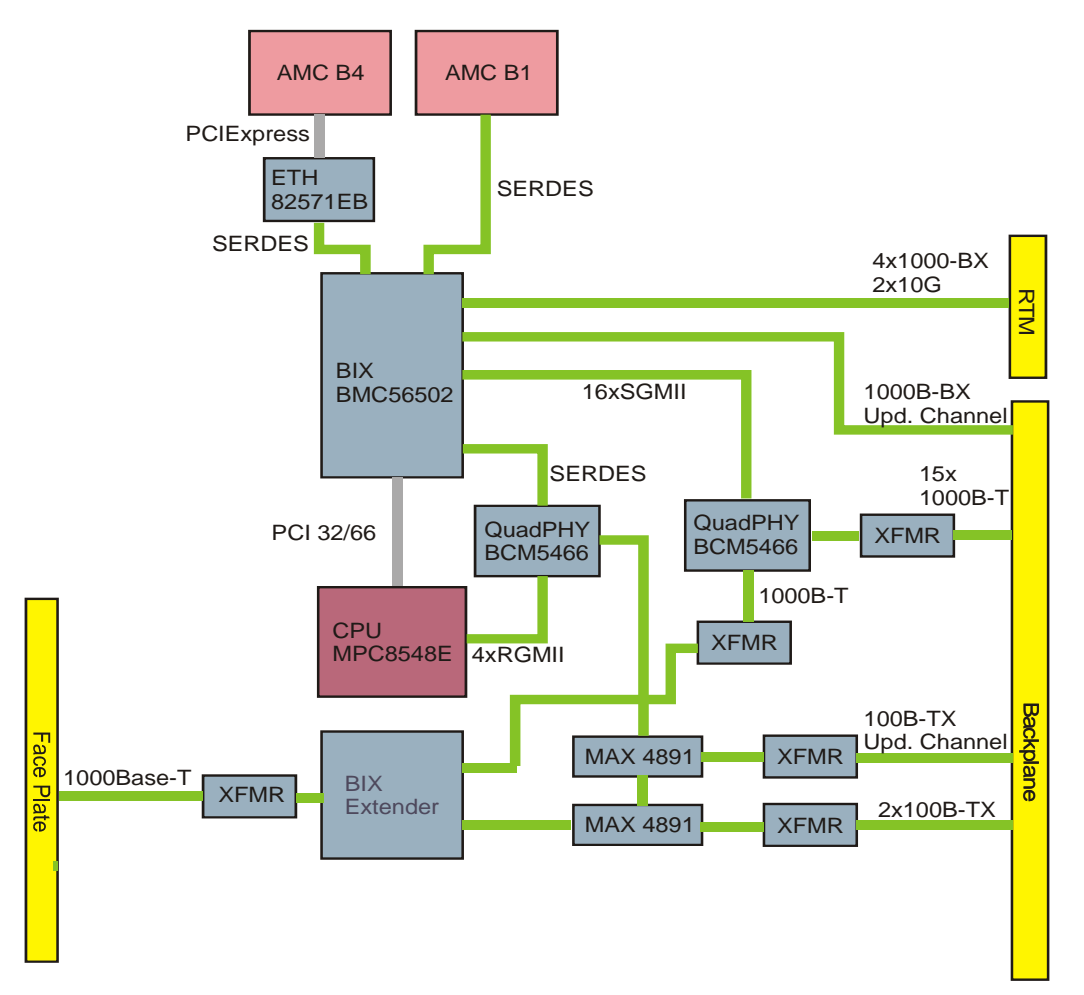

The following table describes how the physical Ethernet ports of the BCM56502 Base Channel switch are assigned. For information about logical port assignments, pre-configured VLANs etc., refer to the *Basic Blade Services Software on ATCA-F120 Programmer's Reference*.

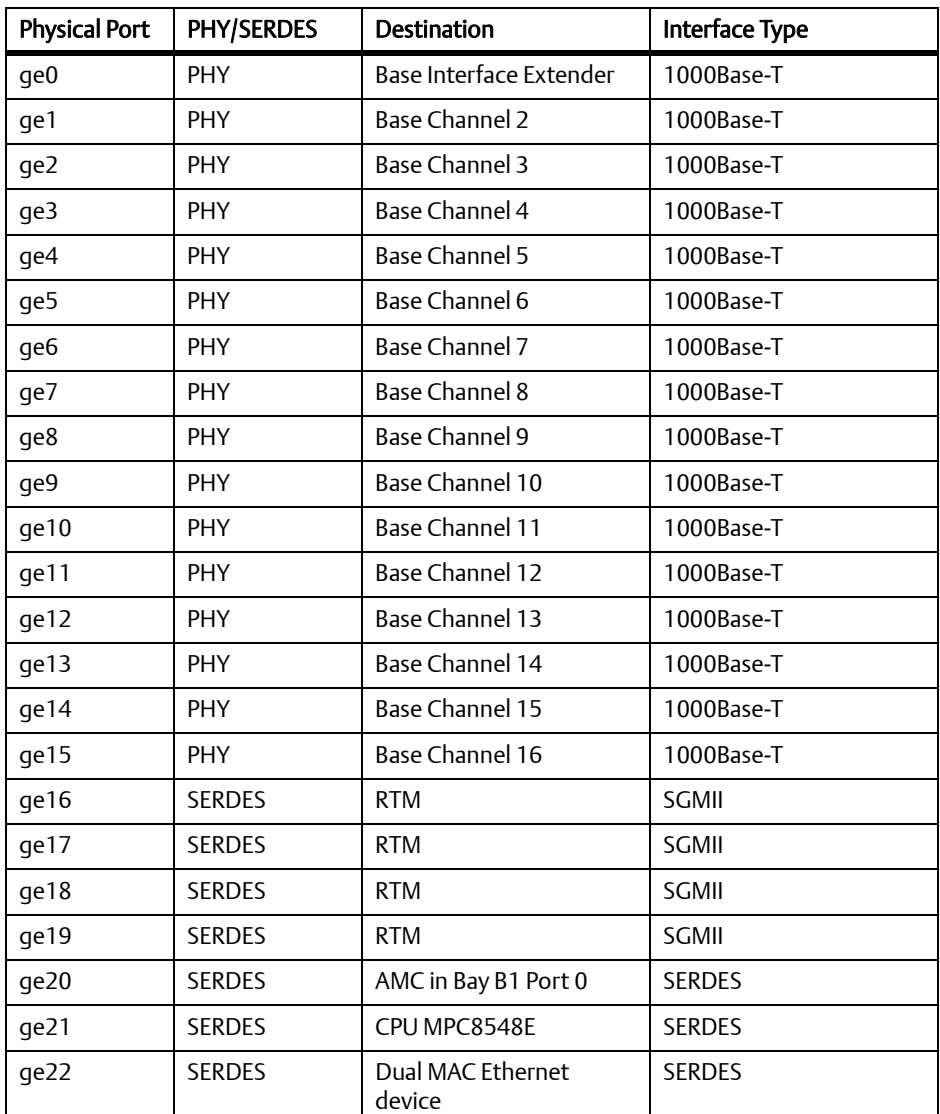

### *Table 4-4 Base Channel Switch Port Assignment*

#### *Table 4-4 Base Channel Switch Port Assignment (continued)*

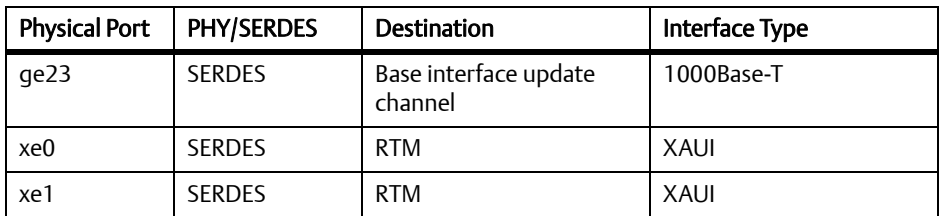

# **4.9 Base Interface Extension**

The ATCA-F120 provides an additional switch device: the Broadcom BCM5385. It is connected to the previously described BCM56502 devices and is used to provide additional Ethernet interfaces.

### **4.9.1 Port Assignment**

The following table shows how the Ethernet ports of the BCM5385 device are assigned.

#### *Table 4-5 Base Interface Extension - Port Assignment*

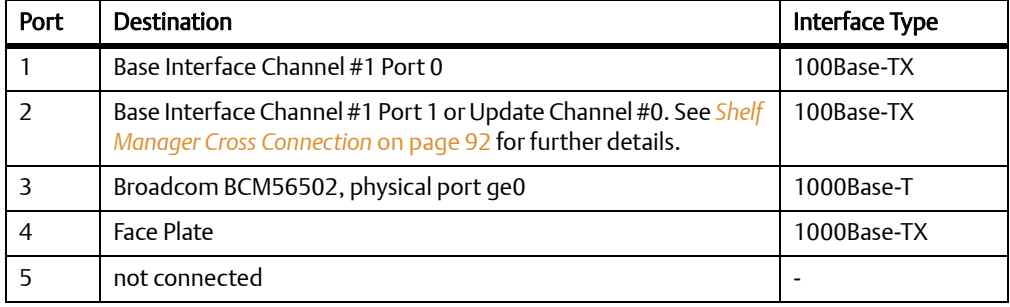

### <span id="page-91-0"></span>**4.9.2 Shelf Manager Cross Connection**

The ATCA-F120 provides two different options for the interconnection of the shelf managers (ShM) in a system. The selection between these two options is done via an on-board configuration switch and via an OEM IPMI command, where the OEM IPMI command overrides the on-board switch if both settings are different. Refer to section *[Configuring the Blade](#page-41-0)* on page [42](#page-41-0) and the *ATCA-F120: Control via IPMI Programmer's Reference* for further details.

One configuration supports the use of the Update Channel interface for the connection to the shelf managers. This type of interconnection is used in Centellis 4620 and Centellis 4000 systems. When this option is selected, one shelf manager is connected via Base Channel Port 1, and the second via the Update Channel Port 0. The following figure illustrates this interconnection option.

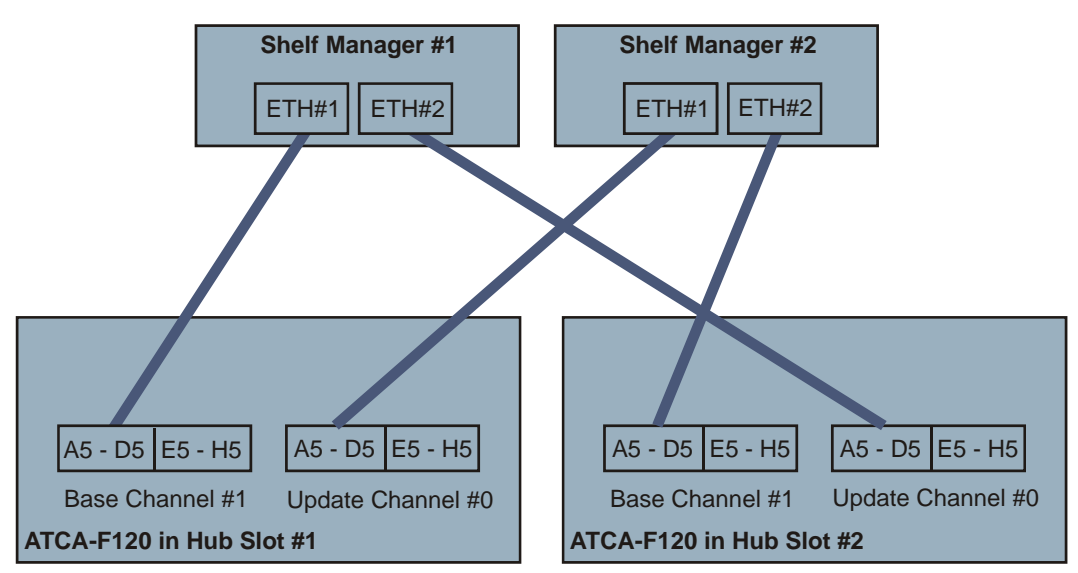

#### *Figure 4-4 Shelf Manager Cross Connection via Update Channel*

Alternatively, port 0 and 1 of Base Channel Interface #1 are used to connect to the two shelf managers in a system. This type of shelf manager interconnection is compliant to the PICMG 3.0 R2.0 ECN 3.0-2.0-001 standard and is used in Centellis 4100 systems.

At the same time, port 0 of the Update channel is used for a connection to the CPU of the partner ATCA-F120 in the system. The following figure illustrates this configuration.

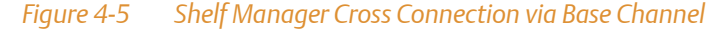

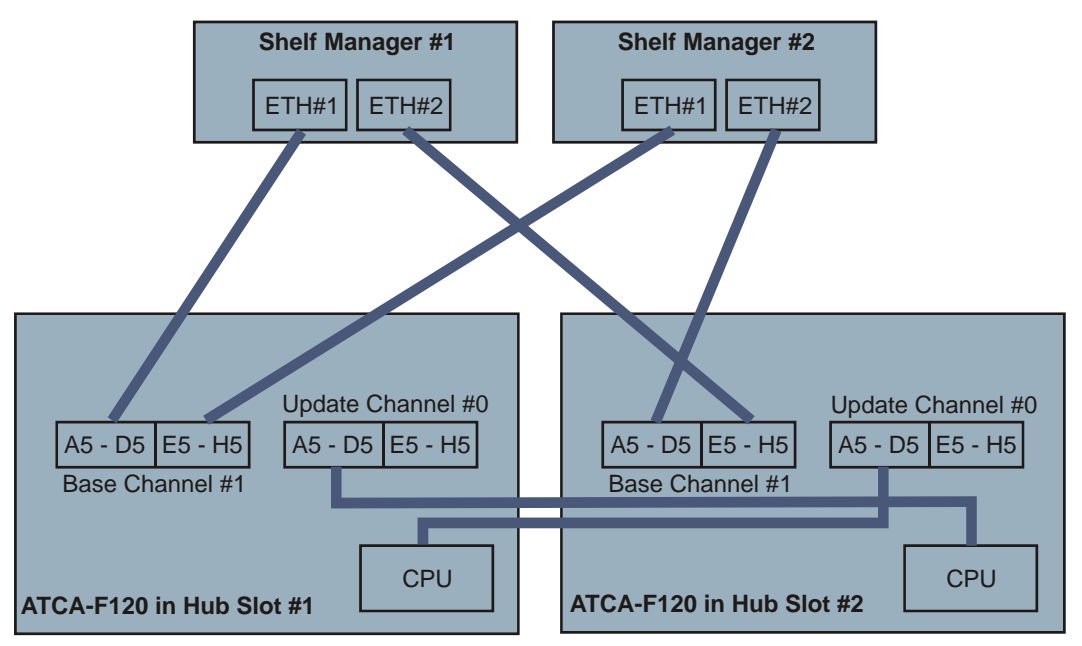

# **4.10 Intelligent Peripheral Management Controller**

The blade provides an Intelligent Peripheral Management Controller (IPMC) unit based on three Atmel ATmega AVR micro controllers. One micro controller, the Atmega2561V serves as IPMC Master Controller (IMC) and provides an on-board flash memory of 256 KBytes. The remaining two micro controllers, both are Atmega168L devices, serve as IPMC Slave Controllers (ISC) and provide an on-board memory flash memory of 168 kBytes each. Both are referred to as ISC0 and ISC1.

An installed RTM furthermore provides an Mezzanine Management Controller (MMC) which is connected to the IPMC through an IPMB-L bus. The MMC contains an Atmega 128L micro controller. For details about the MMC refer to the documentation delivered with the respective RTM.

The IPMC is fully compliant to the IPMI V1.5 standard and provides the following interfaces:

- IPMB0A and IPMB0B available via the backplane
- IPMB-L connected to rear transition module and the two AMC bays on-board
- I2C interface connected to on-board PMC slot and sensors
- Analog-to-Digital Conversion (ADC) interfaces connected to on-board sensors
- Digital I/O interfaces connected to on-board sensors
- Watchdog

One of the main tasks of the IPMC is to control the power up and power down of the blade. For this purpose the IPMC is connected to the on-board power supply module via control and status lines. Various on-board IPMI sensors provide detailed information on the current power status of the blade to any interested party connected to the IPMI network.

The following figure gives an overview of the IPMI structure used on-board.

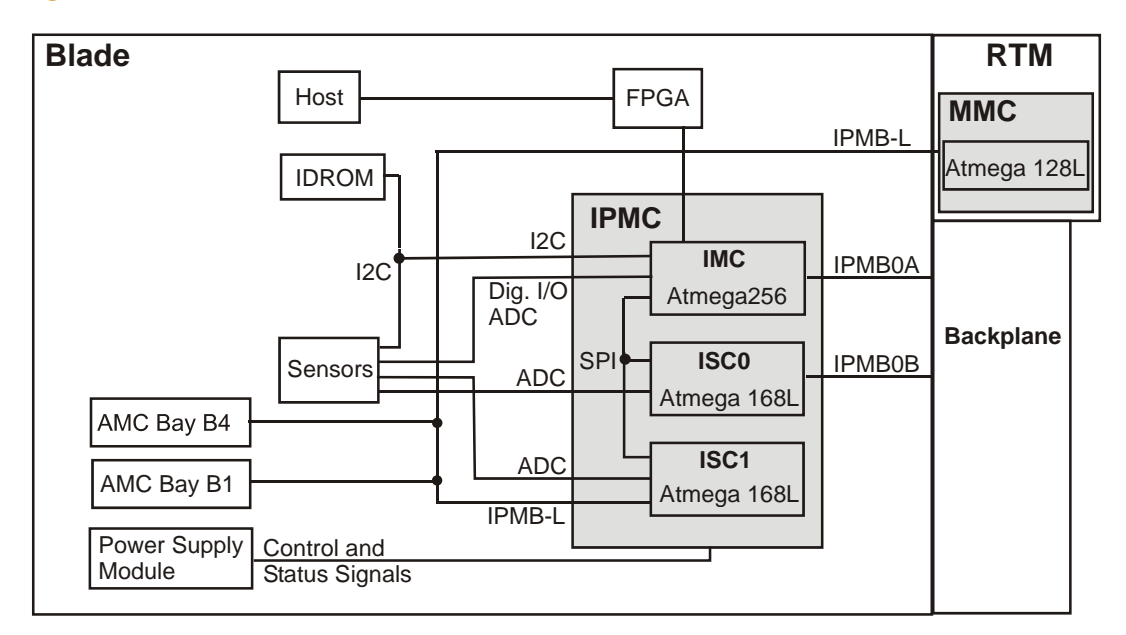

#### *Figure 4-6 IPMI Structure*

The IMC, ISC0, ISC1 and the micro controller of the MMC provide each on-board memory which can be accessed externally, for example via the BBS software. Three different memory types are used to store different types of data. The following table provides details.

### *Table 4-6 On-Board Memory of IMC, ISC0/1 and MMC*

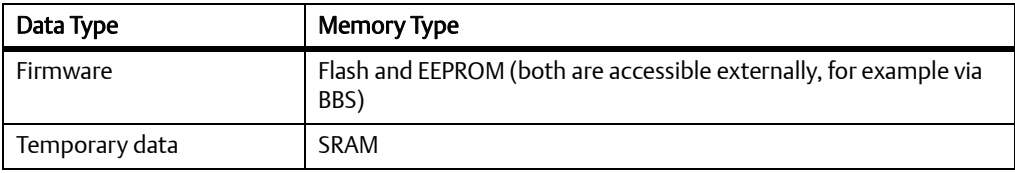

The IPMI provides a two-channel BT interface towards the host CPU. The 64-byte FIFO of the BT interface resides in the Glue Logic FPGA. The first channel is used for standard operation between CPU and IPMC. The second channel is used for system-critical events to bypass the first channel.

For details about supported IPMI commands as well as Sensor Data Records (SDRs) and Field Replaceable Unit (FRU) information provided by the IPMC, refer to the *ATCA-F120: Control via IPMI Programmer's Reference*.

### **4.10.1 Sensors**

The blade provides various sensors which are accessible via IPMI. Some of these sensors measure on-board temperatures. Their names and locations are shown in the following figure.

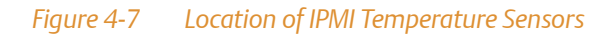

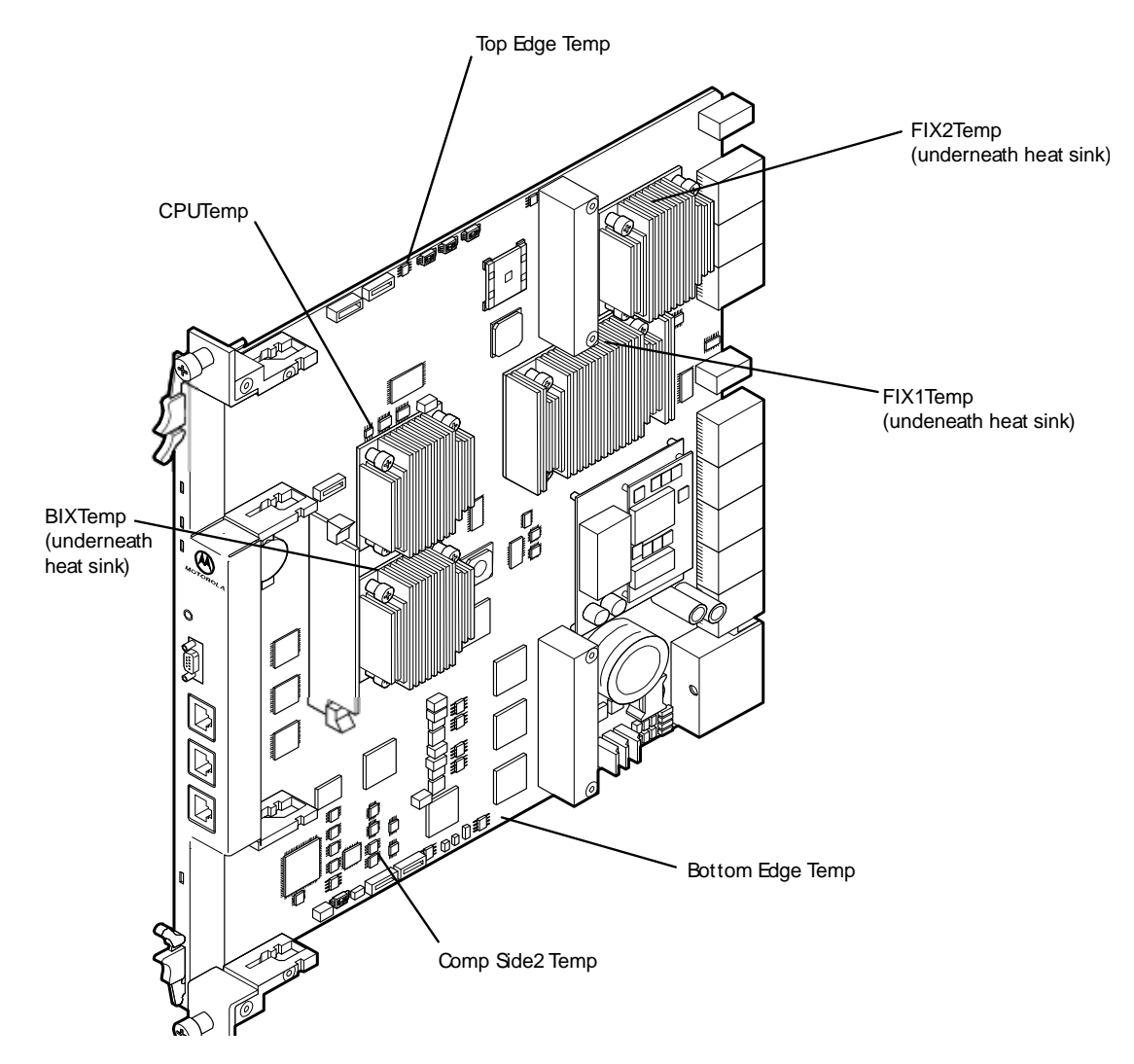

Other sensors available on-board include voltage sensors and sensors which provide particular status information. A summary of all sensors is given in the following table. For detailed descriptions refer to the *ATCA-F120: Control via IPMI Programmer's Reference*.

### *Table 4-7 IPMI Sensors Overview*

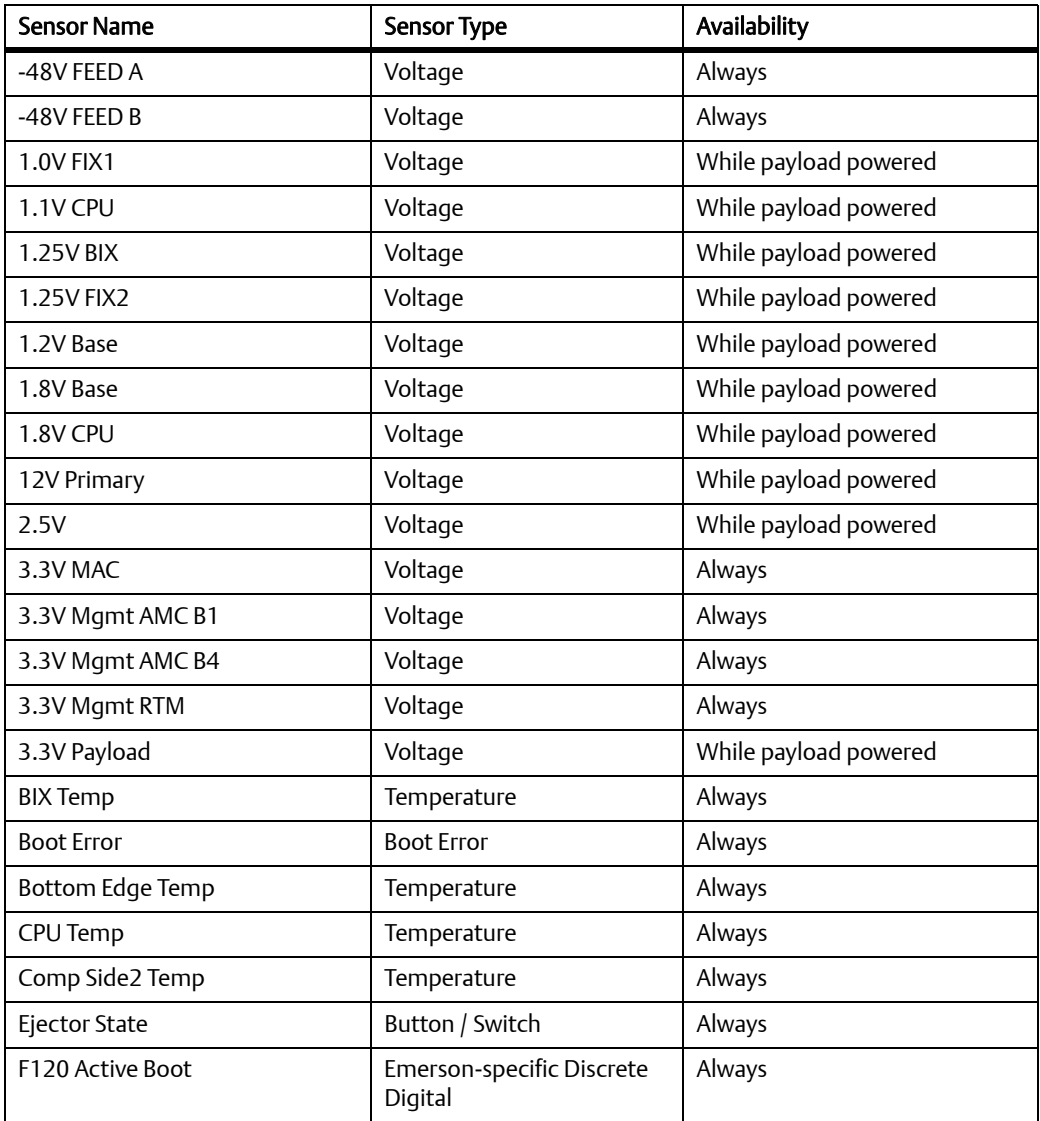

#### *Table 4-7 IPMI Sensors Overview (continued)*

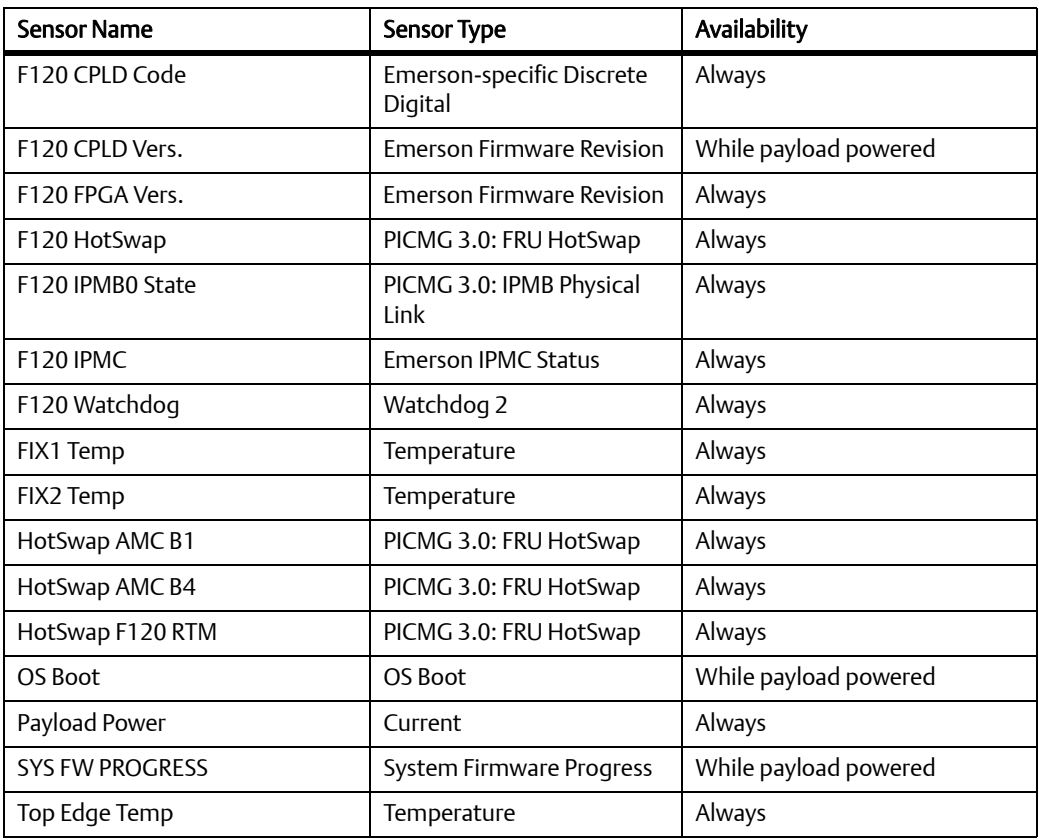

### **4.10.2 Available IPMI Drivers**

An IPMI driver is included in the Linux distribution available for the blade.

### **4.10.3 Watchdog**

The IPMC contains two watchdogs.

One watchdog is implemented in the IPMC hardware and supervises the operation of the IPMC itself. This watchdog is not configurable and is permanently enabled.

The second watchdog is implemented in the IPMC firmware. It is configured via IPMI commands and controls the operation of the blade's payload. Your software may enable/disable and configure the watchdog at any time using IPMI commands. For details, refer to the IPMI V. 1.5 specification. By default the watchdog is disabled.

# **Boot Fir**

## **5.1 Overview**

The ATCA-F120 uses the boot loader software U-Boot (current version V1.1.6). U-Boot is open source software based on a GPL license model and is the first software to be executed on the ATCA-F120 after powering up the blade. It is stored in the boot flashes and its main functions are:

- $\bullet$  Initialize the hardware
- Pass boot parameters to the Linux kernel
- Starting the Linux kernel
- Update Linux kernel and U-boot images

The following sections describe U-Boot features and procedures which are specific to the ATCA-F120. For general information about U-Boot, refer to the following website: http://www.denx.de/wiki/UBoot/WebHome.

# <span id="page-100-0"></span>**5.2 Accessing U-Boot via the Serial Console**

### **Procedure**

You can access U-boot via the serial interface connector at the face plate of the ATCA-F120. For this purpose you need a computer, such as a laptop, with a terminal emulation software such as HyperTerm running on it. Furthermore, this computer must have a serial interface connector. The detailed access procedure is given in the following.

- 1. Connect the serial interface connector of the ATCA-F120 with the serial interface connector of your computer.
- 2. Configure your terminal software to use the access parameters that are specified in U-Boot. By default, the access parameters are as follows: Baud rate: 9600 Flow control: XON/XOFF PC ANSI 8 data bits No parity

1 stop bit

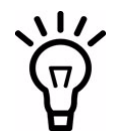

These serial access parameters are the default values. They can be changed from within Uboot. For details refer to the U-boot documentation.

3. Boot the ATCA-F120 by resetting it or powering it up.

4. Press any key when you see the following message followed by a number counting down on the screen: Hit any key to stop autoboot After pressing a key, U-Boot will abort the boot sequence and enter into a command line interface mode. If you want to disable the auto-boot feature of U-boot and thus make sure that Uboots directly enters into the command line interface mode after the next reboot/power up, enter the following command: **setenv bootdelay -1 saveenv**

# **5.3 Selecting Boot Options**

This section describes how to configure U-boot for different boot options.

### **5.3.1 Configuring U-Boot for Network Boot**

### **Procedure**

This procedure describes how to configure U-Boot to boot Linux from network. In this mode, U-Boot downloads and boots the Linux kernel from an external TFTP server and mounts a root file system located on a connected network server. For the connection to the root file system, U-Boot uses the Network File Service (NFS) protocol. The procedure assumes that the ATCA-F120 has network access to a TFTP server which contains the Linux kernel image. Furthermore it is assumed that the U-Boot command nfsboot has been previously been defined. Refer to the U-Boot documentation for details.

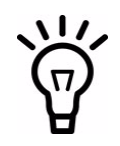

The external TFTP server must be connected via the ATCA-F120 face plate connector "BBP ETH", which is the Ethernet management interface. Any other interfaces, such as base or fabric interfaces, are not yet functional at this stage of the boot phase, as the corresponding drivers are not initialized yet.

- 1. Connect to U-boot as described in *[Accessing U-Boot via the Serial Console](#page-100-0)* on page [101](#page-100-0)
- 2. Specify the IP address of the ATCA-F120 itself and of the TFTP server which contains the Linux kernel image by entering the following U-Boot commands: **setenv ipaddr <IP address of ATCA-F120> setenv serverip <IP address of TFTP server>**
- 3. Specify the names of the Linux kernel image and of the NFS root directory. **setenv bootfile <Linux kernel image file name> setenv rootpath <NFS root directory>**
- 4. Configure U-boot to use NFS boot . **setenv bootcmd \$nfsboot**
- 5. Depending on your network configuration, you may have to specify a gateway IP address as well as a netmask. To do so, use the following commands: **setenv gatewyip <gateway IP> setenv netmask <netmask>**
- 6. Make all previously done configurations persistent by entering:

#### **saveenv**

7. Boot Linux by entering: **boot**

### **5.3.2 Configuring U-Boot to Boot from RAM Disk**

You can configure U-Boot to boot from a RAM disk. In order to do this, proceed as follows.

### **Procedure**

If you have the Linux kernel and a root file system available as a RAM disk image, then you may want to boot from that RAM disk. In order to configure U-Boot accordingly, proceed as follows. It is assumed that the RAM disk image is stored on an external TFTP server which is connected to the ATCA-F120. During each boot process, the RAM disk image will be downloaded from the TFTP server into the main memory of the ATCA-F120. Furthermore it is assumed that the U-Boot command ramboot has previously been defined. Refer to the U-Boot documentation for details.

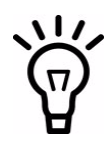

The external TFTP server must be connected via the ATCA-F120 face plate connector "BBP ETH", which is the Ethernet management interface. Any other interfaces, such as base or fabric interfaces, are not yet functional at this stage of the boot phase, as the corresponding drivers are not initialized yet.

- 1. Connect to U-boot as described in *[Accessing U-Boot via the Serial Console](#page-100-0)* on page [101](#page-100-0).
- 2. Specify the IP address of the ATCA-F120 itself and of the TFTP server which contains the RAM disk image file by entering the following U-Boot commands:. **setenv ipaddr <IP address of ATCA-F120> setenv serverip <IP address of TFTP server>**
- 3. Depending on your network configuration, you may have to specify a gateway IP address as well as a netmask. To do so, use the following commands: **setenv gatewyip <gateway IP> setenv netmask <netmask>**
- 4. Specify the name of the RAM disk image file **setenv ramdiskfile <filename>**
- 5. Configure U-Boot to boot from RAM disk **setenv bootcmd run \$ramboot**
- 6. Specify the name of the kernel image file **setenv bootfile <filename>**
- 7. Make all previously done configurations persistent. **saveenv**
- 8. Boot Linux by entering: **boot**

### **5.3.3 Configuring U-Boot to Boot from Flash**

The ATCA-F120 provides two redundant boot flashes which contain the U-boot images and also Linux kernel images. It also provides two redundant user flashes which contain two redundant root file systems. The user flashes are NAND flash devices. See also [Table "Linux](#page-109-0)  [Devices" on page 110](#page-109-0) for details.

This section describes how to configure U-boot to boot a Linux kernel stored in the boot flash and to mount the root file system in the user flash. The procedure uses the U-Boot script flashboot which has been predefined by Emerson.

### **Procedure**

In order to configure U-boot to boot the Linux kernel from the on-board boot flash, proceed as follows.

- 1. Connect to U-boot as described in *[Accessing U-Boot via the Serial Console](#page-100-0)* on page [101](#page-100-0).
- 2. Configure U-boot to persistently boot from flash, i.e. make the configuration persistent.

**setenv bootcmd run \$flashboot**

3. Depending on your system configuration, you may want to specify network parameters as follows:

```
setenv serverip <IP address>
setenv serverip <IP address>
setenv netmask <netmask>
setenv gatewayip <IP address>
```
- 4. Make all previously done configurations persistent by entering: **saveenv**
- 5. Boot Linux by entering: **boot**

# **5.4 Selecting the Boot Flashes**

There are two ways to select the boot flashes and thus determine which flash the ATCA-F120 is to boot from during the next restart:

- Via IPMI
- Via an U-Boot command

One way to switch between the two boot flashes and thus determine which boot flash the ATCA-F120 is to boot from, is via IPMI using the System Boot Options feature. Refer to the *ATCA-F120: Control via IPMI Programmer's Reference* for details.

Alternatively, you can use the U-Boot command bootsel. Its usage is: bootsel  $0|1|$  switch, where 0 selects boot flash 0, 1 selects boot flash 1 and switch selects the currently stand-by boot flash.

Generally, there is a fixed link between the U-Boot firmware and the kernel image in the respective boot flash. This means that when the U-Boot in a particular flash is executed, it will subsequently boot the kernel image in the same flash.

If necessary, however, you can select the kernel to boot manually via the following commands: **setenv kerneladdr fe020000** (for the kernel in the currently active boot flash) and **setenv kerneladdr fc020000** (for the kernel in the currently stand-by boot flash). Use these commands with care.

Use the environment variable mtdroot to select the Linux device (NAND flash) which holds the desired root file system. By default, the device is /dev/mtdblock:, i.e. by default the root file system in NAND flash #1 is used. The device corresponding to the NAND flash #2 is called /dev/mtdblock;.

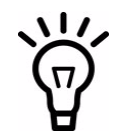

Each of the two U-Boot firmware images in the two flashes holds a separate set of U-Boot environmental variables/boot parameters. Therefore, after switching to another boot flash, you may need to reconfigure the boot parameters/environmental variables of the new U-Boot image according to your needs.

# **5.5 Using the Persistent Memory Feature**

Persistent memory means that the memory RAM is not deleted during a reset, i.e. it still contains the content it had before the reset. The only way to delete the memory content is via a power cycle, i.e. by temporarily removing the power and then power up the blade again. The persistent memory feature is enabled by default on the ATCA-F120.

The persistent memory feature can be useful in many situations. Two examples are:

- Analyze kernel logs after a Linux kernel panic
- Define a particular memory region for the persistent storage of application specific data

### **Analyzing Kernel Log Files after a Kernel Panic**

If the Linux OS running on your ATCA-F120 indicates a kernel panic and you wish to analyze the cause of it, then you can issue a reset (via the face plate button for example) and subsequently analyze kernel log files. Because of the persistent memory feature, these log files are still available in the memory. In order to analyze the kernel log files, proceed as follows.

- 1. Issue a reset
- 2. Connect to U-Boot as described in *[Accessing U-Boot via the Serial Console](#page-100-0)* on page [101](#page-100-0)
- 3. Enter the following command to obtain memory addresses of kernel log files **.locate\_kernel\_log (1)** The memory addresses of any found kernel log files will be displayed.

4. To display the kernel logfile at any of these memory addresses, enter the following command:

#### **.printf (<memory address>)**

Another scenario where the persistent memory feature might be useful, is the definition of a persistent memory region which you can use for the storage of application-specific data. In order to define such a memory region, you may want to use the standard U-Boot variable pram. It allows to reserve a memory region (at the end of the physical memory) which is not overwritten by U-Boot. Furthermore, U-Boot will report less memory to the Linux kernel (via the mem parameter) so that Linux will not use it either. Refer to the U-boot documentation for further details.
### **5.6 Memory Map**

<span id="page-108-0"></span>The following table shows the physical address map of the ATCA-F120.

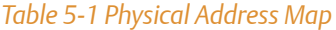

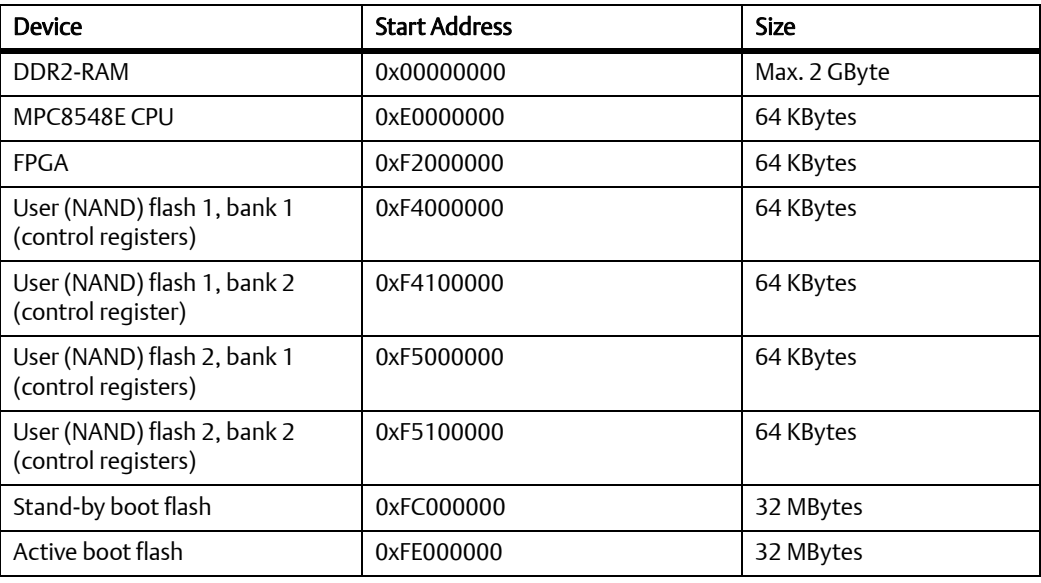

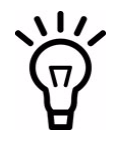

Regardless which of the two boot flashes is selected as the currently active boot device (via IPMI), its start address is always mapped to 0xFE000000.

# **5.7 Linux Devices**

<span id="page-109-0"></span>The following table lists all predefined Linux character devices and the respective memory blocks which they are assigned to.

### *Table 5-2 Linux Devices*

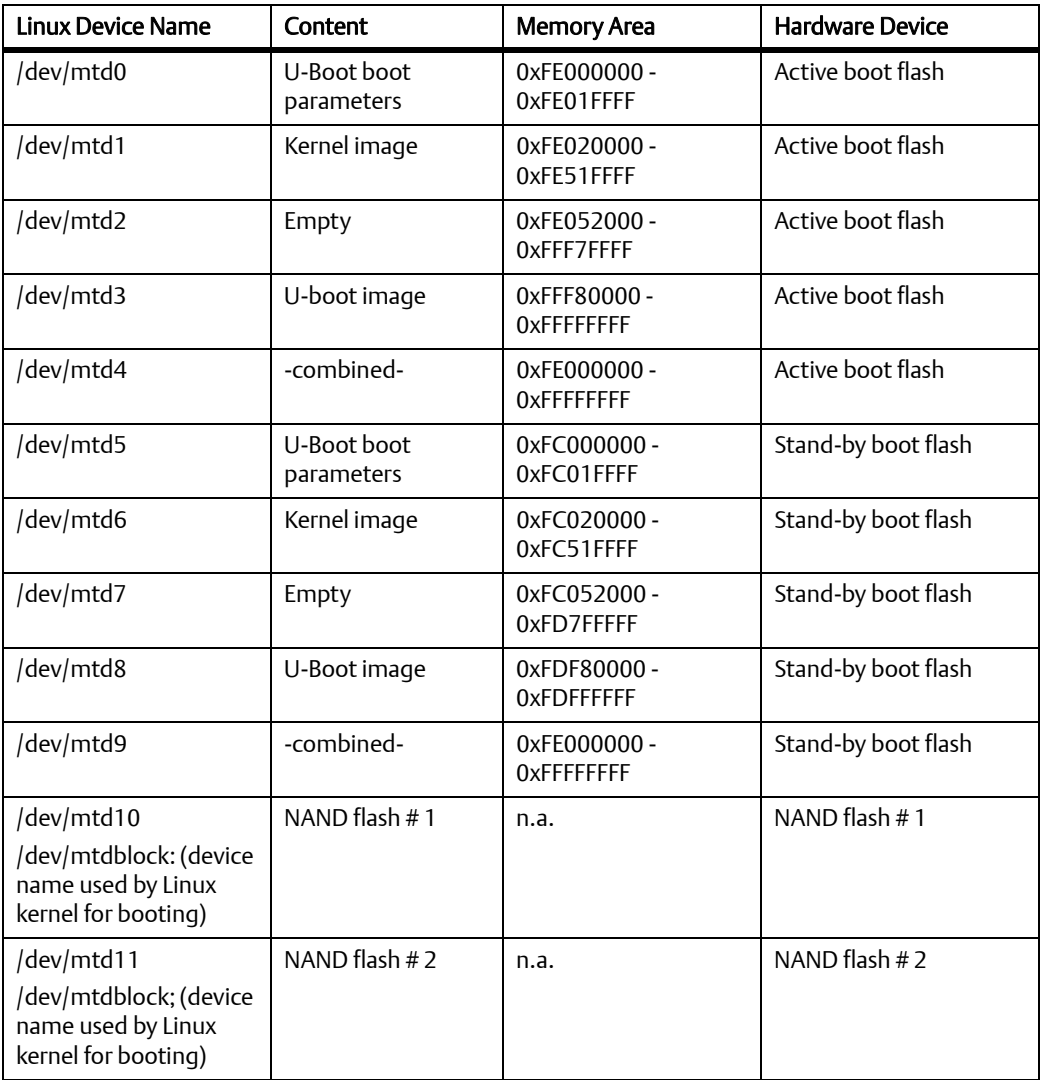

### *Table 5-2 Linux Devices (continued)*

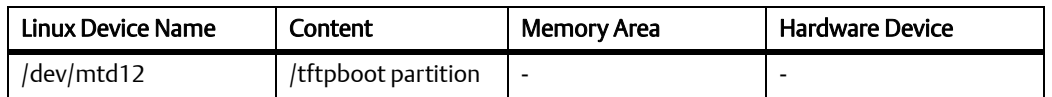

### **5.8 Power-On Self Test**

<span id="page-110-0"></span>When the ATCA-F120 is booted, U-boot executes a series of Power-On Self test (POST) routines. They check the functionality of different controllers and other on-board resources. The result of the POST is stored in memory and has the following format.

#### *Table 5-3 POST Result Format*

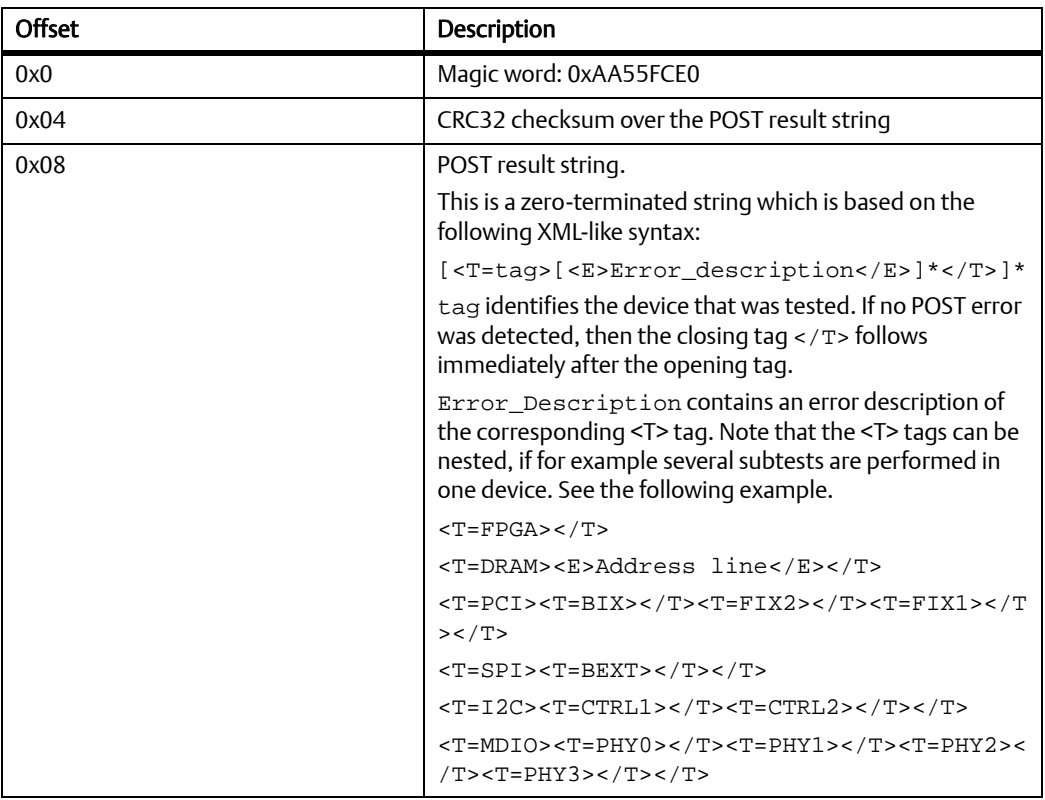

The results of POST are also stored in the environment variable post\_result.

<span id="page-111-0"></span>Furthermore, information about the POST status can be obtained by reading the SYS FW PROGRESS IPMI sensor. Depending on the POST status, this sensor holds the following values.

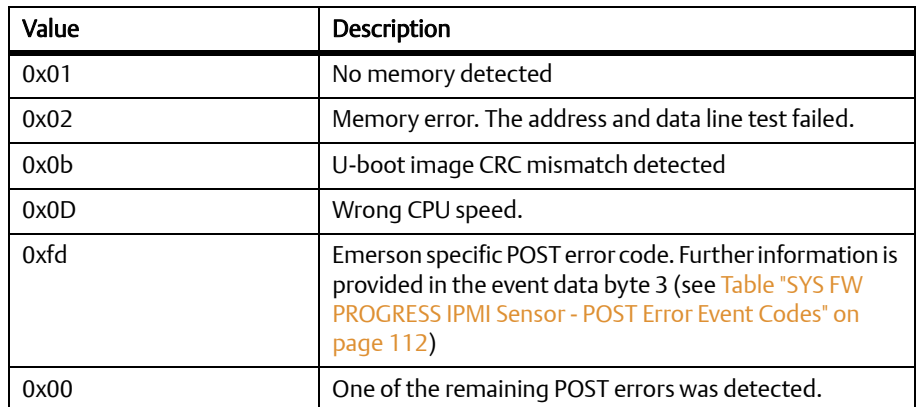

### *Table 5-4 Post Results in SYS FW PROGRESS IPMI Sensor Reading Data*

### *Table 5-5 SYS FW PROGRESS IPMI Sensor - POST Error Event Codes*

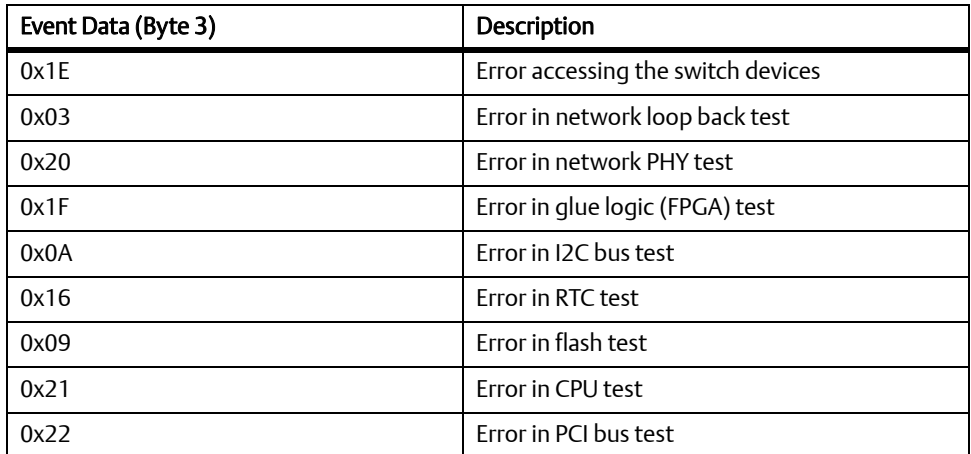

### **5.8.1 POST Routines**

The following table describes in detail which POST routines are performed.

### *Table 5-6 POST Routines*

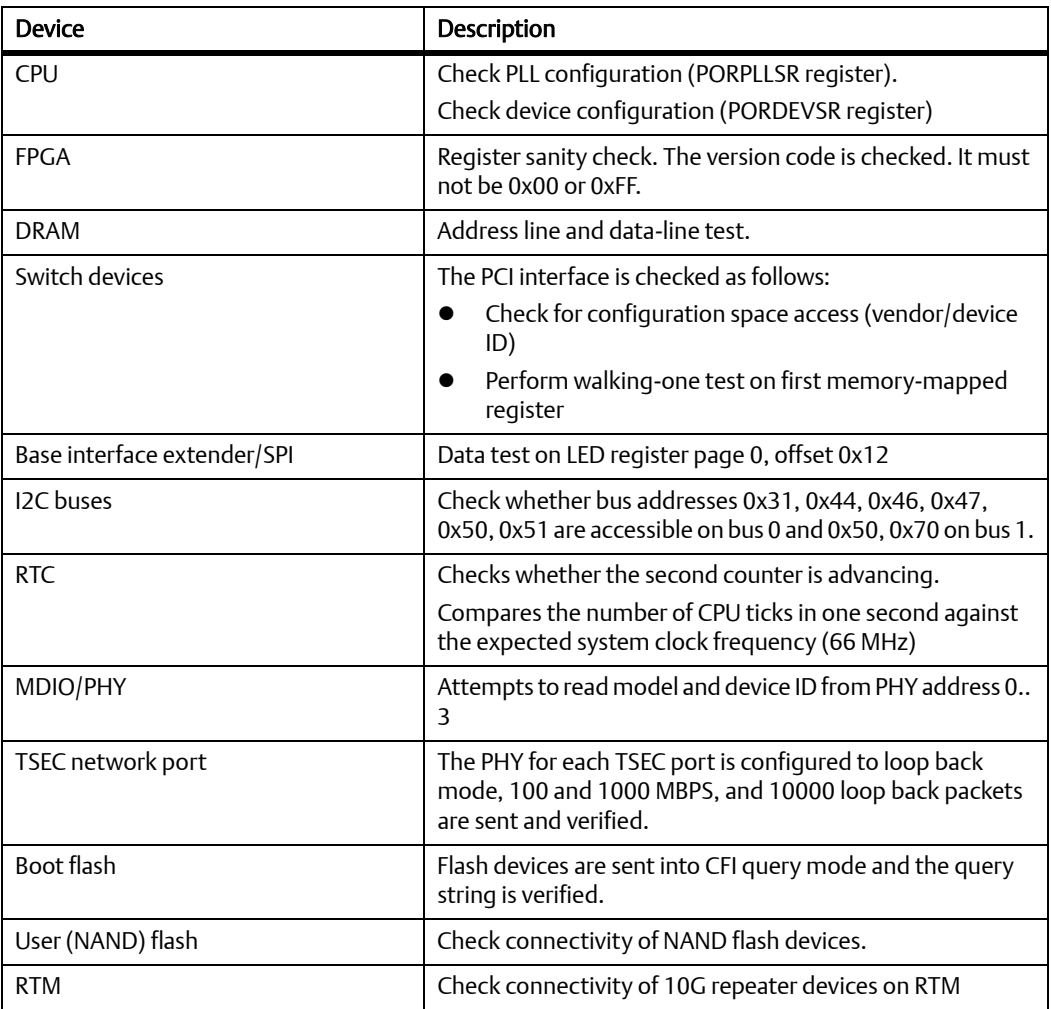

### **5.8.2 Controlling the Execution of the POST**

<span id="page-113-0"></span>The environment variable post\_control allows to configure when POST is executed. Possible values of  $post\_control$  and their meaning are described in the following table.

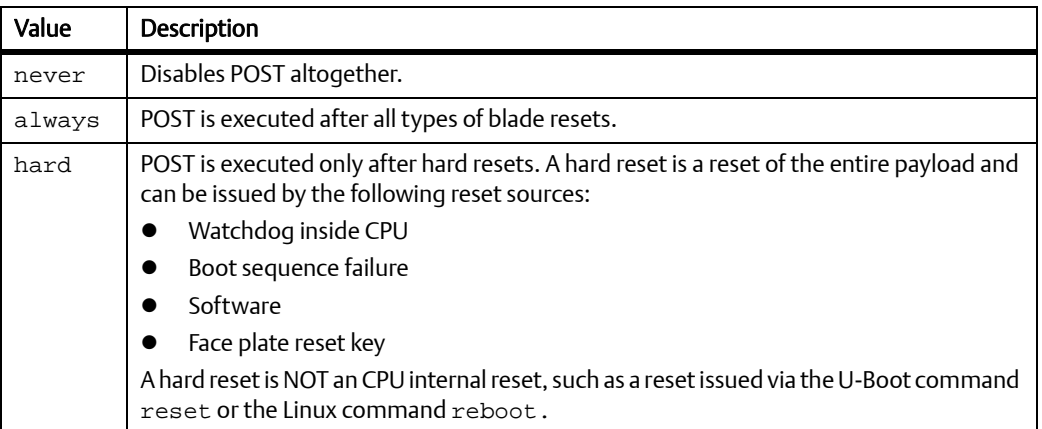

#### *Table 5-7 Environment Variable post\_control*

You can start the POST execution manually by invoking the following command at the U-Boot command line interface: **.post\_all()**

As you can see from the syntax, this command invokes an underlying C function which starts the POST execution. This command can be invoked at any time and it is independent of the environment variable post\_enable.

# **5.9 ATCA-F120 Specific U-Boot Commands**

The following table lists ATCA-F120 specific U-boot commands.

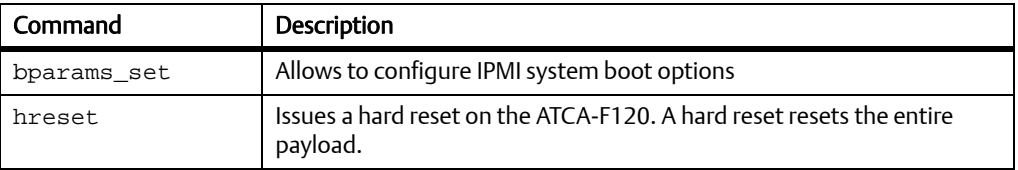

#### *Table 5-8 ATCA-F120 Specific U-Boot Commands*

### *Table 5-8 ATCA-F120 Specific U-Boot Commands (continued)*

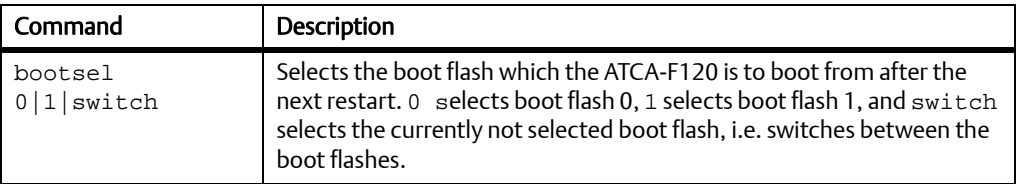

### **5.10 ATCA-F120-Specific U-Boot Environment Variables**

The following table lists ATCA-F120 specific U-Boot environment variables.

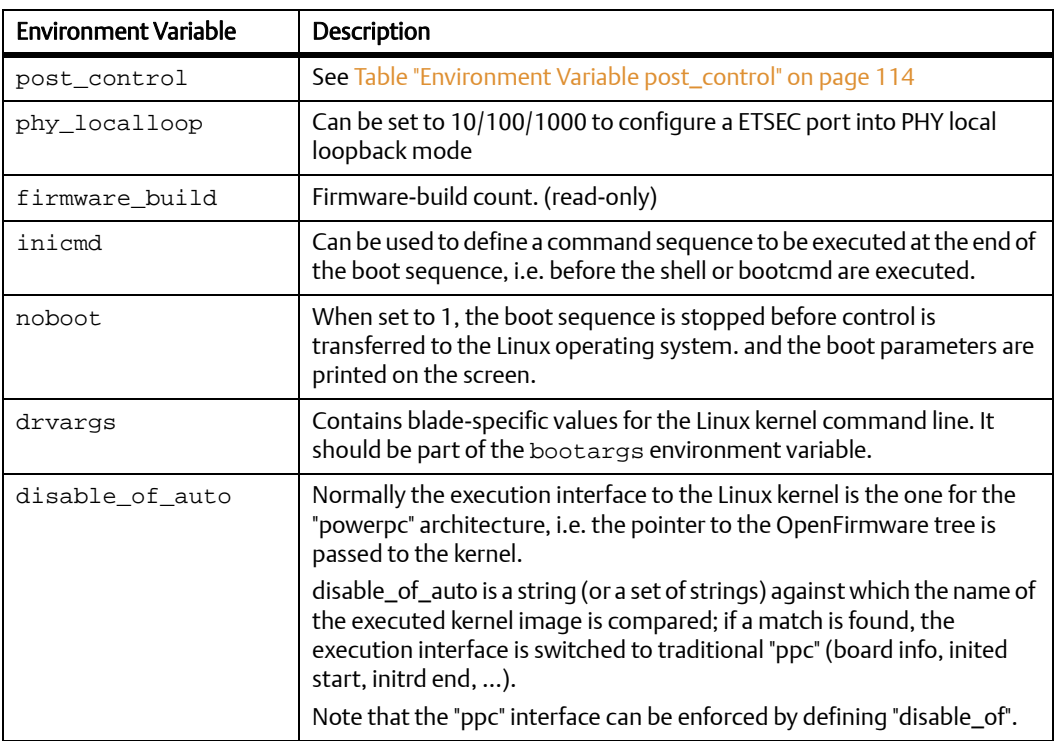

### *Table 5-9 ATCA-F120 Specific U-Boot Environment Variables*

### *Table 5-9 ATCA-F120 Specific U-Boot Environment Variables (continued)*

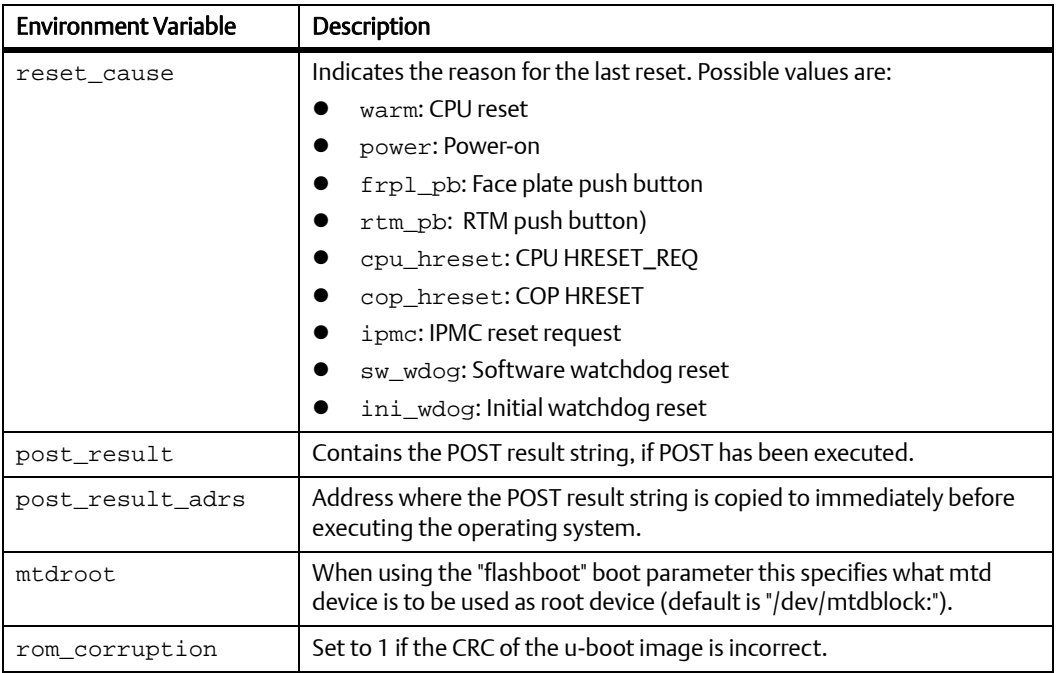

# **5.11 Updating U-Boot**

### **Procedure**

<span id="page-116-0"></span>This procedure describes how you can update U-Boot via the U-Boot command line interface. It is assumed that the new U-Boot image is placed in the download directory of a TFTP server which has network access to the ATCA-F120. All shown files names and IP addresses were only chosen for illustration purposes. The described procedure consists of updating the stand-by boot flash and then switching the boot flashes, so that after the next reset/boot flash the ATCA-F120 boots from the new active, previously updated boot flash.

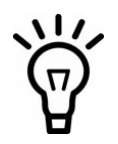

We recommend to update the U-boot firmware via BBS/Linux or via the shelf manager. Refer to the respective documentation for further details.

When updating the U-Boot image, the U-Boot boot parameters are not updated. They remain as they were before the update. The boot parameters are stored separately from the U-Boot image in a memory area within each boot flash. See also [Table "Linux Devices" on page 110.](#page-109-0)

Each of the two U-Boot firmware images in the two flashes holds a separate set of U-Boot environmental variables/boot parameters. Therefore, after switching to another boot flash, you may need to reconfigure the boot parameters/environmental variables of the new U-Boot image according to your needs.

- 1. Connect to U-boot as described in *[Accessing U-Boot via the Serial Console](#page-100-0)* on page [101](#page-100-0)
- 2. Specify the IP address of the ATCA-F120 itself and of the TFTP server which contains the U-boot image by entering the following U-Boot commands: **setenv ipaddr <IP address of ATCA-F120> setenv serverip <IP address of TFTP server>**
- 3. Depending on your network configuration, you may have to specify a gateway IP address as well as a netmask. To do so, use the following commands: **setenv gatewyip <gateway IP> setenv netmask <netmask>**
- 4. Load the image to the RAM.

**tftpboot \$loadaddr <U-boot file name, for example: u-boot-1.1.6-59.bin**>

```
Speed: 1000, full duplex
Using eTSEC0 device
TFTP from server 172.16.128.254; our IP address is 172.16.13.2
Filename 'u-boot-1.1.6-59.rom'.
Load address: 0x300000
Loading: 
#################################################################
          ######################################
done
Bytes transferred = 524288 (80000 hex)
```
5. Unprotect the currently stand-by U-Boot bank. **protect off 2:252-258**

```
Un-Protect Flash Sectors 252-258 in Bank # 1 
....... done
```
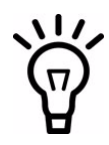

**protect off 2:252-258** addresses to the currently stand-by U-Boot bank, while **protect off 1:252-258** addresses the currently active U-Boot bank.

6. Erase the following flash area in the currently stand-by U-Boot bank. **erase fdf80000 fdffffff**

........ done Erased 7 sectors

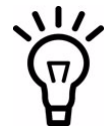

The currently stand-by U-boot bank is always mapped to the start address 0xFD000000, while the currently active U-boot bank is always mapped to 0xFE000000.

If you wish to set a particular U-boot bank into the active state, then you need to set the System Boot Options Parameter #96 (bit 0) appropriately and reboot. If this bit is set to 0, then U-boot bank 1 will be active after the next reboot. If the bit is set to 1, then U-boot bank 2 will be active. Note that depending on the blade's IPMI firmware version, the switch between the U-boot banks may be effective immediately.

7. Copy the image from the RAM to the currently stand-by U-boot bank. **cp.b \$loadaddr fdf80000 80000**

```
Copy to Flash...
done
```
- 8. Make stand-by U-boot active and vice versa, by entering the following command: **bootsel switch**
- 9. In order to boot the new U-Boot, reset the blade.

### **U-Boot Firmware**

# **ARELATE DOCUMENTATION**

### **A.1 Emerson Network Power - Embedded Computing Documents**

The Emerson Network Power - Embedded Computing publications listed below are referenced in this manual. You can obtain electronic copies of these publications by contacting your local Emerson sales office or by visiting the following web site:

[www.emersonnetworkpower.com/embeddedcomputing -](www.emersonnetworkpower.com/embeddedcomputing 
)> Resource Center -> Technical Documentation Search. This site provides the most up-to-date copies of Emerson Network Power - Embedded Computing product documentation.

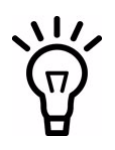

Check the Emerson website or consult your local Emerson sales representative for release notes or errata sheets that may be applicable to the ATCA-F120 , RTM-ATCA-F120C or RTM-ATCA-F120-OPT.

#### *Table A-1 Emerson Publications*

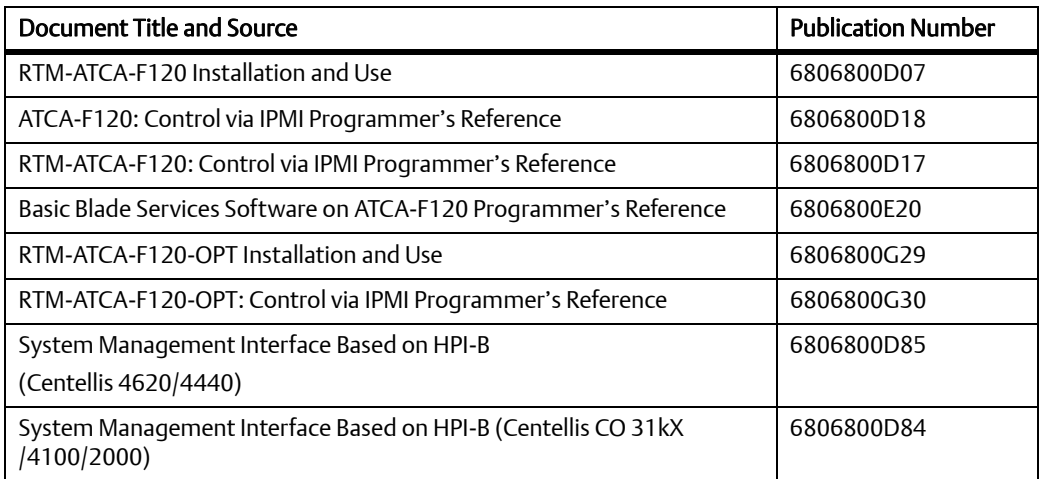

# **A.2 Related Specifications**

For additional information, refer to the following table for related specifications. As an additional help, a source for the listed document is provided. Please note that, while these sources have been verified, the information is subject to change without notice.

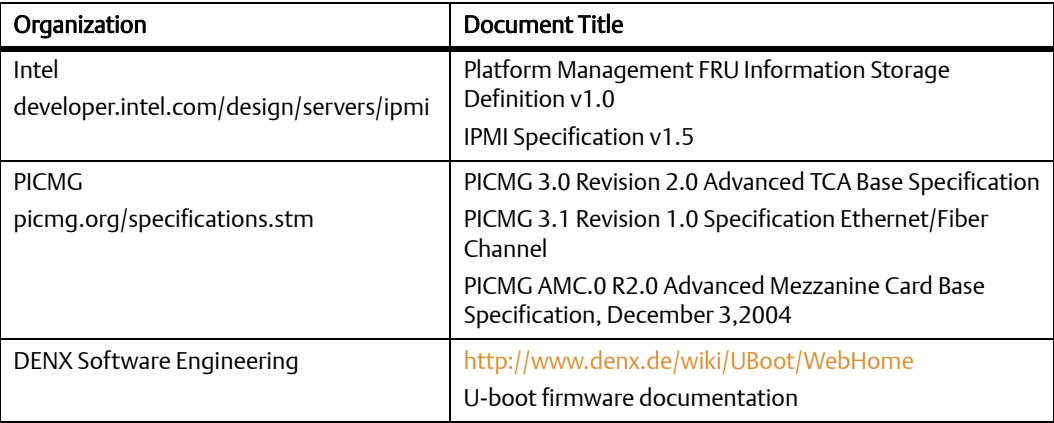

### *Table A-2 Related Specifications*

# **Index**

### **A**

Accessories **[36](#page-35-0)** AdvancedTCA backplane connectors **[76](#page-75-0)** AMC B1 **[53](#page-52-0)** AMC B4 **[52](#page-51-0)** AMC module installation **[56](#page-55-0)** AMC modules **[50](#page-49-0)**

### **B**

Base channel extension connector **[71](#page-70-0)** Base channel interfaces **[89](#page-88-0)** Base interface extension **[92](#page-91-0)** Blade layout **[62](#page-61-0)** Block diagram **[80](#page-79-0)** Boot flashes **[83](#page-82-0)**

### **C**

comments and suggestions **[17](#page-16-0)** Configuration switches **[42](#page-41-0)** contact address **[17](#page-16-0)** conventions **[14](#page-13-0)** Critical temperature spots **[39](#page-38-0)**

### **E**

Ethernet management interface **[67](#page-66-0)**

### **F**

Fabric channel interfaces **[84](#page-83-0)** feedback **[17](#page-16-0)**

### **I**

Installation **[37](#page-36-0)** Environmental requirements **[38](#page-37-0)** Installation procedure **[46](#page-45-0)** Power requirements **[41](#page-40-0)** Removal procedure **[49](#page-48-0)** Installation procedure **[46](#page-45-0)** IPMC **[94](#page-93-0)** IPMI **[94](#page-93-0)** ISC0/1 **[96](#page-95-0)** On-board IPMI structure **[95](#page-94-0)** On-board sensors **[97](#page-96-0)** Watchdogs **[99](#page-98-0)**

### **L**

LEDs **[72](#page-71-0)**

### **M**

Main features **[31](#page-30-0)** Mechanical data **[35](#page-34-0)** Memory maps **[109](#page-108-0)**

### **N**

NAND flashes **[83](#page-82-1)**

### **O**

On-board switches **[42](#page-41-0)** Operating voltages **[41](#page-40-1)**

### **P**

Power-on self test **[111](#page-110-0)**

### **R**

Rear transition modules **[42](#page-41-1)** Removal **[49](#page-48-0)**

### **S**

Serial interface **[65](#page-64-0)** Shelf manager cross connection **[92](#page-91-1)** In Centellis 4100 shelves **[93](#page-92-0)** In Centellis 4620 shelves **[93](#page-92-1)** Switching between different options **[44](#page-43-0)** Standard compliances **[32](#page-31-0)**

### **T**

Temperature limits **[39](#page-38-0)**

### **U**

U-boot firmware **[101](#page-100-1)** Boot option selection **[102](#page-101-0)** Serial console access **[101](#page-100-2)** Updating the U-boot firmware **[117](#page-116-0)** User flashes **[83](#page-82-1)**

#### **W**

Watchdog **[82](#page-81-0)** Inside CPU **[81](#page-80-0)** Inside FPGA **[82](#page-81-0)** Inside IPMC **[99](#page-98-0)**

#### **HOW TO REACH LITERATURE AND TECHNICAL SUPPORT:**

Tempe, Arizona, USA 1 800 759 1107 1 602 438 5720

Munich, Germany +49 89 9608 0

[For literature, training, and technical assistance and support programs, visit](http://ww.emersonembeddedcomputing.com) www.emersonnetworkpowerembeddedcomputing.com

#### Emerson Network Power.

The global leader in enabling Business-Critical Continuity™

**AC Power Systems Connectivity** DC Power Systems

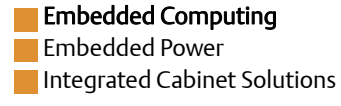

www.emersonnetworkpowerembeddedcomputing.com

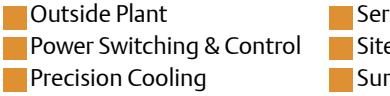

**Services** Site Monitoring Surge & Signal Protection

Emerson, Business-Critical Continuity, Emerson Network Power and the Emerson Network Power logo are trademarks and service marks of Emerson Electric Co. All other product or service names are the property of their respective owners. © 2009 Emerson Electric Co.